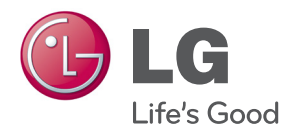

# BENUTZERHANDBUCH **SuperSign Elite-w**

Bevor Sie Ihr Gerät zum ersten Mal verwenden, lesen Sie aufmerksam dieses Handbuch durch. Bewahren Sie es sicher auf, um es auch später noch einmal zur Hand nehmen zu können.

www.lgSuperSign.com

# **Copyright**

Die in diesem (SuperSign Elite-w)-Software-Benutzerhandbuch erwähnten Inhalte und Programme unterliegen dem Urheberrecht, dem Computer Programs Protection Act sowie maßgeblichen internationalen Abkommen. Die in diesem Benutzerhandbuch erwähnten Inhalte und Programme dürfen nur im Rahmen einer Lizenzvereinbarung mit LG Electronics genutzt und evtl. nur unter Einhaltung der Lizenzvereinbarung verwendet oder kopiert werden. Ohne vorherige schriftliche Genehmigung durch LG Electronics darf dieses Benutzerhandbuch weder ganz noch in Teilen übertragen, kopiert, weitergegeben, genutzt oder für die Erstellung abgeleiteter Produkte verwendet werden, und zwar weder auf elektronische oder mechanische Weise noch durch irgendwelche Aufnahmegeräte.

Copyright © 2011 LG Electronics. Alle Rechte vorbehalten. Twin Tower, Yeouido-dong 20, Yeongdeungpo-gu, Seoul

# **Eingetragene Marken**

SuperSign Elite-w ist eine eingetragene Marke von LG Electronics. Alle anderen Produkt- und Firmennamen sind Marken ihrer jeweiligen Eigentümer und werden nur zu Referenzzwecken verwendet.

# **Informationen zu diesem Benutzerhandbuch**

Bitte lesen Sie dieses Benutzerhandbuch vor der Verwendung der SuperSign Elite-w-Lösung gründlich durch.

Sorgen Sie dafür, dass es jederzeit einsehbar ist, indem Sie ein Referenzexemplar in der Nähe aufbewahren.

#### **Hinweise zur Schreibweise**

• Tastatureingaben zum Ausführen von Funktionen sind fett gedruckt. **Beispiel: <Esc>-Taste**

• Tastatureingaben, für die mehrere Tasten erforderlich sind, sind durch ein + verbunden und fett gedruckt.

#### **Beispiel: Tastenkombination <Strg+C>**

#### **Hinweise zur Schreibweise der grafischen Programmoberfläche**

- Im Programm dargestellte Schaltflächen sind fett gedruckt. **Beispiel: [OK]**, **[Speichern]**
- Im Programmbildschirm angezeigte Optionsbezeichnungen werden sind gedruckt. **Beispiel: Start**, **Programme**

# **NOTIZEN**

# **INHALTSVERZEICHNIS**

# **[ÜBERSICHT](#page-6-0)**

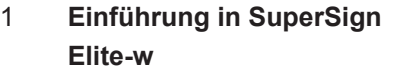

- **[Komponenten von SuperSign](#page-6-0)  [Elite-w](#page-6-0)**
- [Anzeige](#page-6-0)
- 1 [SuperSign Player](#page-6-0)
- 1 [SuperSign Manager](#page-6-0)
- **[Verfügbare Funktionen in](#page-7-0)  [SuperSignElite-w](#page-7-0)**

# **[SUPERSIGN PLAYER](#page-8-0)**

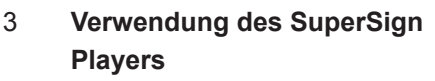

- [Signage-Modus \(Video-Mo](#page-8-0)[dus\)](#page-8-0)
- [Taskleistensymbol](#page-9-0)
- [Taskleistenmenü](#page-9-0)
- [Überblick über den Super-](#page-9-0)[Sign Player](#page-9-0)

#### **[Einstellungen](#page-10-0)**

- 5 [Einloggen beim Menü "Ein](#page-10-0)[stellungen"](#page-10-0)
- [Netzwerkeinstellung](#page-11-0)
- [Bildschirmeinstellungen](#page-17-0)
- [Kennwort:](#page-18-0)
- [Enhanced Write Filter \(EWF\)](#page-20-0)
- [Software initialisieren](#page-21-0)
- [Info.](#page-22-0)
- [USB-AutoPlay](#page-23-0)
- [Regions- und Sprachoptionen](#page-24-0)

# **[SUPERSIGN MANAGER](#page-26-0)**

- **[Systemanforderungen](#page-26-0)**
- [Server](#page-26-0)
- 21 [Client](#page-26-0)
- **[Erstellung des Benutzerkon](#page-27-0)[tos](#page-27-0)**
- **[Anmelden/Abmelden](#page-28-0)**
- [Anmelden](#page-28-0)
- [Abmelden](#page-29-0)
- **[Home \(Startseite\)](#page-30-0)**
- [Aufbau und Funktionen des](#page-30-0)  [Ausgangsfensters](#page-30-0)
- [Dashboard-Einstellungen](#page-31-0)
- [Benachrichtigungsfunktion für](#page-33-0)  [Software-Update](#page-33-0)
- **[Inhalt](#page-34-0)**
- [Aufbau und Funktionen des](#page-34-0)  [Inhaltsfensters](#page-34-0)
- [Laden von Inhalten](#page-36-0)
- [Inhaltserstellung](#page-37-0)
- [Speichern von Inhalten](#page-48-0)
- [Bearbeiten von Inhalten](#page-48-0)
- [Verwalten von Inhalten](#page-55-0)
- [PC-Editor](#page-56-0)
- **[Zeitplan](#page-68-0)**
- [Aufbau und Funktionen des](#page-68-0)  **[Zeitplanfensters](#page-68-0)**
- [Erstellen neuer Zeitpläne](#page-70-0)
- [Zeitplan-Verwaltung](#page-77-0)
- [Automatische Wiedergabe](#page-79-0)  [von Zeitplandateien](#page-79-0)
- **[Player](#page-80-0)**

#### iv **INHALTSVERZEICHNIS**

- [Aufbau und Funktionen des](#page-80-0)  **[Playerfensters](#page-80-0)**
- [Suchen von Playern](#page-82-0)
- [Playersteuerung](#page-83-0)
- [Erstellen von Kacheln](#page-89-0)
- [Playerverwaltung](#page-91-0)
- **[Anwender](#page-92-0)**
- [Aufbau und Funktionen des](#page-92-0)  **[Benutzerfensters](#page-92-0)**
- [Registrierung von Be](#page-93-0)[nutzerkonten](#page-93-0)
- [Benutzerkonto-Ansicht](#page-94-0)
- [Benutzerkontenverwaltung](#page-95-0)
- **[Verteilung](#page-96-0)**
- [Aufbau und Funktionen des](#page-96-0)  [Ausgabefensters](#page-96-0)
- [Erstellen von Dateien zur](#page-98-0)  **[Inhaltsverteilung](#page-98-0)**
- [Erstellen von Zeitplanaus](#page-101-0)[gabedateien](#page-101-0)
- 98 [Suchen nach Ausgabedetails](#page-103-0)
- [Verwalten von Ausgabede](#page-104-0)[tails](#page-104-0)
- **[Mitteilung](#page-106-0)**
- **[Protokoll](#page-109-0)**
- **[Einstellung](#page-110-0)**
- [Eigenschaften](#page-110-0)
- [Rolle](#page-111-0)
- [Server](#page-115-0)
- 111 [System](#page-116-0)
- 112  $Inf<sub>0</sub>$

# **[ANHANG](#page-118-0)**

- **[SuperSign-Netzwerkverbind](#page-118-0)[ung](#page-118-0)**
- [LAN-Verbindung](#page-118-0)
- [Internetverbindung](#page-119-0)
- [Drahtlose Verbindung](#page-120-0)
- [Verfügbare Ports](#page-120-0)
- **[Erforderliche Software und](#page-121-0)  [vereinheitlichte Codecs](#page-121-0)**
- [Erforderliche Software](#page-121-0)
- [Unterstützte Dateien in Su](#page-122-0)[perSign](#page-122-0)
- [Vereinheitlichte Codecs](#page-122-0)
- **[Microsoft Windows Embed](#page-123-0)[ded Standard-Einschränkun](#page-123-0)[gen](#page-123-0)**
- **[Wechseln zwischen](#page-123-0)  [primärem und sekundärem](#page-123-0)  [Display](#page-123-0)**
- **[Häufig gestellte Fragen](#page-124-0)**
- **[Liste der von SuperSign un](#page-126-0)[terstützten Monitormodelle](#page-126-0)**

# <span id="page-6-0"></span>**Übersicht**

Nachfolgend finden Sie eine kurze Einführung und eine Beschreibung der Komponenten von SuperSign Elite-w.

# **Einführung in SuperSign Elite-w**

SuperSign Elite-w ist eine von LG Electronics entwickelte netzwerkbasierte Lösung für digitale Werbemeldungen. Das Programm dient zur integrierten Verwaltung der SuperSign Elite-w-Lösung und bietet Unterstützung bei der Erstellung und Verwaltung digitaler Medien, Bereitstellung von Inhalten, Wiedergabe von Videos und Fernbedienung. Die SuperSign Elite-w-Lösung umfasst die Komponenten Anzeige, SuperSign Player (Hardware und Software) sowie SuperSign Manager.

# **Komponenten von SuperSign Elite-w**

## **Anzeige**

Das Display wird an den SuperSign Player (Media Player) angeschlossen, sodass Werbeinhalte angezeigt werden können. Er unterstützt so gut wie alle LCD Monitore, die das Protokoll LG RS232C verwenden. Die Monitorfunktionen (z. B. Helligkeit, Auflösung, und Lautstärke) dieser Monitore lassen sich mit SuperSign Manager steuern.

## **SuperSign Player**

Der SuperSign Player umfasst einen Media Player (Hardware) und die darauf installierte Super-Sign Player-Software. Der Media Player steht in zwei Varianten zur Verfügung: separiert (Serie NC/NA1000) und integriert (Serie NC/NA2000).

## **SuperSign Manager**

Zur SuperSign Elite-w-Lösung gehört auch der SuperSign Manager, ein zentrales Verwaltungsprogramm, über das das Display und der Media Player verwaltet und Medien erstellt und bereitgestellt werden können. SuperSign Manager umfasst einen clientseitigen PC-Editor, mit dem Inhalte erstellt und bearbeitet werden können, sowie einen serverseitigen Web-Editor.

# <span id="page-7-0"></span>**Verfügbare Funktionen in SuperSignElite-w**

Je nach Version sind bestimmte Funktionen evtl. nicht in SuperSignElite-w verfügbar. Einzelheiten können Sie der nachfolgenden Tabelle entnehmen.

- Standardversion: Alle Funktionen von SuperSignElite-w sind verfügbar.
- Lite-Version: Nur bestimmte Funktionen von SuperSignElite-w sind verfügbar.

Bei der Lite-Version handelt es sich um ein kostenlos bereitgestelltes Softwarepaket für Inhaltserstellung und grundlegende Funktionen. Um alle Funktionen von SuperSignElite-w nutzen zu können, ist die Standard-Version erforderlich.

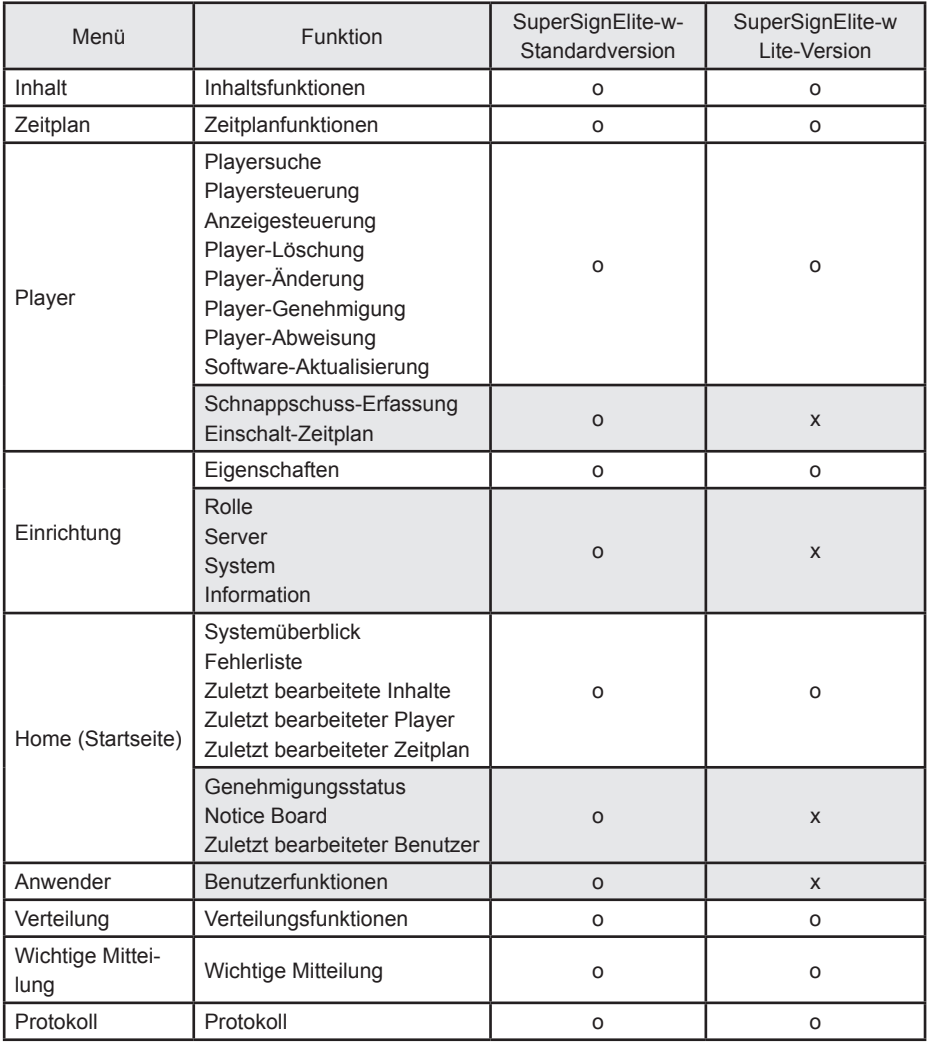

# <span id="page-8-0"></span>**SuperSign Player**

Beim SuperSign Player handelt es sich um ein Softwareprogramm zur Wiedergabe von Digital Signage-Dateien, die auf dem LG Digital Signage Media Player gespeichert sind. Vom SuperSign Manager übertragene Mediendateien, wie etwa Videos, Bilder, Musik, Flash-Inhalte und Dokumente können über den SuperSign Player wiedergegeben werden.

# **HINWEIS**

SuperSign Player ist ein integriertes Softwareprogramm, das auf dem Media Player installiert ist.

Starten Sie den Media Player, und prüfen Sie, ob SuperSign Player installiert ist. Wenn das Startfenster von SuperSign Player nicht angezeigt wird, vergewissern Sie sich, dass der Monitor eingeschaltet ist.

Wenn der Monitor eingeschaltet ist, vergewissern Sie sich, dass die Kabel zwischen Media Player und Monitor ordnungsgemäß angeschlossen sind.

- Siehe "Unterstützte Dateien in SuperSign".
- Sie können zum Desktop wechseln, indem Sie im Ausgangsbildschirm des SuperSign Players die Taste **<Esc>** drücken.

# **Verwendung des SuperSign Players**

# **Signage-Modus (Video-Modus)**

Wenn der Media Player eingeschaltet ist und das Betriebssystem vollständig gestartet wurde, wird SuperSign Player automatisch ausgeführt. Zeitpläne werden vom SuperSign Player beim Programmstart automatisch ausgeführt. Der Signage-Modus bezeichnet einen Modus, in dem vorbereitete Videos nach Zeitplan wiedergegeben werden.

# **HINWEIS**

- Beim Neustart des SuperSign Players wird der Werbeinhalt automatisch entsprechend des zuletzt übertragenen Zeitplans wiedergegeben. Weitere Informationen erhalten Sie unter 63 Seite "Zeitplan".
- Wenn Sie mehr als zwei Full-HD-Videos (H.264, MPEG-2, WMV) mit anderen Medien kombinieren, kann sich die Wiedergabegeschwindigkeit verlangsamen.
- Werden mehr als zwei Videos Meldungen oder Text hinzugefügt, kann das Bild flackern.
- Auf dem SuperSign Player ist PowerDVD SE installiert. Wenn PowerDVD vom SuperSign Player entfernt wird, ist möglicherweise keine beschleunigte Wiedergabe von Videos mehr möglich.
- Bei Verwendung eines Übergangseffekts in einem Full-HD-Bild oder mehr als zwei Bildern kann sich die Wiedergabegeschwindigkeit verlangsamen.
- Wenn Sie unter Windows die Zeitzone ändern, muss der SuperSign Player neu gestartet werden, damit die Änderungen übernommen werden.
- Um eine optimale Wiedergabe zu erzielen, sollten die Videos mit H.264 oder VC-1 codiert sein.

## <span id="page-9-0"></span>**Taskleistensymbol**

Wird während der Wiedergabe eines Videos im Signage-Modus die Taste **<Esc>** gedrückt, wird das Video angehalten, und der Benutzer gelangt auf den Desktop. Das SuperSign Player-Taskleistensymbol befindet sich rechts unten auf dem Desktop.

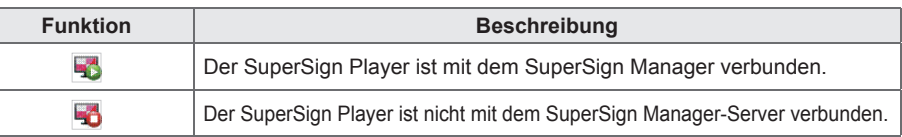

# **Taskleistenmenü**

Durch einen Rechtsklick auf das SuperSign Player-Taskleistensymbol ( $\blacktriangle$ ) rechts unten auf dem Desktop wird das Taskleistenmenü eingeblendet.

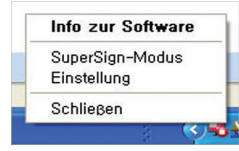

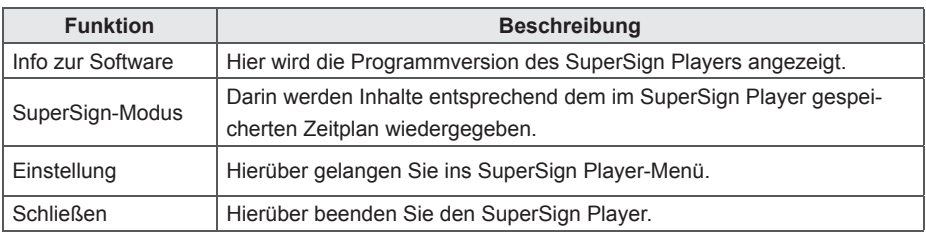

## **Überblick über den SuperSign Player**

Wenn Sie 5 Sekunden lang den Mauszeiger auf das SuperSign Player-Taskleistensymbol halten, wird eine Kurzübersicht für den SuperSign Player angezeigt.

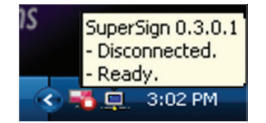

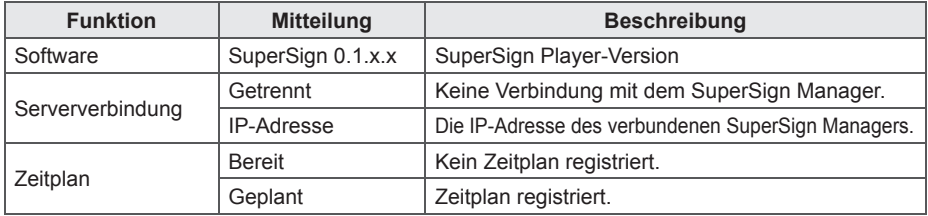

# <span id="page-10-0"></span>**Einstellungen**

Die SuperSign Player-Einstellungen können an die Benutzerumgebung angepasst werden.

# **Einloggen beim Menü "Einstellungen"**

Melden Sie sich an, um die Programmumgebung festzulegen.

- 1 Führen Sie in der Windows-Taskleiste einen Rechtsklick auf das SuperSign Player-Symbol (E) aus.
	- Daraufhin wird das Taskleistenmenü angezeigt, wie unten dargestellt.

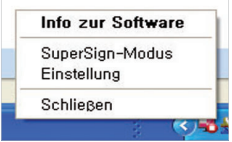

- 2 Klicken Sie im Taskleistenmenü auf **Einstellungen**.
	- Das Fenster "Kennwort" wird angezeigt.
	- Das Standardkennwort für den SuperSign Player lautet "**0000**".

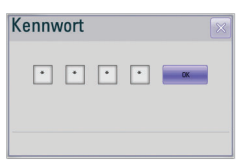

- 3 Geben Sie das Kennwort ein, und klicken Sie auf **[OK**].
	- Das SuperSign Player-Menüfenster wird angezeigt.

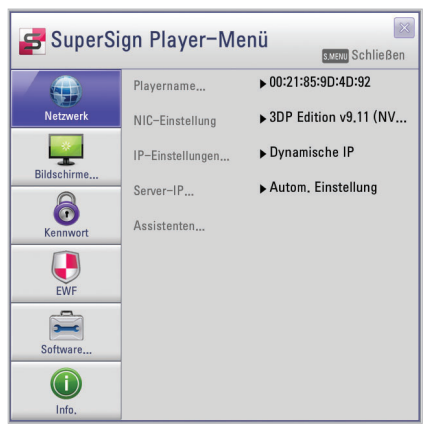

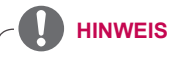

• Das Kennwort kann vom Benutzer geändert werden. Weitere Informationen zur Kennworteinstellung erhalten Sie unter 13 Seite "Kennwort:".

#### <span id="page-11-0"></span>**Netzwerkeinstellung**

Im Menü "Network" (Netzwerk) können Sie die Player-IP (die IP-Adresse des Media Players, auf dem SuperSign Player installiert ist) und die Server-IP (die IP-Adresse des Computers, auf dem SuperSign Manager installiert ist) festlegen.

#### **Playername vergeben**

Der Standardname des Players ist die MAC-Adresse des Netzwerkgeräts des Media Players. Der Name kann ggf. geändert werden.

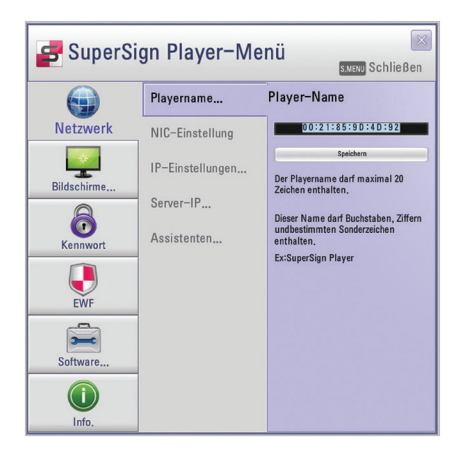

- 1 Klicken Sie im SuperSign Player-Menü auf **Netzwerk > Playername vergeben**.
- 2 Geben Sie einen neuen Player-Namen in das Feld ein.
- 3 Klicken Sie auf die Schaltfläche **[Speichern].**
	- Es wird nun der geänderte Player-Name verwendet.

#### **NIC-Einstellung**

Für die Netzwerkverbindung kann eine Netzwerkkarte gewählt werden. Sollten mehrere Netzwerkkarten installiert sein, wählen Sie die Karte, die verwendet werden soll.

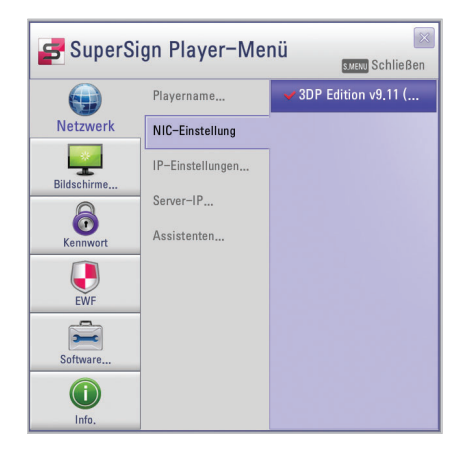

- 1 Klicken Sie im SuperSign Player-Menü auf **Netzwerk** > **NIC-Einstellung**.
- 2 Wählen Sie die gewünschte Netzwerkkarte.

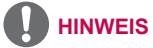

Während des Systemstarts werden verfügbare Netzwerkschnittstellen automatisch vom SuperSign Player erkannt.

#### **IP-Einstellungen für den Player**

Im Menü "IP-Einstellungen für den Player" können Sie die IP-Adresse des Media Players festlegen. Sie sind standardmäßig auf Automatische IP (Dynamische IP) eingestellt.

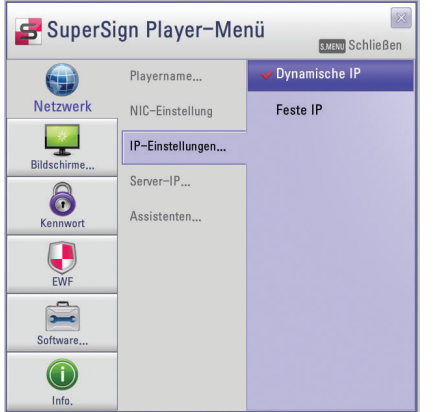

- 1 Klicken Sie im SuperSign Player-Menü auf Netzwerk **> IP-Einstellungen für den Player**.
- 2 Wählen Sie den IP-Einstellungsmodus, den Sie benötigen.

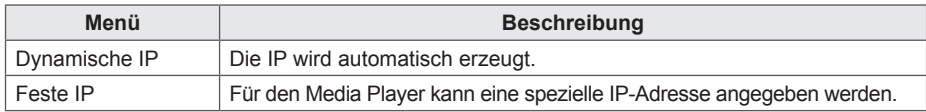

- 3 Wenn Sie "Feste IP" wählen, geben Sie die benötigte IP-Adresse ein.
	- Wenn Sie "Dynamische IP" auswählen, wird die IP-Adresse automatisch zugewiesen.
- 4 Klicken Sie auf die Schaltfläche **[Speichern]**.

#### **Server-IP-Einstellungen für den Player**

Das Menü "Server-IP-Einstellungen für den Player" bezieht sich auf die Einstellungen für den PC (Server), auf dem SuperSign Manager installiert ist. Der Standard lautet "Automatische Einstellung".

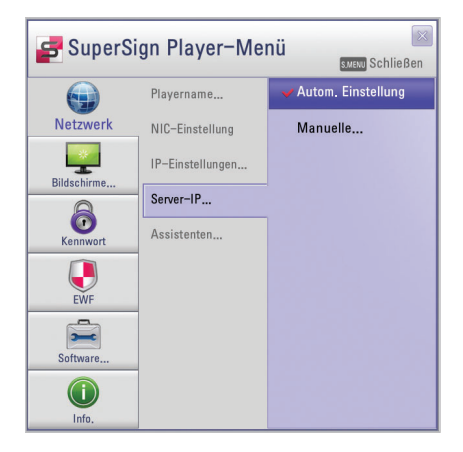

1 Klicken Sie im SuperSign Player-Menü auf **Netzwerk > Server-IP-Einstellungen für den Player**.

2 Wählen Sie den gewünschten Server-IP-Einstellungsmodus.

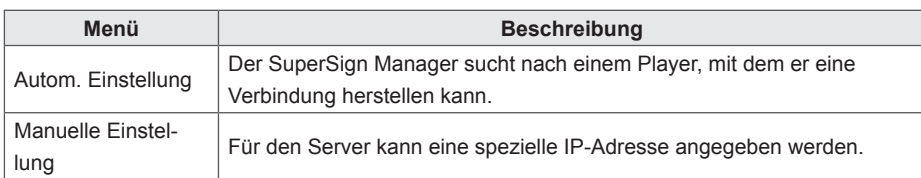

- 3 Wenn Sie die manuelle Einstellung wählen, geben Sie die benötigte IP-Adresse an.
	- Wenn Sie "Autom. Einstellung" auswählen, können Sie nach einem Player suchen, mit dem Sie eine Verbindung herstellen können.
- 4 Klicken Sie auf die Schaltfläche [Verbinden].

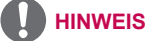

Beim Festlegen der IP-Adresse für den Player und den Server wird nur IPv4 unterstützt.

#### **Mitteilung über die Netzwerkverbindung**

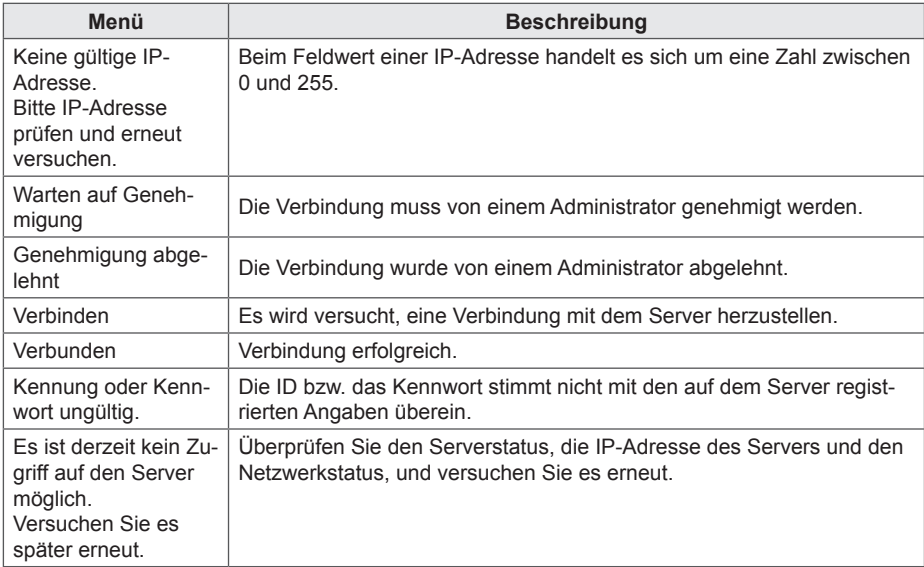

#### **Assistenten-Einstellungen**

Die SuperSign Elite-w-Lösung umfasst den SuperSign-Assistenten für Netzwerkeinstellungen, der das Festlegen der Netzwerkeinstellungen vereinfacht. Mit dem Assistenten können Sie die IP-Adressen für SuperSign Player und SuperSign Manager entsprechend der Netzwerkumgebung angeben.

- **VORSICHT**
- Installieren Sie SuperSign Manager auf dem Server-PC, bevor Sie den Assistenten aufrufen. Ist SuperSign Manager nicht installiert, ist es nicht möglich, das Netzwerk über die Assistenten-Einstellungen von SuperSign korrekt zu konfigurieren.
- 1 Klicken Sie im SuperSign Player-Menü auf **Netzwerk > Assistenten-Einstellungen**.

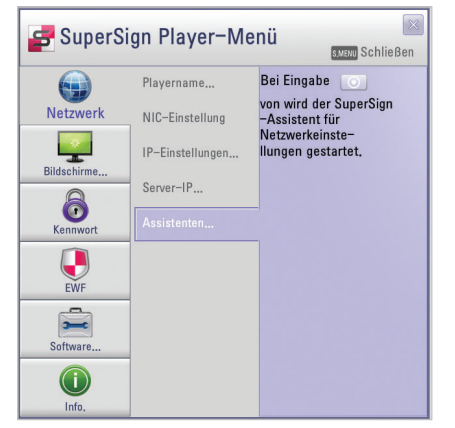

- 2 | C | Klicken Sie auf das Symbol.
	- Der Bildschirm "SuperSign-Assistent für Netzwerkeinstellungen" wird angezeigt.
- 3 Geben Sie den Namen des SuperSign Players ein.
	- Der Playername wird später zur Identifikation unterschiedlicher Player verwendet.
- 4 Wählen Sie eine Netzwerkkarte für die Netzwerkverbindung.
- 5 Geben Sie die IP-Adresse des SuperSign Players an.

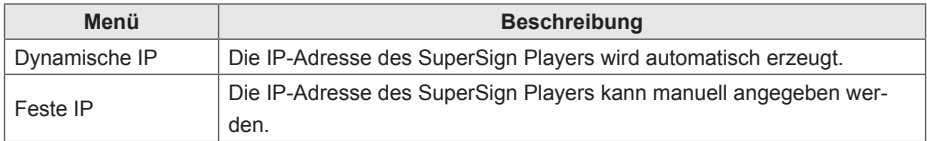

6 Geben Sie die IP-Adresse des Servers an, auf dem der SuperSign Manager installiert ist.

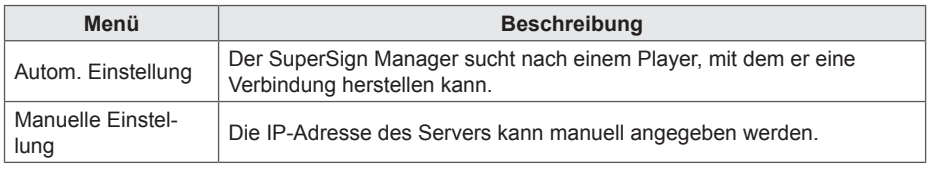

- 7 Der Player ist mit dem Netzwerkkabel verbunden.
	- Wenn die Verbindung nicht abgeschlossen werden konnte, verwenden Sie die Funktion "Player suchen" auf dem SuperSign Elite-w-Server.

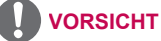

Sollten die Netzwerkeinstellungen nicht funktionieren, überprüfen Sie den Status der Netzwerkverbindungen für Server und Player.

#### **Überprüfen der Netzwerkverbindung**

Sie können den Status der Netzwerkverbindung wie folgt überprüfen:

1 Klicken Sie auf dem Computer, auf dem der SuperSign Manager installiert ist, auf **Systemsteuerung > Netzwerkverbindungen**.

2 Führen Sie einen Rechtsklick auf "LAN-Verbindung" (oder "Kabellose Netzwerkverbindung"), und wählen Sie die Option "Eigenschaften".

- Das Fenster "Eigenschaften von LAN-Verbindung" wird angezeigt.
- 3 Wählen Sie die Option "Internetprotokoll (TCP/IP)", und klicken Sie auf **[Eigenschaften**].
	- Das Fenster "Internetprotokoll (TCP/IP)" wird eingeblendet.
- 4 Überprüfen Sie die Einstellungen für Standard-Gateway und Subnetzmaske.

## <span id="page-17-0"></span>**Bildschirmeinstellungen**

Im Menü "Bildschirmeinstellungen" können Sie den Ansichtsmodus für den Bildschirm festlegen. Die Standardeinstellung lautet "Querformat 0".

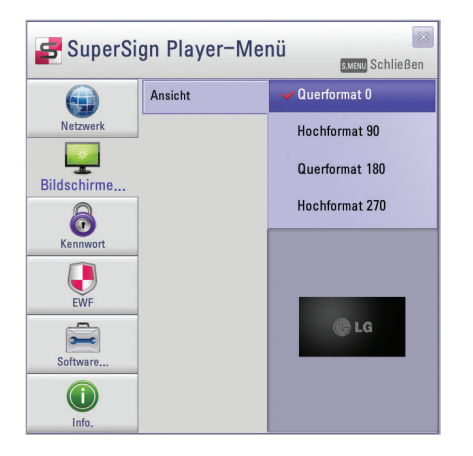

- 1 Klicken Sie im SuperSign Player-Menü auf **Bildschirmeinstellungen > Ansicht**.
- 2 Wählen Sie den gewünschten Ansichtsmodus.

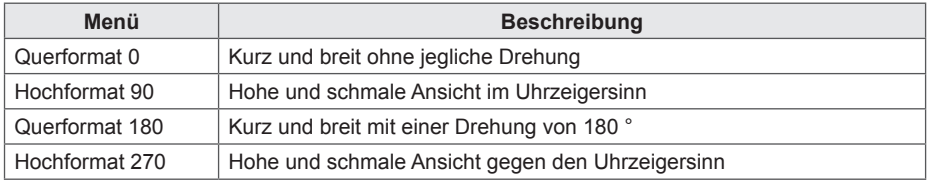

### <span id="page-18-0"></span>**Kennwort:**

Im Kennwortmenü können Sie ein Abmeldekennwort für den Zugriff auf die SuperSign Player-Menüs festlegen.

#### **Einstellungen**

Sie können wählen, ob für den Zugriff auf das SuperSign Player-Menüs ein Kennwort erforderlich sein soll.

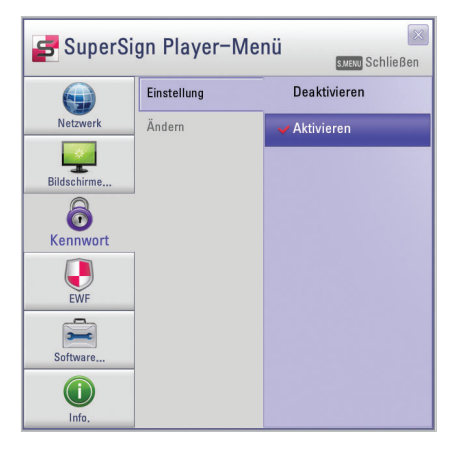

- 1 Klicken Sie im SuperSign Player-Menü auf **Kennwort > Einstellung**.
- 2 Geben Sie an, ob das Kennwort aktiviert oder deaktiviert werden soll.

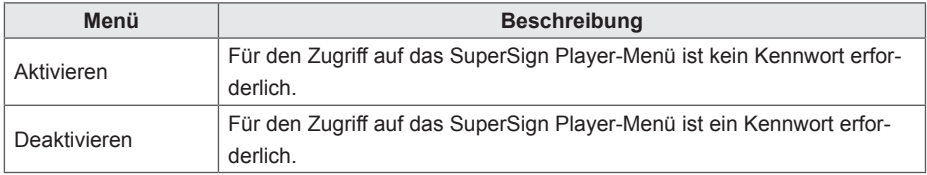

### **Ändern**

Das für den Zugriff auf das SuperSign Player-Menü verwendete Kennwort (vierstellige Zahl) kann auch geändert werden.

Nach erfolgreicher Änderung des Kennworts können Sie mit dem neuen Kennwort auf das Super-Sign Player-Menü zugreifen.

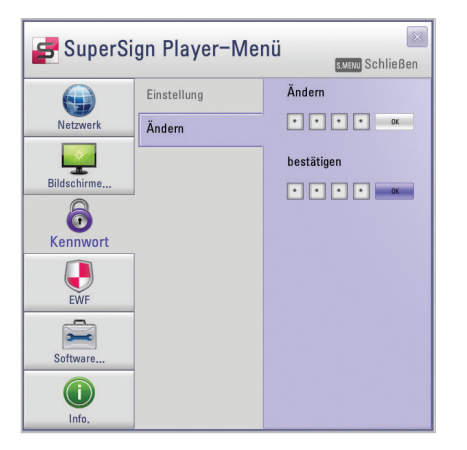

- 1 Klicken Sie im SuperSign Player-Menü auf **Kennwort > Ändern**.
- 2 Geben Sie im Feld "Ändern" ein neues Kennwort ein, und klicken Sie auf [OK].
	- Das Feld "Bestätigen" wird aktiviert.
- 3 Geben Sie das neue Kennwort im Feld "Bestätigen" erneut ein, und klicken Sie auf **[OK]**.
	- Klicken Sie auf **[OK]**, **wenn die Mitteilung "Das Kennwort wurde geändert."** angezeigt wird.

# <span id="page-20-0"></span>**Enhanced Write Filter (EWF)**

Der EWF schützt das Dateisystem des Produkts vor vorsätzlichen Schäden und Viren.

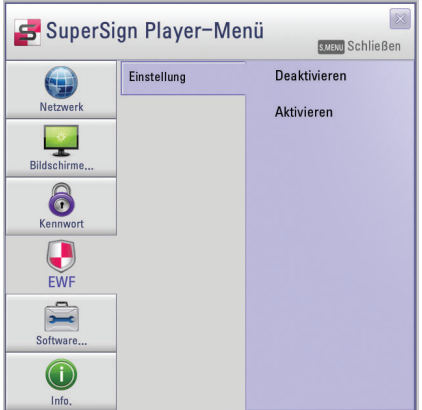

- 1 Klicken Sie im SuperSign Player-Menü auf **EWF > Einstellung**.
- 2 Geben Sie an, ob EWF aktiviert oder deaktiviert werden soll.

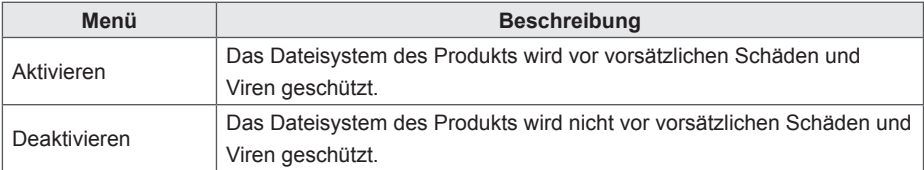

## **HINWEIS**

- Weitere Informationen zu EWF finden Sie auf der Microsoft-Website.
- Wenn "EWF" auf **"Enable" (Aktivieren)** eingestellt ist, können Sie auf Laufwerk C des Media Players keine Daten hinzufügen, ändern oder löschen.
- Sie müssen "EWF" auf **"Disable" (Deaktivieren)** einstellen, wenn Sie ein neues Programm auf dem Media Player installieren.
- Wenn für EWF **"Enable" (Aktivieren)** eingestellt ist, können keine neuen Programme installiert werden.
- Führen Sie zum Übernehmen von Änderungen an der EWF-Einstellung einen Systemneustart durch.
- Die Einstellungen im SuperSign Player-Menü (Netzwerk, Bildschirmeinstellungen, Kennwort und EWF) sind vom EWF nicht betroffen und werden somit auch nicht vom System gelöscht.

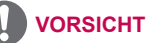

Wenn der EWF aktiviert ist, werden auf Laufwerk C gespeicherte Daten beim Systemstart gelöscht. Speichern Sie diese Daten daher auf Laufwerk D.

#### <span id="page-21-0"></span>**Software initialisieren**

Der SuperSign Player kann auf die Werkseinstellungen zurückgesetzt werden.

- 1 Klicken Sie im SuperSign Player-Menü auf **Software initialisieren > Initialisieren**.
- 2 | C Klicken Sie auf das Symbol.

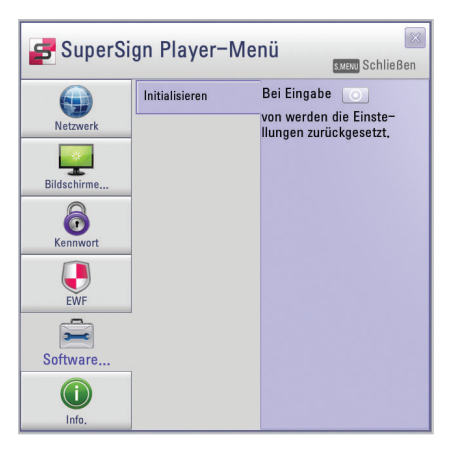

- 3 Wenn das Informationsfenster angezeigt wird, klicken Sie auf **[Ja]**.
	- Das führt dazu, dass der SuperSign Player auf die Werkseinstellungen zurückgesetzt wird.

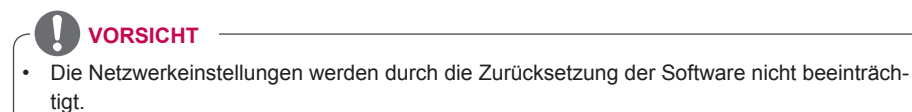

## <span id="page-22-0"></span>**Info.**

Der Programmstatus des SuperSign Players kann wie folgt überprüft werden:

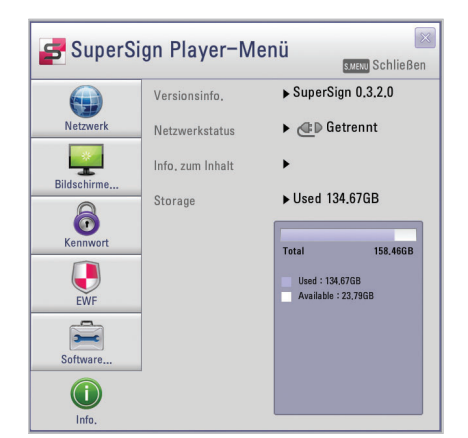

1 Klicken Sie im SuperSign Player-Menü auf **[Info]**.

• Es werden Informationen zum Programm angezeigt.

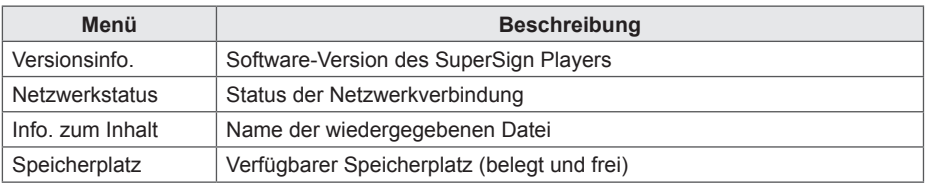

## <span id="page-23-0"></span>**USB-AutoPlay**

Wenn Sie ein USB-Speichergerät mit dem SuperSign Player verbinden, wird automatisch die Liste der auf dem USB-Gerät gespeicherten Dateien angezeigt. Die gewählte Datei kann nun entweder angezeigt werden oder auf der Festplatte des SuperSign Players für eine spätere Wiedergabe gespeichert werden.

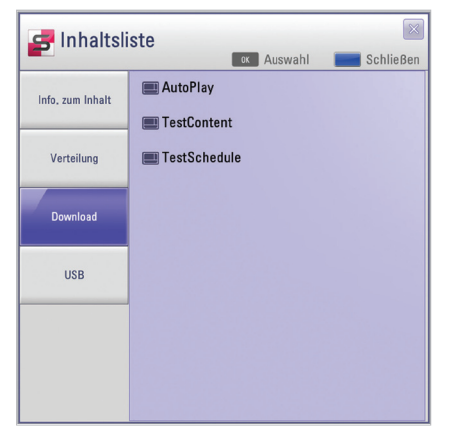

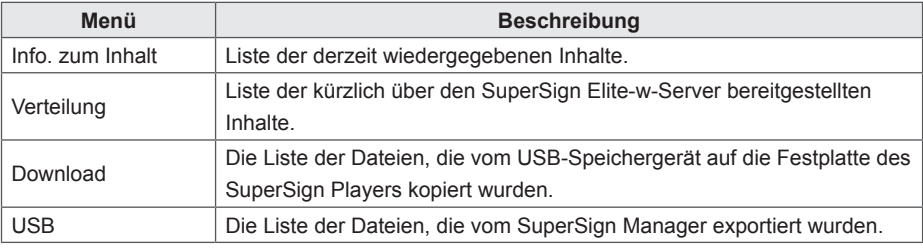

## **VORSICHT**

Die in den Ordner "AutoPlay" heruntergeladenen Dateien werden nach der Wiedergabe gelöscht.

## **HINWEIS**

- Wenn die Wiedergabeliste für das USB-Gerät nicht automatisch angezeigt wird, können Sie die blaue Taste auf der Fernbedienung oder die Taste **<F12>** auf der Tastatur drücken, um so die Inhaltsliste anzuzeigen.
- Der SuperSign Player kann jeweils nur Daten von einem USB-Speichergerät lesen. Das gleichzeitige Lesen von zwei oder mehr Speichergeräten wird nicht unterstützt.
- Sie können die Wiedergabe der auf dem USB-Gerät gespeicherten Inhaltsdateien auch starten, indem Sie die Fernbedienung für den Monitor verbinden, der an den SuperSign Player angeschlossen ist. Betätigen Sie die blaue Taste auf der Fernbedienung.
- Wenn Sie den SuperSign Player neu starten oder das Taskleistensymbol "SuperSign-Modus" auswählen, wird das zuletzt ausgewählte Element wieder aufgerufen und abgespielt.
- Sobald die Wiedergabe der Datei beendet ist, wechselt der Monitor in den Stand-by-Modus.

## <span id="page-24-0"></span>**Regions- und Sprachoptionen**

Wenn Sie SuperSign Player in anderen Sprachen verwenden möchten, können Sie die Sprache unter "Regional and Language Options" (Regions- und Sprachoptionen) des Betriebssystems (Microsoft Windows XP Embedded) ändern.

#### **Sie können die Sprache wie folgt ändern:**

- 1 Ändern Sie im SuperSign Player-Menü die EWF-Einstellung auf **Deaktivieren**.
- 2 Wählen Sie in Windows **Start > Einstellungen > Systemsteuerung > Regions- und Sprachoptionen**.
- 3 Wählen Sie die gewünschte Sprache wie in der Abbildung gezeigt aus.
- 4 Installieren Sie den SuperSign Player mit der neuen Spracheinstellung neu.
- 5 Ändern Sie im SuperSign Player-Menü die EWF-Einstellung auf **Aktivieren**.

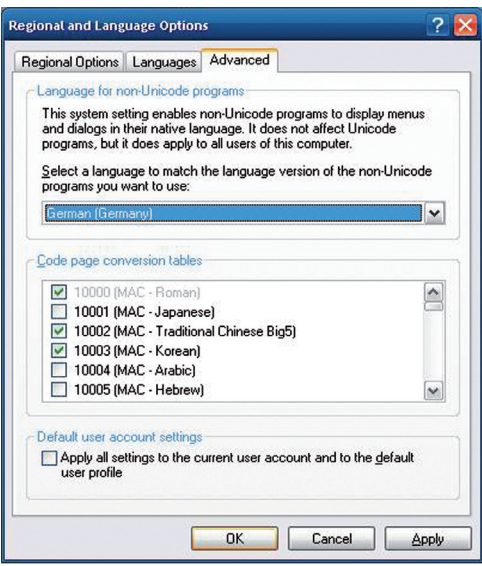

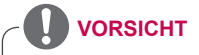

Der SuperSign Manager und der SuperSign Player sollten auf dieselbe Sprache eingestellt sein.

# <span id="page-26-0"></span>**SuperSign Manager**

SuperSign Manager ist ein integriertes Verwaltungsprogramm, das u. a. die netzwerkgestützte Erstellung und Verwaltung digitaler Medien, Inhaltsbereitstellung, Videowiedergabe und Fernsteuerung ermöglicht. SuperSign Manager umfasst einen clientseitigen PC-Editor, mit dem Inhalte erstellt und bearbeitet werden können, sowie einen serverseitigen Web-Editor.

# **Systemanforderungen**

Überprüfen Sie die Systemvoraussetzungen, damit ein ordnungsgemäßer Betrieb möglich ist.

#### **Server**

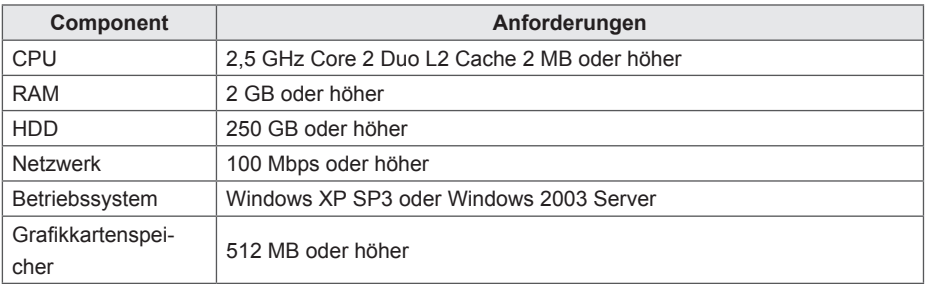

## **Client**

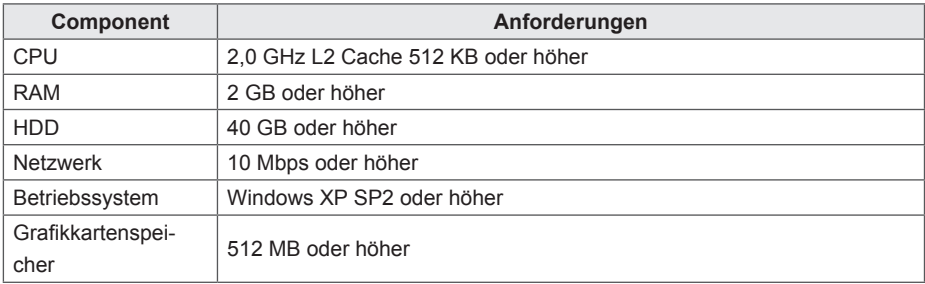

# <span id="page-27-0"></span>**Erstellung des Benutzerkontos**

Sie können wie folgt über den Server eine Kontoerstellung beantragen.

- 1 Klicken Sie auf **Start > Alle Programme > SuperSign Elite-w**.
	- Das Fenster für die Benutzeranmeldung wird angezeigt.
- 2 Klicken Sie auf **Create an account now (Konto erstellen)**, um ein Konto zu beantragen.

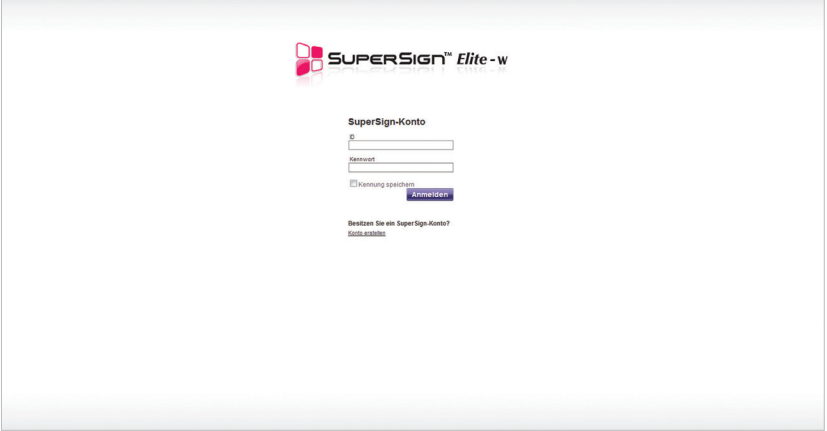

- 3 Geben Sie alle erforderlichen Informationen ein.
- 4 Klicken Sie links oben im Bildschirm auf **[Speichern]**, um die Informationen zu speichern.

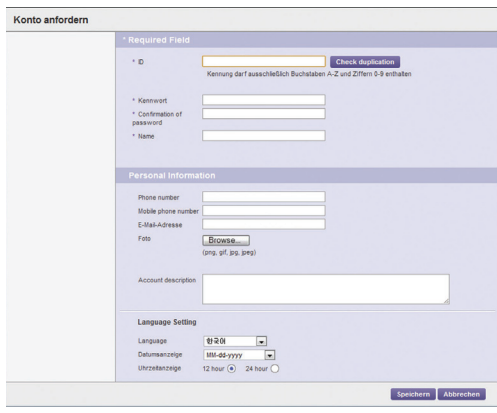

<span id="page-28-0"></span>5 Wenn die Mitteilung über den Abschluss der Kontoerstellung angezeigt wird, klicken Sie auf **[OK]**.

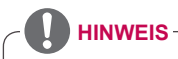

Das vom Benutzer erstellte Konto muss erst vom Serveradministrator genehmigt werden. Weitere Informationen zum Genehmigen von Konten erhalten Sie unter [90 Seite "Genehmi](#page-95-1)[gen von Benutzerkonten".](#page-95-1)

# **Anmelden/Abmelden**

Sie erfahren, wie Sie sich anmelden, um das Programm zu verwenden, und wie Sie sich abmelden, um das Programm zu beenden.

## **Anmelden**

- 1 Geben Sie im Adressfeld des Webbrowsers die Serveradresse ein.
	- Der Anmeldebildschirm des Programms wird angezeigt.
- 2 Geben Sie die Benutzerkennung und das Kennwort ein, und klicken Sie auf **[Anmelden]**.
	- Sie können die Benutzerkennung und das Kennwort speichern, indem Sie das Kontrollkästchen **Kennung speichern** aktivieren. Beim nächsten Anmelden werden die Benutzerkennung und das Kennwort automatisch eingetragen.

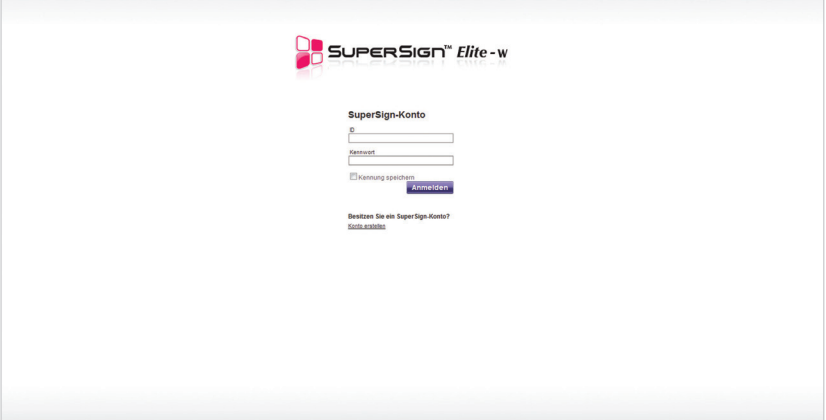

<span id="page-29-0"></span>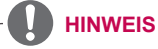

- Die standardmäßige Benutzerkennung beim ersten Aufrufen des SuperSign Managers lautet "Administrator". Sie kann bei Bedarf geändert werden.
- Benutzerkennung und Kennwort können eine Länge von 20 Zeichen haben.

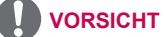

• Notieren Sie sich die ursprünglich gespeicherte Benutzerkennung und das Kennwort, da Sie sie bei der nächsten Anmeldung erneut benötigen.

### **Abmelden**

- 1 Klicken Sie rechts oben im Bildschirm auf  $\blacksquare$ .
	- Der Bildschirm "Anmelden" wird angezeigt.

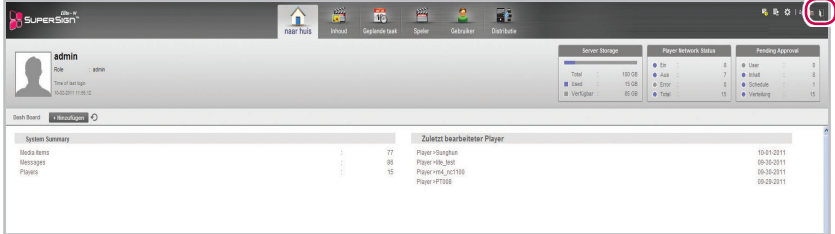

# <span id="page-30-0"></span>**Home (Startseite)**

Im Hauptbildschirm von SuperSign Elite-w können Sie das allgemeine System über das Dashboard kontrollieren.

## **Aufbau und Funktionen des Ausgangsfensters**

Nachfolgend werden der Aufbau und die Funktionen des Ausgangsfensters dargestellt.

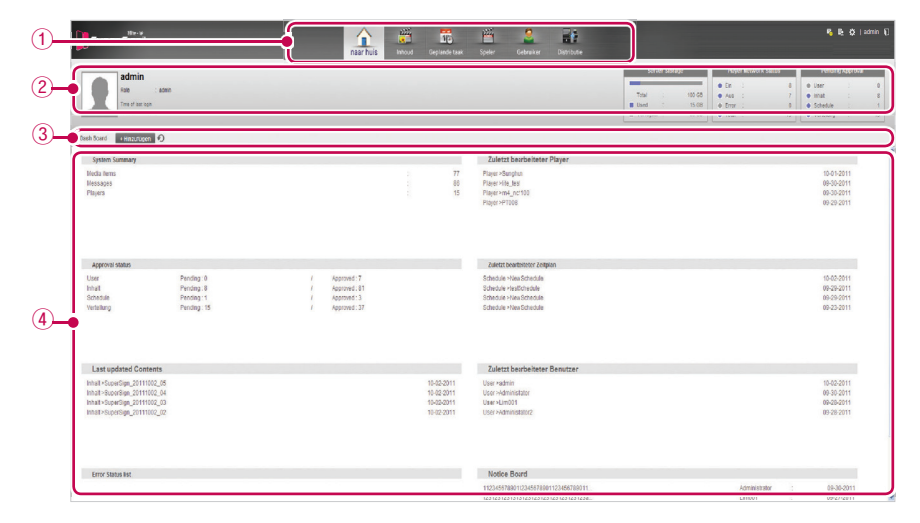

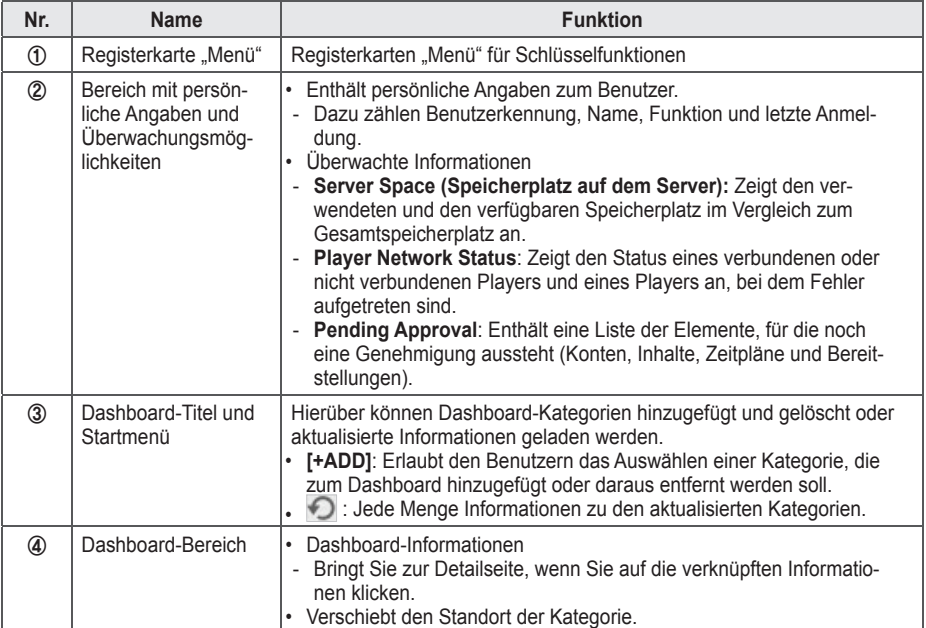

## <span id="page-31-0"></span>**Dashboard-Einstellungen**

Es ist möglich, Dashboard-Kategorien hinzuzufügen und zu löschen und nach Ihren Wünschen zu ordnen.

#### **Hinzufügen von Kategorien**

- 1 Klicken Sie auf die Schaltfl äche **[+ADD]** in der Mitte des **Startbildschirms**.
	- Das Dashboard wird angezeigt.
- 2 Klicken Sie auf das Kontrollkästchen neben der Kategorie, die hinzugefügt werden soll.
- Neben der gewählten Dashboard-Kategorie wird ein Häkchen angezeigt.

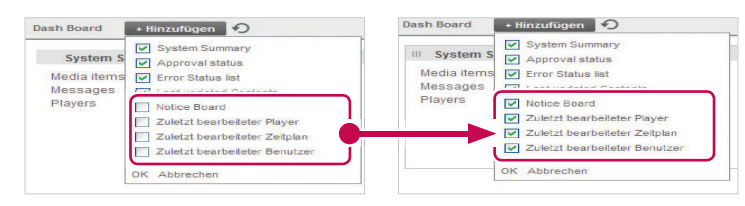

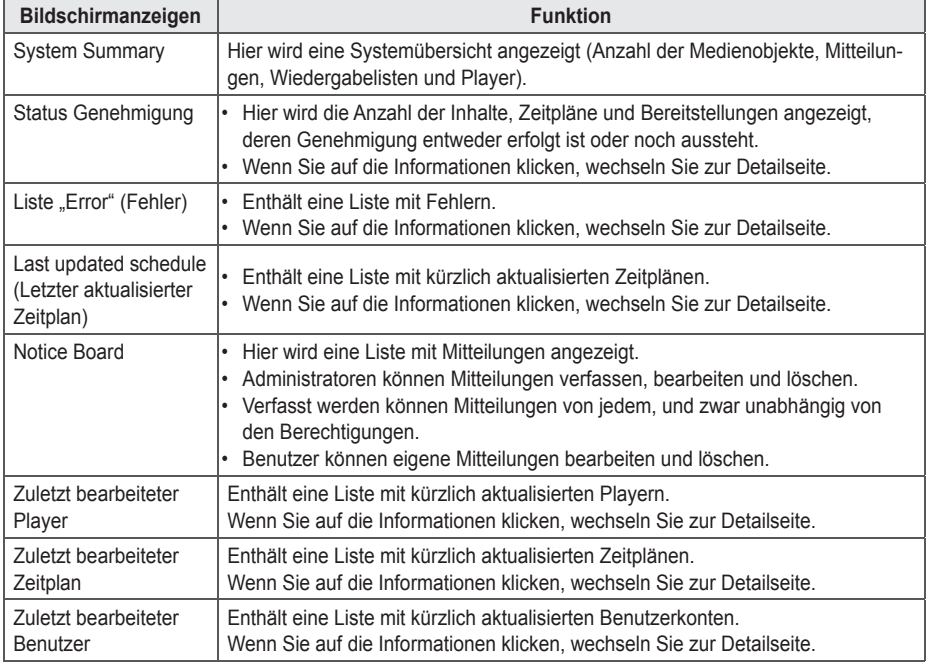

# **HINWEIS**

• Genehmigungsstatus, Notiz Board und Zuletzt bearbeiteter Benutzer sind nur in der Standardversion von SuperSignElite-w verfügbar. Wenn Sie diese Funktionen verwenden möchten, erwerben Sie bitte die Standardversion.

- 3 Klicken Sie auf den freien Bereich im Dashboard.
	- Die gewählte Dashboard-Kategorie wird hinzugefügt.

#### **Löschen von Kategorien**

- 1 Klicken Sie auf die Schaltfl äche **[+ADD]** in der Mitte des **Startbildschirms**.
	- Das Dashboard wird angezeigt.
- 2 Aktivieren Sie das Kontrollkästchen neben der Kategorie, die gelöscht werden soll.
	- Die gewählte Dashboard-Kategorie wird deaktiviert.

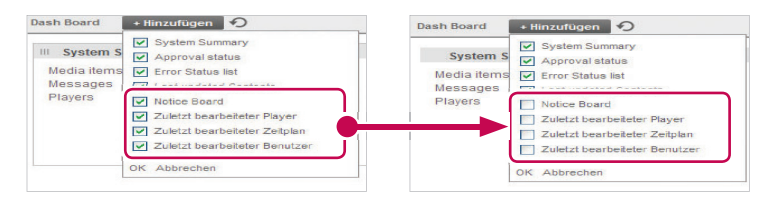

- 3 Klicken Sie auf den freien Bereich im Dashboard.
	- Die gelöschte Kategorie wird aus dem Dashboard entfernt, und die verbleibenden Listeneinträge bewegen sich nach oben.

#### **Verschieben von Kategorien**

- 1 Klicken Sie auf die Titelleiste der Kategorie, die Sie verschieben möchten, und ziehen Sie sie per Drag & Drop auf den gewünschten Bereich im Dashboard.
	- Die Kategorien im Dashboard werden automatisch neu sortiert.

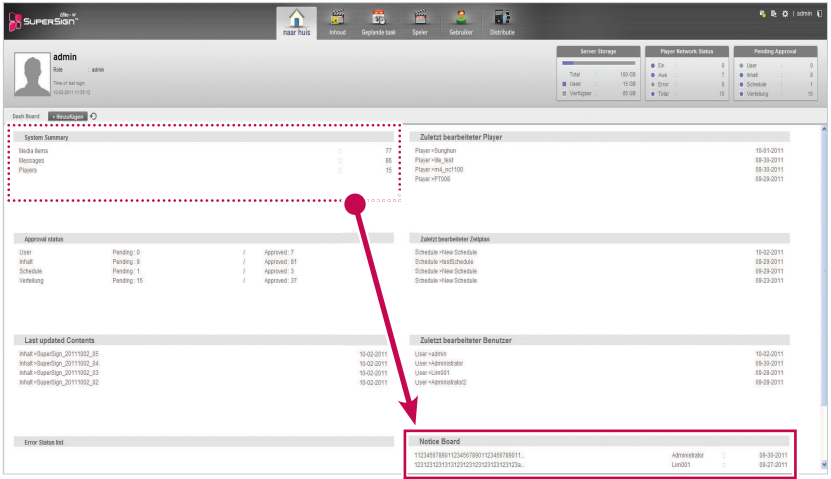

## <span id="page-33-0"></span>**Benachrichtigungsfunktion für Software-Update**

Wenn ein Administrator auf die Startseite zugreift, erscheint das Benachrichtigungsfenster, falls Software-Updates auf www.lgsupersign.com verfügbar sind.

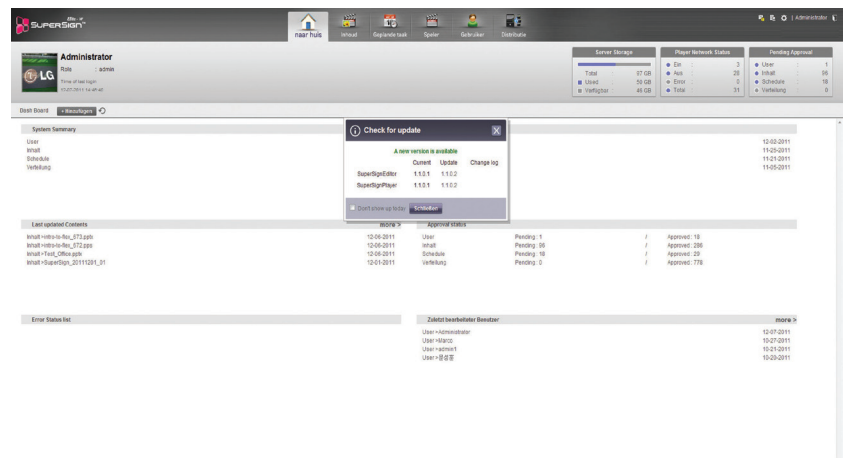

- 1 Zeigt die aktuelle Version und die verfügbare Update-Version an.
- 2 Klicken Sie auf die Update-Version, um eine neue Version der Software herunterzuladen. Dann speichern Sie diese auf Ihrem PC, um den SuperSignElite-w-Server zu aktualisieren.
- 3 Klicken Sie auf "Change log" (Protokoll ändern), um den Aktualisierungsverlauf zu überprüfen.
- 4 Klicken Sie das Kästchen "Don't show up today" (Heute nicht anzeigen) an, und wählen Sie "Schließen". Dann wird das Benachrichtigungsfenster für Aktualisierungen an diesem Tag nicht mehr angezeigt.

# <span id="page-34-0"></span>**Inhalt**

Werbeinhalte können über diverse Vorlagen und Layouts erstellt werden.

SuperSign Manager umfasst einen clientseitigen PC-Editor, mit dem Inhalte erstellt und bearbeitet werden können, sowie einen serverseitigen Web-Editor. In diesem Dokument wird der serverseitige Web Editor beschrieben.

Informationen zum clientseitigen PC-Editor erhalten Sie unter 43 Seite "PC-Editor".

## **Aufbau und Funktionen des Inhaltsfensters**

Nachfolgend werden der Aufbau und die Funktionen des Inhaltsfensters dargestellt.

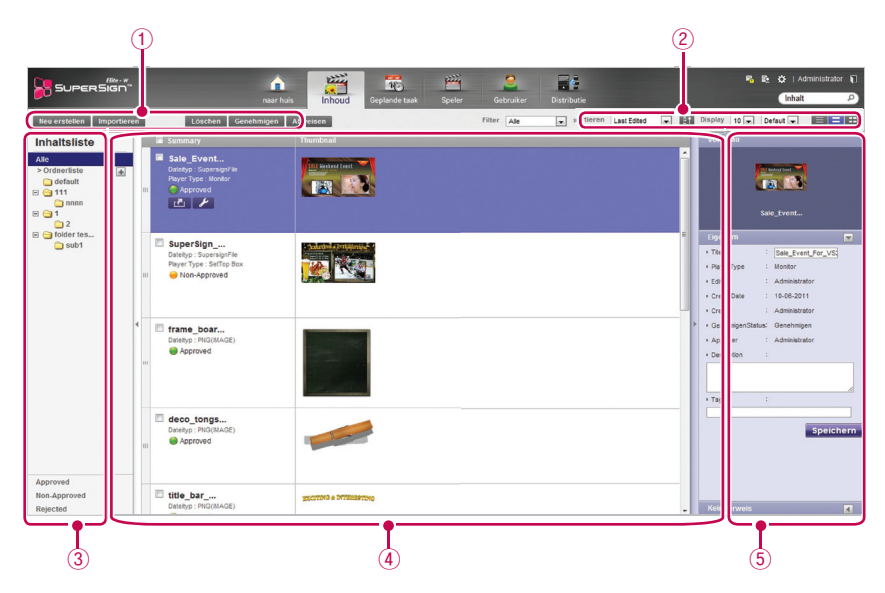

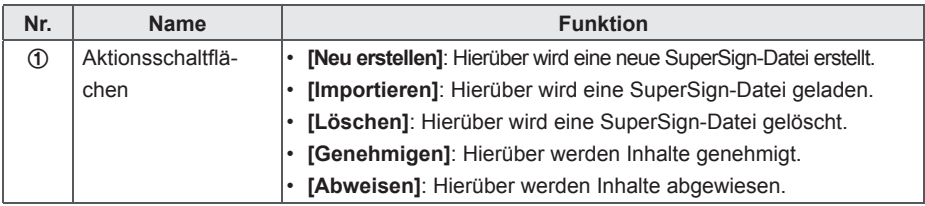

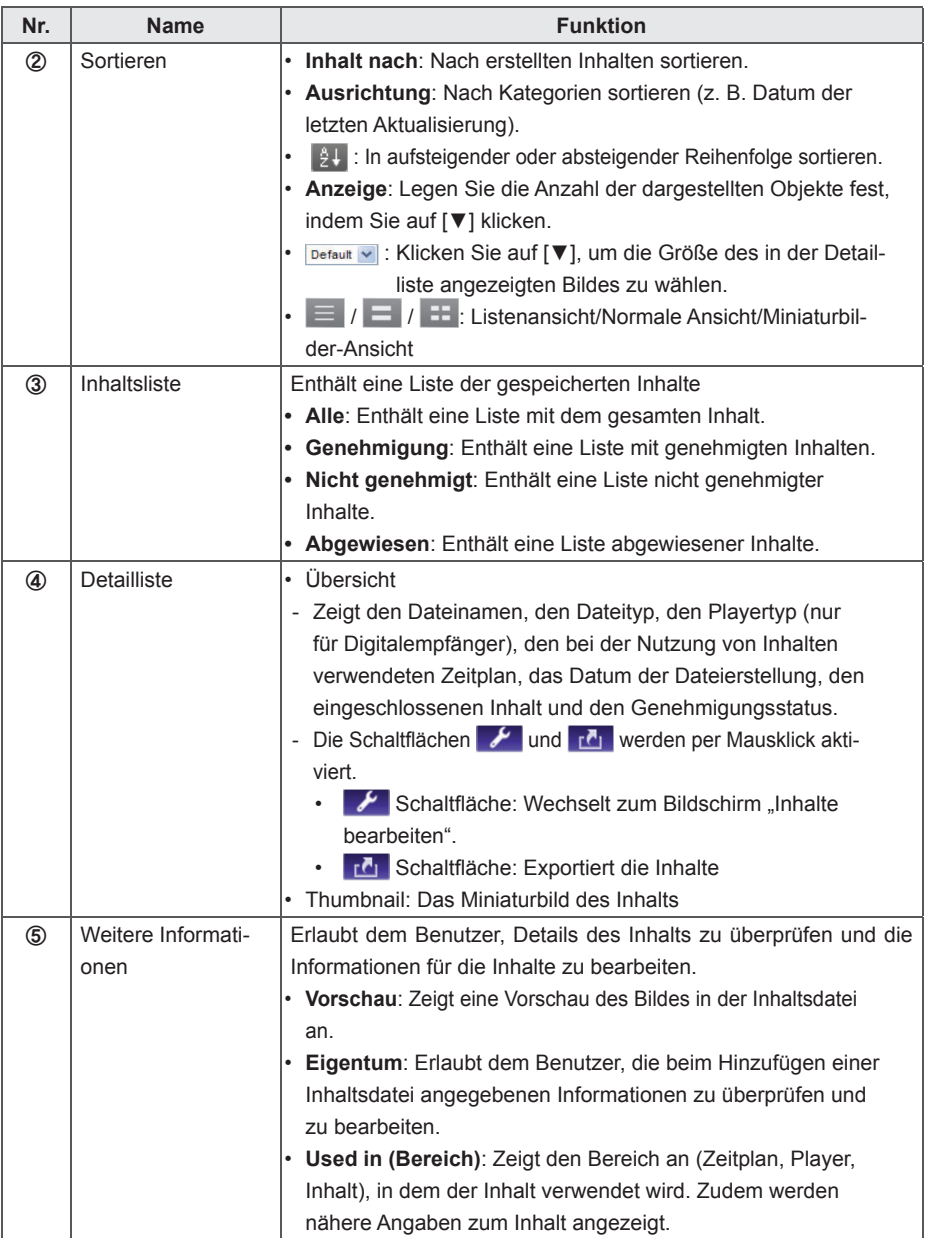
## **Laden von Inhalten**

1 Klicken Sie oben im Programm im Register "Menü" auf Inhalt.

2 Wählen Sie in der Inhaltsliste denjenigen Ordner aus, aus dem die Inhalte importiert werden sollen, und klicken Sie dann auf **[Importieren]**.

3 Wenn das Dropdown-Menü angezeigt wird, wählen Sie das gewünschte Format, also entweder **Datenträger** oder **Bildschirmdatei**.

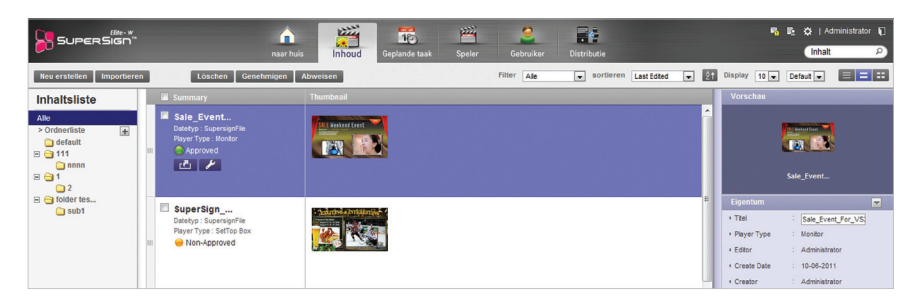

- 4 Wenn das Popup-Fenster für den Dateiimport angezeigt wird, klicken Sie auf **[Durchsuchen]**, und wählen Sie die Datei aus, die importiert werden soll.
- 5 Wählen Sie den Dateipfad, und klicken Sie auf **[Speichern]**.
	- Sobald die Datei geöffnet wird, wechselt der Editor zum Inhaltsfenster. Der Dateistatus wird durch das Symbol C Non-Approved gekennzeichnet.

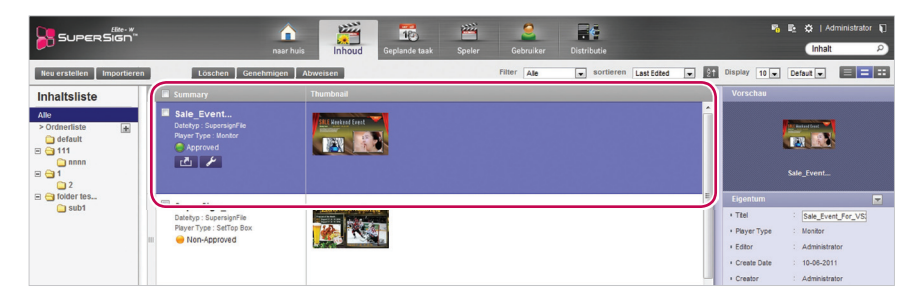

### **Inhaltserstellung**

#### **Erstellen von Inhalten**

Es ist ganz einfach, die gewünschten Werbeinhalte bereitzustellen.

- 1 Klicken Sie oben im Programm im Register "Menü" auf Inhalt.
- 2 Klicken Sie links oben im Fenster "Inhalt" auf **[Neu erstellen]**.

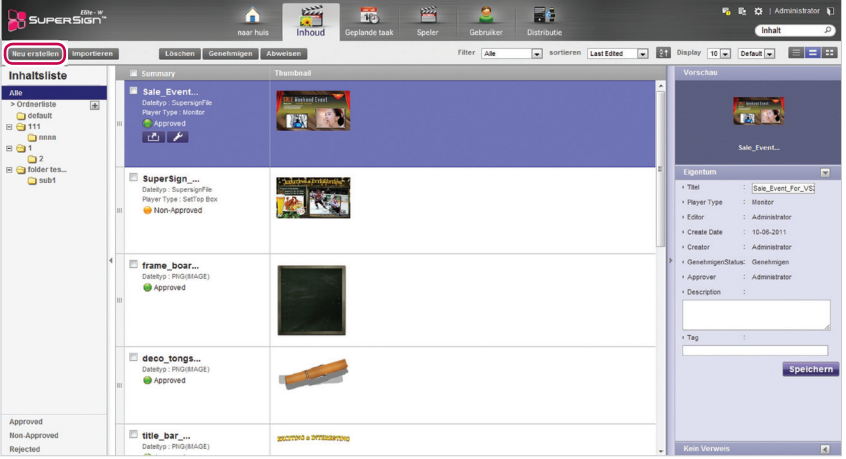

3 Wählen Sie die gewünschten Bildschirmeinstellungen.

• Wenn das Fenster "Bildschirmeinstellungen" nach dem Festlegen der Einstellungen nicht mehr angezeigt werden soll, aktivieren Sie das Kontrollkästchen **Beim nächsten Start nicht anzeigen**.

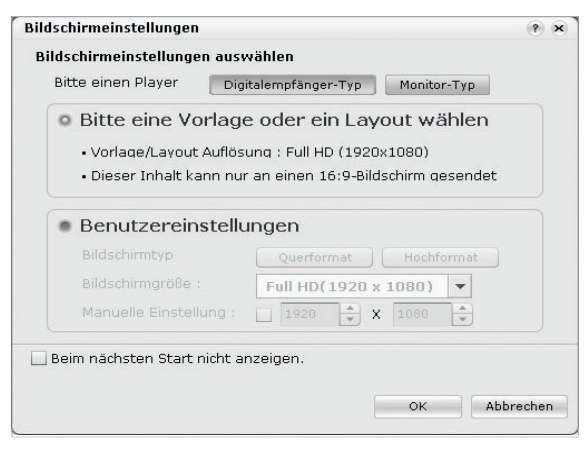

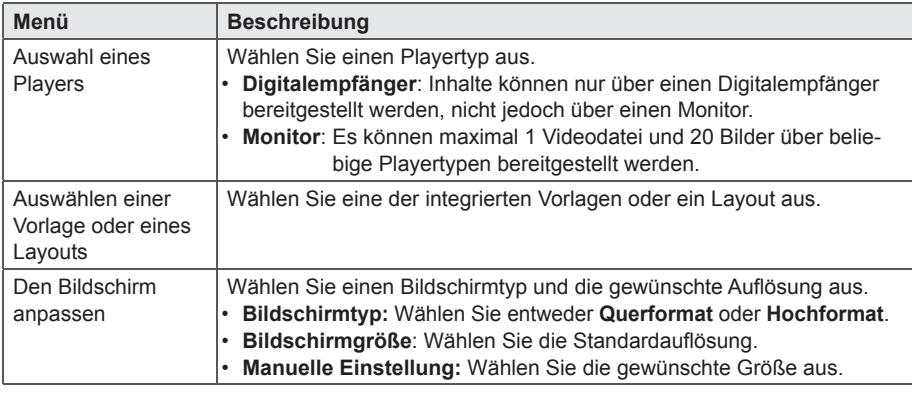

### **HINWEIS**

- Wenn Sie als Player einen Monitor auswählen, stehen einige Funktionen beim Bearbeiten von Inhalten nicht zur Verfügung.
- Weitere Informationen erhalten Sie unter "Beschränkungen bei der Verwendung von Monitor-Playern" auf auf Seite 35.
- 4 Klicken Sie auf **[OK]**, um die Bildschirmeinstellungen abzuschließen.
	- Nach Abschluss der Bildschirmeinstellungen wird das Fenster "Inhalte bearbeiten" angezeigt.

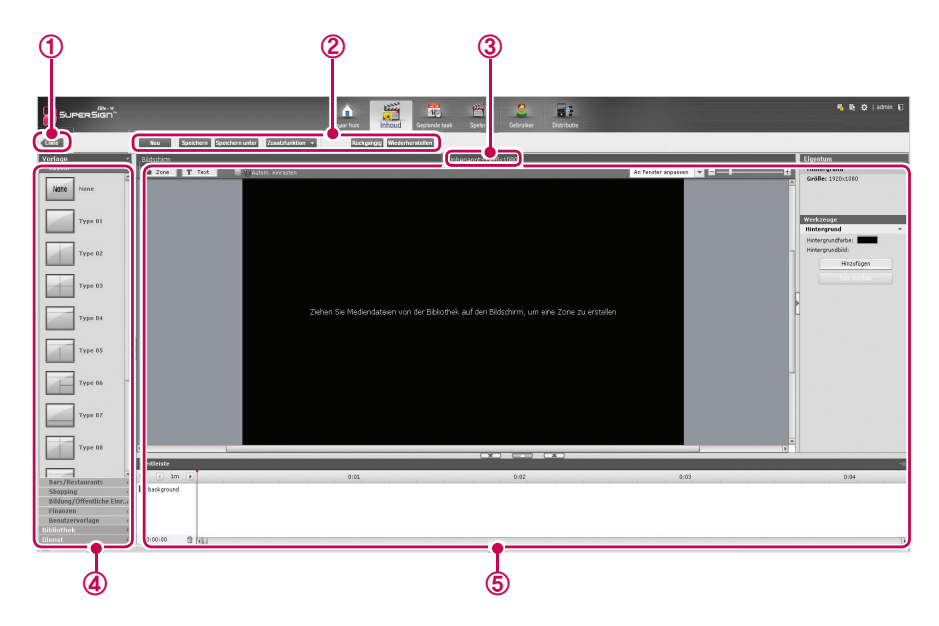

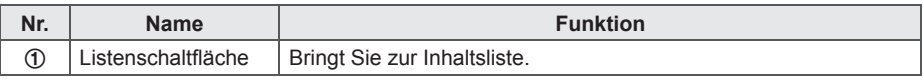

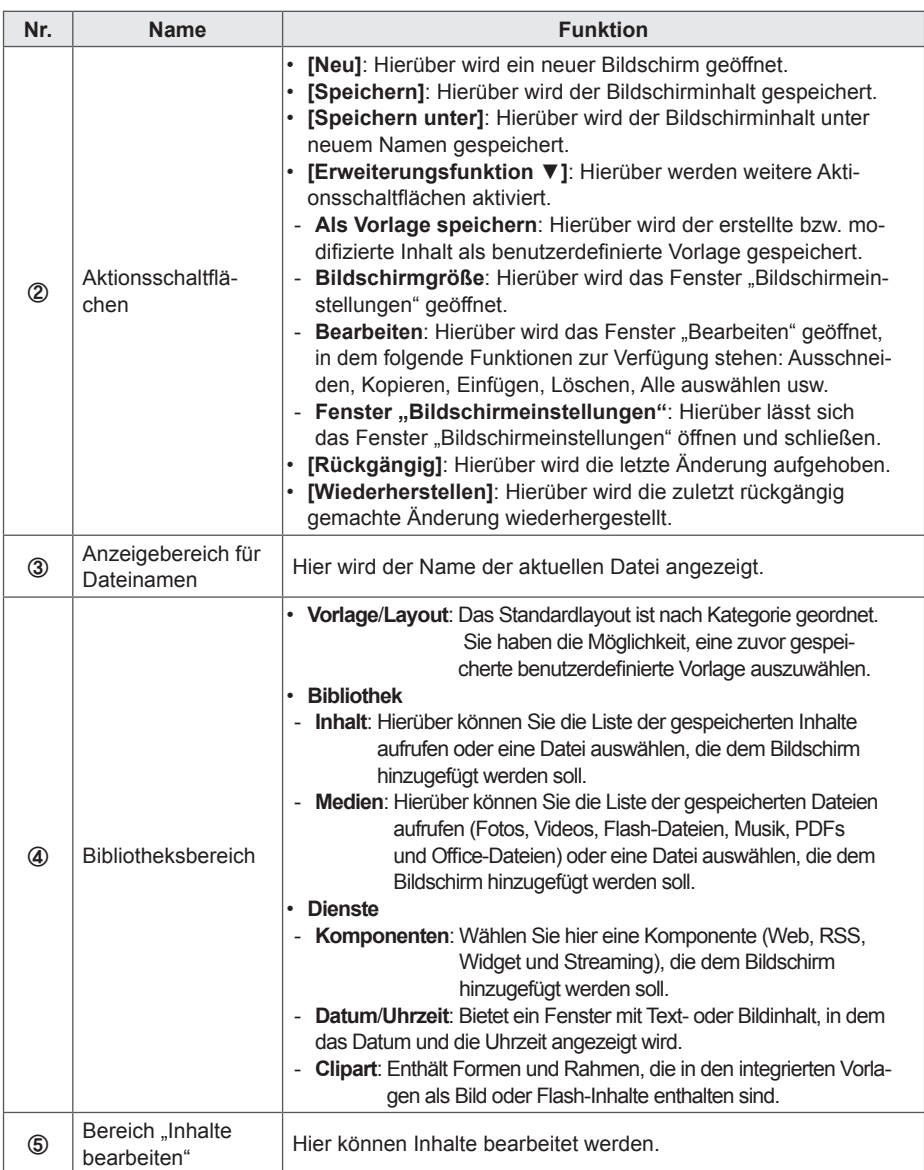

- 5 Wählen sie im Bibliotheksbereich ein Objekt aus.
	- Weitere Angaben zu diesem Objekt können im Fenster **Eigenschaften** angezeigt werden.

6 Über das Fenster "Werkzeuge" können Sie das gewählte Objekt wie gewünscht bearbeiten.

- Das Fenster "Werkzeuge" verändert sich entsprechend dem gewählten Objekt. Weitere Informationen zu den Werkzeugfunktionen erhalten Sie unter 44 Seite "Bearbeitung mit [dem Werkzeugfenster".](#page-49-0)
- 7 Klicken Sie oben im Bildschirm auf **[Speichern]**, um die erstellten Inhalte zu speichern.
	- Die gespeicherten Inhalte werden in der Inhaltsliste angezeigt.

## **Beschränkungen bei der Verwendung von Monitor-Playern**

Wenn zum Bearbeiten von Inhalten ein Monitor-Player verwendet wird, bestehen folgende Beschränkungen:

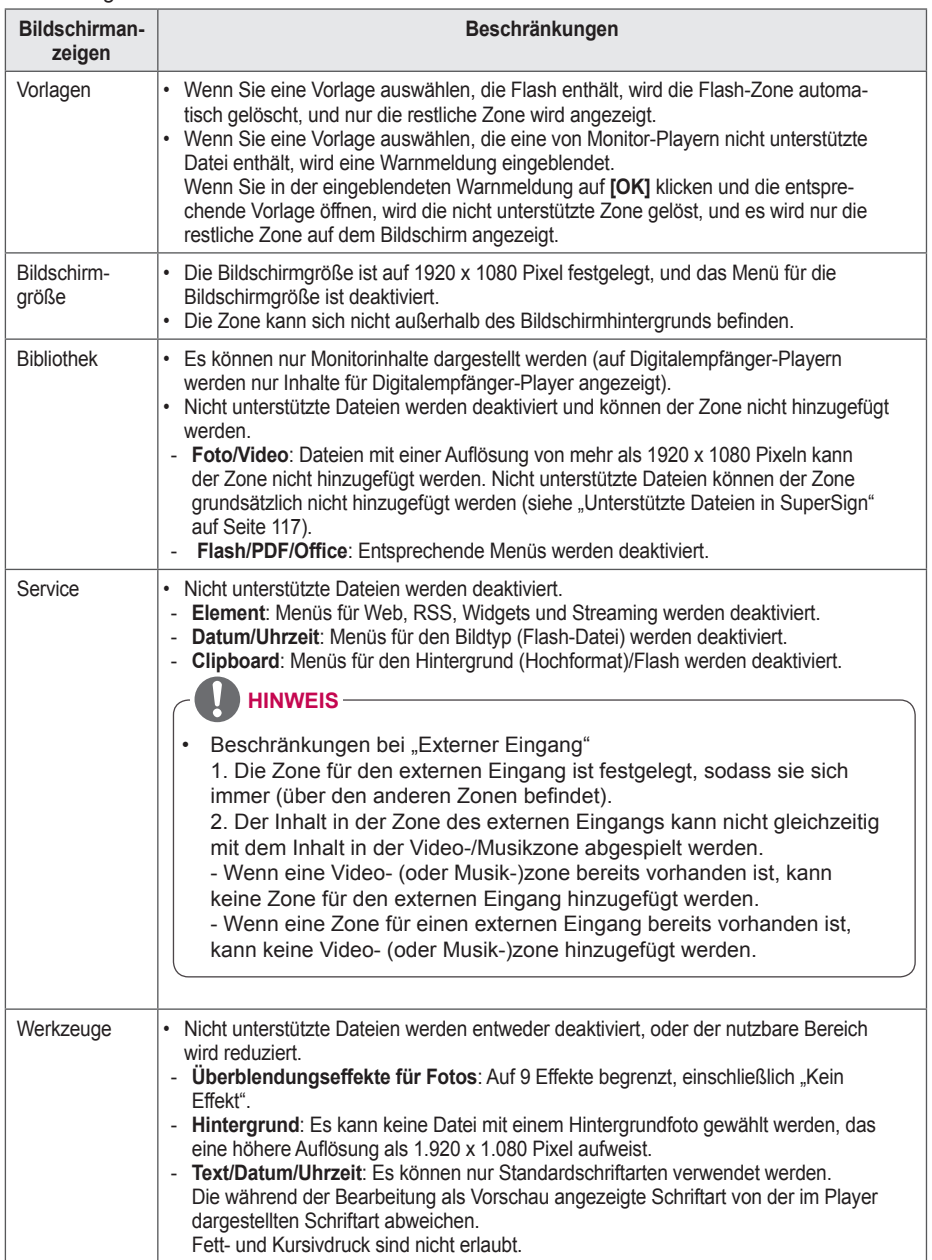

#### **Hinzufügen von Medien zur Bibliothek**

Über den PC-Editor können Sie der Bibliothek Fotos, Videos, Flash-Dateien, Musik, PDFs und Office-Dateien hinzufügen.

1 Klicken Sie in der Registerkarte "Medien" auf **[+ADD]**, um Mediendateien hinzuzufügen.

2 Wenn das Dialogfeld zum Öffnen von Dateien angezeigt wird, wählen Sie eine Mediendatei, und klicken Sie auf **[Öffnen]**.

- Die gewählte Datei wird der Bibliothek hinzugefügt. Beachten Sie, dass der Bibliothek nur Mediendateien von der lokalen Festplatte hinzugefügt werden können.
- Videos, Flash-Dateien, Musik, PDFs und Office-Dateien können der Bibliothek auf dieselbe Weise hinzugefügt werden.

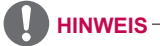

- Das Hinzufügen von Mediendateien zur Bibliothek ist nur über den PC-Editor möglich.
- Sie können die gewünschte Mediendatei auch direkt aus dem Windows Explorer in die Medienbibliothek ziehen. Die Mediendatei wird automatisch klassifiziert und unter der entsprechenden Kategorie abgespeichert.

Unter Windows 7 können Dateien nur dann per Drag & Drop vom Windows Explorer verschoben werden, wenn die **Benutzerkontensteuerung** deaktiviert ist.

#### **Hinzufügen von Mediendateien aus der Bibliothek zum Bildschirm**

Der Bibliothek hinzugefügte Mediendateien(Fotos, Videos, Musik, PDFs und Office-Dateien) können auf dem Bildschirm abgelegt werden.

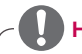

### **HINWEIS**

Wird eine Mediendatei dem Bildschirm hinzugefügt und dort bearbeitet, wird sie automatisch gesperrt. Automatisch gesperrte Mediendateien können nicht von anderen Benutzern verwendet werden.

### **Hinzufügen von Medien zu einer Zone**

Über die Schaltflächen [Zone] und [Text] oben im Bildschirm können Sie ein benutzerdefiniertes Layout erstellen.

1 Klicken Sie im Modus "Inhalte bearbeiten" auf die Schaltfläche [Zone] am oberen Bildschirmrand.

• Daraufhin wird im Bildschirm eine Zone erstellt.

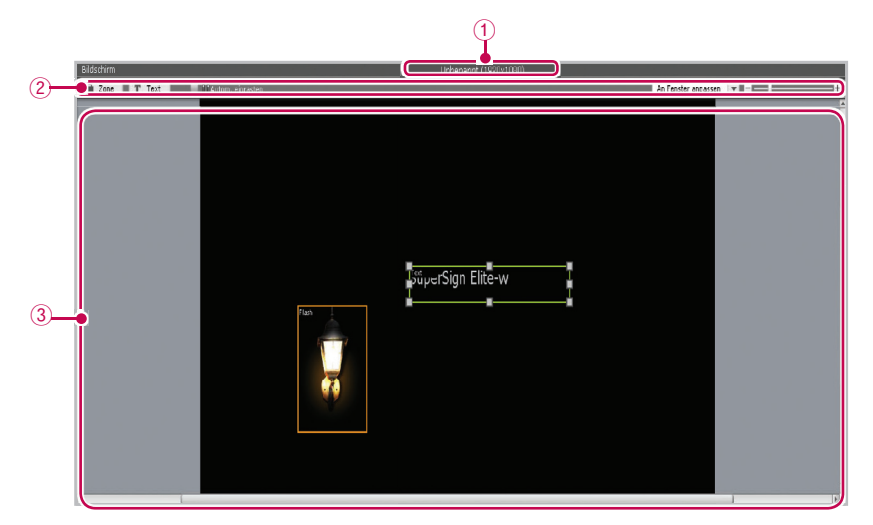

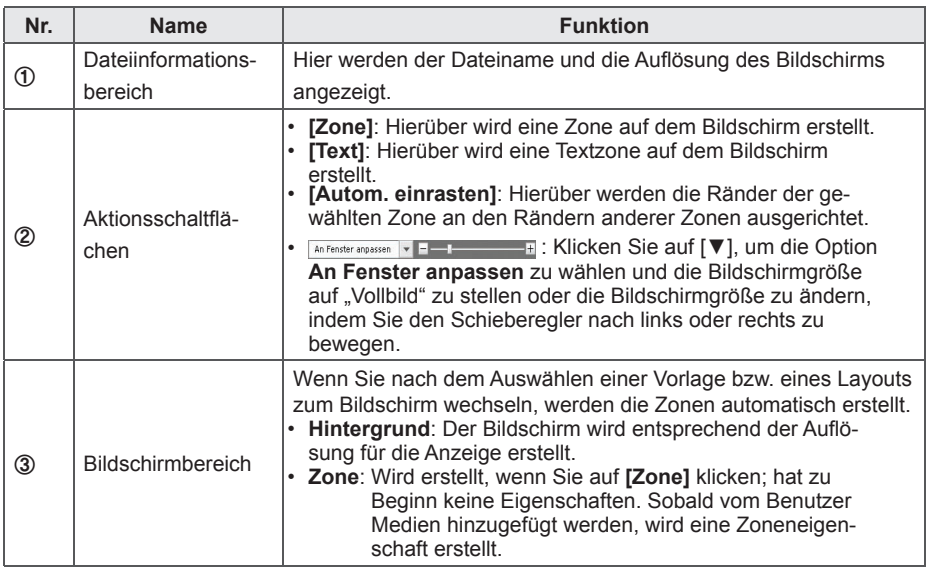

2 Ziehen Sie eine Mediendatei aus der Bibliothek, und legen Sie sie auf der Zone ab.

• Die Mediendatei wird der Bildschirmzone hinzugefügt.

## **HINWEIS**

• Was ist eine Zone? Eine SuperSign Manager-Zone ist ein Bereich auf dem Bildschirm, in dem Medien oder Ebenen abgelegt werden, während der Inhalt bearbeitet wird. Sie können eine Zone erstellen, indem Sie verschiedene Medienelemente kombinieren und durch die Einbindung einer weiteren Zone oder weiterer Zonen eine Anzeige erstellen (In einer Zone kann nur ein Medientyp verwendet werden).

Die Zone kann Fotos, Dokumente, Webseiten, Videos, Flash-Dateien, Musik und mehr enthalten. Da jede Zone einen eigenen, getrennten Bereich darstellt, hat sie auch ihre eigenen Eigenschaften und kann problemlos einzeln gelöscht oder eingefügt werden. So lassen sich ganz einfach mit der Drag-and-Drop-Methode auf dem Bildschirm Anzeigeninhalte erstellen.

- Einer Zone können nur Medien hinzugefügt werden, die eine einzelne Eigenschaft besitzen.
- Wenn Sie eine Vorschau für eine Office-Datei anzeigen möchten, schließen Sie das Office-Programm vorab.
- Office-Dateien oder Webseiten werden möglicherweise nicht in der Reihenfolge der Bearbeitung (Z-Ordnung) angezeigt.
- Bei Verwendung einer SWF-Datei ist eine wiederholte Wiedergabe möglich, wenn die Datei entsprechend konfiguriert ist.
- Bestimmte Zeichen können in den Dateinamen von Inhalten nicht verwendet werden .(^, |, \,  $\leq$ ,  $\geq$ ,  $\frac{1}{2}$ ,  $\frac{1}{2}$ ,  $\frac{1}{2}$ ,  $\frac{1}{2}$ ,  $\frac{1}{2}$ ,  $\frac{1}{2}$ ,  $\frac{1}{2}$ ,  $\frac{1}{2}$ ,  $\frac{1}{2}$
- Die Höchstzahl der im Bildschirm erstellbaren Zonen hängt vom jeweiligen Zonentyp ab:
	- Fotozonen: max. 20
	- Musikzonen: max. 4 (bei Monitor-Playern max. 1)
	- Textzonen: max. 20
	- Videozonen: max. 4 (bei Monitor-Playern max. 1)
	- Flash-Zonen: max. 20
	- Web- oder Widgetzonen: max. 4
	- Office-Zonen: max. 4
	- PDF-Zonen: max. 10
- Bei Monitor-Playern können Musikzonen und Videozonen nicht zum selben Inhalt gehören.
- Video-Miniaturbilder werden zufällig aus den ersten Sekunden der Wiedergabe extrahiert.
- Sollte ein Video nicht hochgeladen werden, schlagen Sie unter 117 Seite "Vereinheitlichte [Codecs"](#page-122-0) nach, und stellen Sie sicher, dass das korrekte Codec installiert ist.
- Dienste (RSS, Webseiten, Widgets usw.) und Text können nicht kopiert werden.

### **So legen Sie Medien direkt in einer Zone ab**

Es ist möglich, gewählte Mediendateien direkt auf dem Bildschirm abzulegen.

- 1 Ziehen Sie eine Mediendatei aus der Bibliothek, und legen Sie sie im Bildschirm ab.
	- Die Mediendatei wird auf dem Bildschirm abgelegt. Ihr Bereich wird dabei automatisch erstellt. Sie haben die Möglichkeit, die Größe und Position des neuen Bereichs zu ändern.

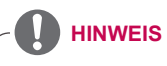

Wenn Sie im PC Editor eine Datei im Windows Explorer auswählen und diese per Drag & Drop auf dem Bildschirm ablegen, wird automatisch die zugehörige Medienzone erstellt.

#### **Hinzufügen von Serviceinhalten**

Sie können dem Bildschirm Online-Inhalte (Webseiten, RSS und Widgets) sowie Datum und die Uhrzeit hinzufügen.

#### **Hinzufügen von Webseiten**

- 1 Klicken Sie im Bereich "Bibliothek" auf Dienst > Element > Web.
- 2 Geben Sie die Adresse (URL) einer Website ein, und klicken Sie auf **[Hinzufügen]**.
	- Es wird eine Web-Zone auf dem Bildschirm erstellt.
- 3 Positionieren Sie die Web-Zone wie gewünscht auf dem Bildschirm.
- 4 Klicken Sie im Schnellmenü unten in der Anzeige auf "Vorschau".
	- Sie werden sehen, dass die Web-Zone hinzugefügt wurde.
- 5 Nehmen Sie über das Fenster "Werkzeuge" Einstellungen für die Web-Zone vor.
	- Weitere Informationen zum Fenster "Werkzeuge" erhalten Sie unter 44 Seite "Bearbeitung [mit dem Werkzeugfenster".](#page-49-0)

#### **Hinzufügen von RSS-Feeds**

- 1 Klicken Sie im Bereich "Bibliothek" auf **Dienst > Element > RSS**.
- 2 Geben Sie eine RSS-Adresse ein, und klicken Sie auf **[Hinzufügen]**.
	- Daraufhin wird im Bildschirm eine RSS-Zone erstellt.
- 3 Positionieren Sie die RSS-Zone wie gewünscht auf dem Bildschirm.
- 4 Klicken Sie im Schnellmenü unten in der Anzeige auf "Vorschau".
	- Sie werden sehen, dass die RSS-Zone hinzugefügt wurde.
- 5 Nehmen Sie über das Fenster "Werkzeuge" Einstellungen für die RSS-Zone vor.
	- Weitere Informationen zum Fenster "Werkzeuge" erhalten Sie unter 44 Seite "Bearbeitung [mit dem Werkzeugfenster".](#page-49-0)

## **HINWEIS**

- Es ist nicht möglich, einem Monitor-Player während der Bearbeitung Dienstinhalte hinzuzufügen.
- Dienst- und Textzonen können jeweils nur eine Medien- und Textdatei enthalten.
- Really Simple Syndication (RSS) ist ein Webfeed-Format, über das neue Beiträge auf einer Website abonniert werden können. Auf der Website werden entsprechend des RSS Updates und neue Beiträge veröffentlicht, und die Benutzer können solche Inhalte mit einem RSS-Reader abrufen.

### **Hinzufügen von Widgets**

- 1 Klicken Sie im Bereich "Bibliothek" auf **Dienst > Element > Widget**.
- 2 Geben Sie eine Widget-Kennung ein, und klicken Sie auf **[Hinzufügen]**.
	- Daraufhin wird auf dem Bildschirm eine Widget-Zone erstellt.
- 3 Positionieren Sie die Widget-Zone wie gewünscht auf dem Bildschirm.
- 4 Klicken Sie im Schnellmenü unten in der Anzeige auf "Vorschau".
	- Sie werden sehen, dass die Widget-Zone hinzugefügt wurde.
- 5 Nehmen Sie über das Fenster "Werkzeuge" Einstellungen für die Widget-Zone vor.
	- Weitere Informationen zum Fenster "Werkzeuge" erhalten Sie unter 44 Seite "Bearbeitung [mit dem Werkzeugfenster"](#page-49-0).

### **Hinzufügen von Streaming-Medien**

- 1 Klicken Sie im Bereich "Bibliothek" auf **Dienst > Element > Streaming**.
- 2 Wählen Sie ein Objekt, eine Videodatei oder eine Audiodatei.
- 3 Geben Sie eine Streaming-Adresse (URI) ein, und klicken Sie auf **[Hinzufügen]**.
	- Daraufhin wird auf dem Bildschirm eine Streaming-Zone erstellt.
- 4 Positionieren Sie die Streaming-Zone wie gewünscht auf dem Bildschirm.
- $5$  Klicken Sie im Schnellmenü unten in der Anzeige auf "Vorschau".
	- Sie werden sehen, dass die Streaming-Zone hinzugefügt wurde.
- 6 Nehmen Sie über das Fenster "Werkzeuge" Einstellungen für die Streaming-Zone vor.
	- Weitere Informationen zum Fenster "Werkzeuge" erhalten Sie unter 44 Seite "Bearbeitung [mit dem Werkzeugfenster"](#page-49-0).

**HINWEIS**

Verwenden Sie zum Bereitstellen von Streaming-Diensten Windows Media Encoder.

### **Hinzufügen von Datumsangaben**

- 1 Klicken Sie im Bereich "Bibliothek" auf **Dienst** > **Datum/Uhrzeit**.
- 2 Klicken Sie unter "Datum/Uhrzeit" auf [Datum hinzufügen], oder ziehen Sie die gewünschte Datumsgrafik per Drag & Drop auf den Bildschirm.
	- Daraufhin wird auf dem Bildschirm eine Datumszone erstellt.
- 3 Positionieren Sie die Datumszone wie gewünscht auf dem Bildschirm.
- 4 Klicken Sie im **Schnellmenü** unten in der Anzeige auf "Vorschau".
	- Auf dem Bildschirm wird eine Datumszone erstellt.
- 5 Nehmen Sie über das Fenster "Werkzeuge" Einstellungen für die Datumszone vor.
	- Weitere Informationen zum Fenster "Werkzeuge" erhalten Sie unter 44 Seite "Bearbeitung [mit dem Werkzeugfenster"](#page-49-0).

### **Hinzufügen der Uhrzeit**

- 1 Klicken Sie im Bereich "Bibliothek" auf **Dienst > Datum/Uhrzeit**.
- 2 Klicken Sie unter "Datum/Uhrzeit" auf **[Uhrzeit hinzufügen]**, oder ziehen Sie die gewünschte Zeitgrafik per Drag & Drop auf den Bildschirm.
	- Daraufhin wird auf dem Bildschirm eine Zeitzone erstellt.
- 3 Positionieren Sie die Zeitzone wie gewünscht auf dem Bildschirm.
- 4 Klicken Sie im **Schnellmenü** unten in der Anzeige auf Vorschau" • Auf dem Bildschirm wird eine Zeitzone erstellt
- 5 Nehmen Sie über das Fenster "Werkzeuge" Einstellungen für die Zeitzone vor.
	- Weitere Informationen zum Fenster "Werkzeuge" erhalten Sie unter 44 Seite "Bearbeitung mit dem Werkzeugfenster".

#### **Hinzufügen von Clipart-Elementen**

- 1 Klicken Sie im Bereich "Bibliothek" auf **Dienst > Clipart**.
- 2 Wählen Sie die gewünschte Clipart-Kategorie aus, und ziehen Sie ein Clipart-Element auf den Bildschirm.
	- Auf dem Bildschirm wird eine entsprechende Zone erstellt.
- 3 Positionieren Sie das Clipart-Element wie gewünscht auf dem Bildschirm.
- 4 Klicken Sie im Schnellmenü unten in der Anzeige auf "Vorschau". • Auf dem Bildschirm wird die Clipart-Zone erstellt.
- 5 Nehmen Sie über das Fenster "Werkzeuge" Einstellungen für die Clipart-Zone vor.
	- Weitere Informationen zum Fenster "Werkzeuge" erhalten Sie unter 44 Seite "Bearbeitung mit dem Werkzeugfenster".

#### **Festlegen der Zeitleiste**

Über die Zeitleiste können Sie die Dauer einzelner Inhaltsclips festlegen, sodass die Medien zur gewünschten Zeit wiedergegeben werden. In der Zeitleiste können Startzeit, Dauer und Endzeit der Inhalte in der Zone eingestellt werden. Für den Inhalt kann eine Wiedergabedauer von 12 Stunden festgelegt werden.

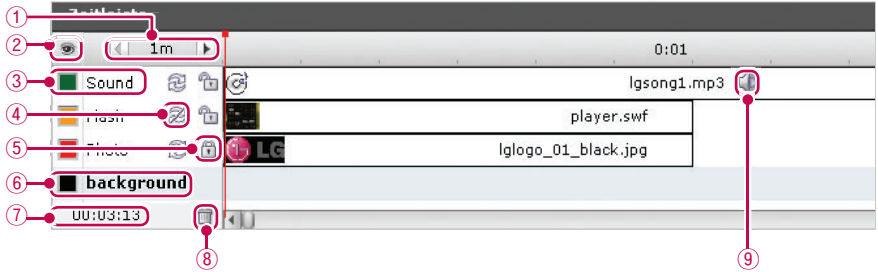

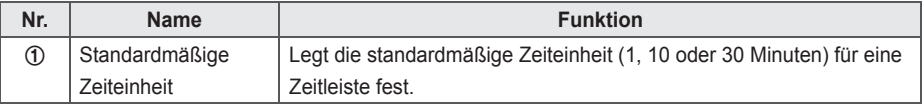

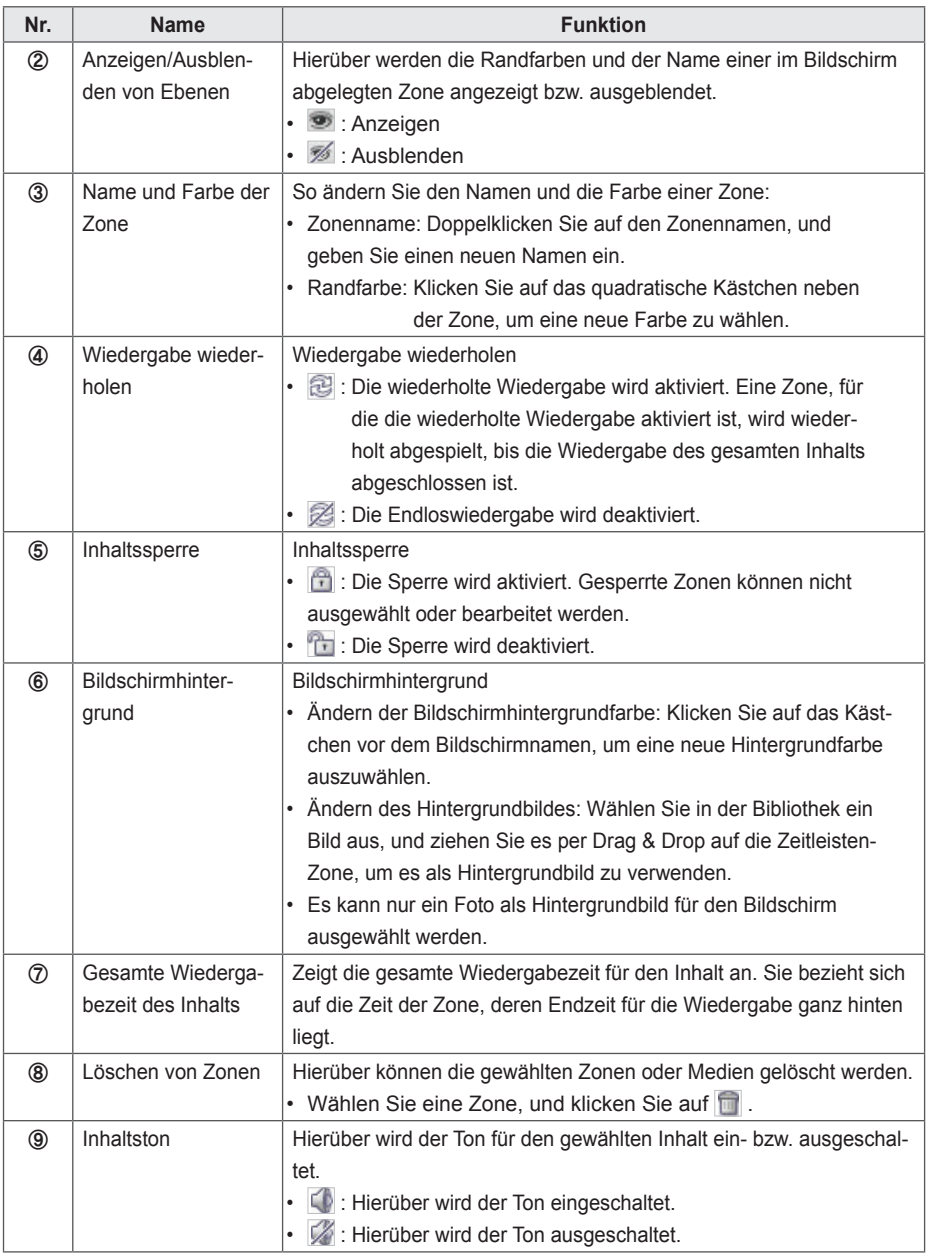

## **Speichern von Inhalten**

#### **Web-Editor**

- 1 Klicken Sie oben im Bildschirm auf **[Speichern]**, um die erstellten Inhalte zu speichern.
	- Die gespeicherten Inhalte werden in der Inhaltsliste angezeigt.
	- Um eine benutzerdefinierte Vorlage zu speichern, die Sie erstellt haben, klicken Sie am oberen Bildschirmrand auf **[Erweitert]**, und klicken Sie dann auf **Als Vorlage speichern**.

### **PC-Editor**

1 Um die erstellten Inhalte auf dem lokalen PC zu speichern, klicken Sie auf **Datei > Speichern** oder **Speichern unter**.

Um sie in der Bibliothek auf dem Server zu speichern, klicken sie auf **Server** > **Speichern** oder **Speichern unter**.

- Die gespeicherten Inhalte werden in der Inhaltsliste angezeigt.
- Zum Speichern einer benutzerdefinierten Vorlage, die Sie erstellt haben, klicken Sie auf **Datei** > **Als Vorlage speichern**.
- Um eine Vorlage auf dem Server zu speichern, klicken Sie auf **Server** > **Als Vorlage speichern**.

### **Bearbeiten von Inhalten**

Es ist möglich, die Medien oder Dienstinhalte zu ändern, die einer Zone während der Inhaltserstellung hinzugefügt wurden.

# **VORSICHT**

- Wenn Sie das Layout ändern, werden alle Inhalte, an denen Sie zuvor gearbeitet haben, gelöscht. Achten Sie also darauf, die Inhalte zu speichern, bevor Sie das Layout ändern.
- Wenn Sie die Vorlage ändern, werden alle Inhalte, an denen Sie zuvor gearbeitet haben, gelöscht. Achten Sie also darauf, die Inhalte zu speichern, bevor Sie die Vorlage ändern.

### <span id="page-49-0"></span>**Bearbeitung mit dem Werkzeugfenster**

### **Foto**

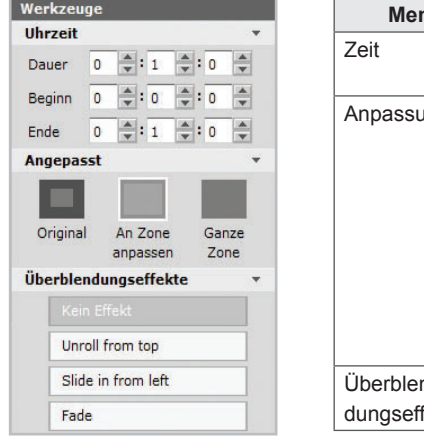

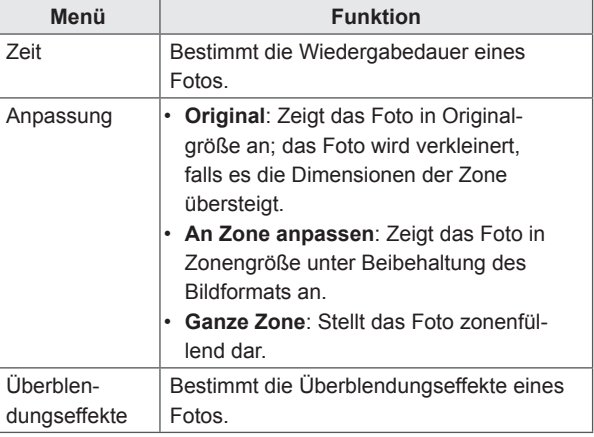

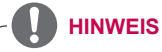

- Für Überblendungseffekte ist die minimale Bearbeitungseinheit 10 Sekunden.
- Werden keine Überblendungseffekte verwendet, ist die minimale Bearbeitungseinheit 3 Sekunden.

## **Videos**

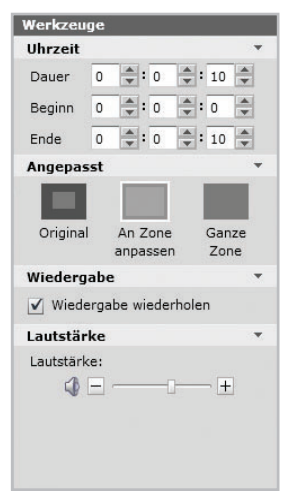

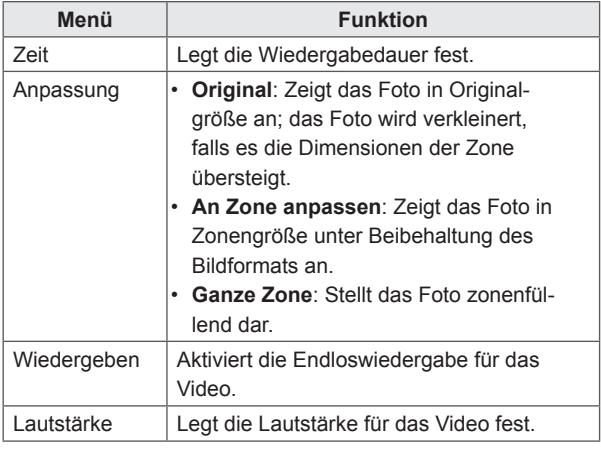

## **Leuchtend**

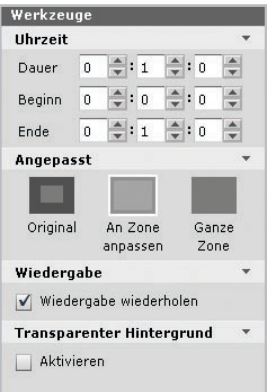

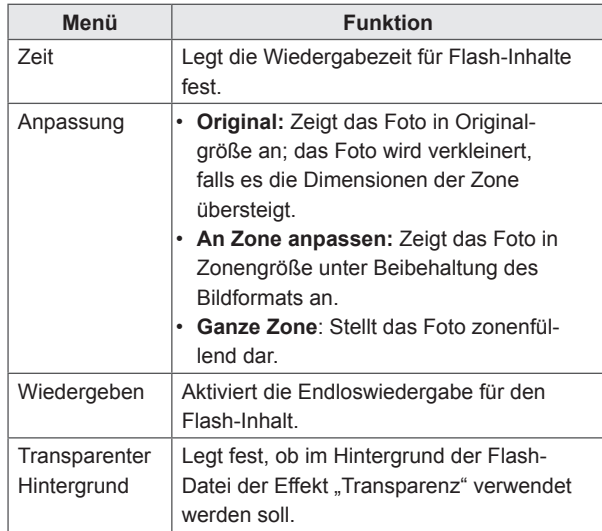

## **Musik**

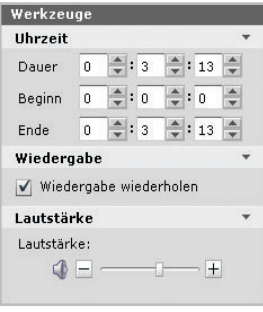

### **Menü Funktion** Zeit Legt die Wiedergabedauer für die Musikdatei fest. Wiedergeben | Bestimmt, ob die Wiedergabe der gewählten Audio-Datei wiederholt werden soll. Lautstärke | Passt die Lautstärke der Tonwiedergabe an.

# **Dokument**

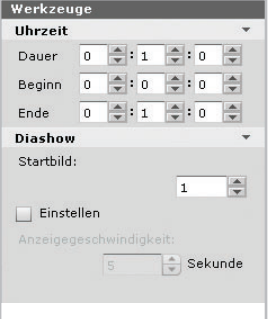

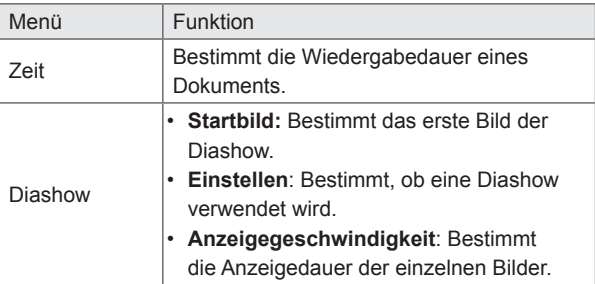

## **Webseiten**

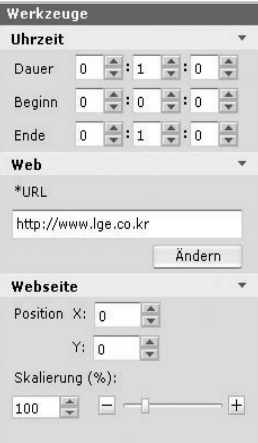

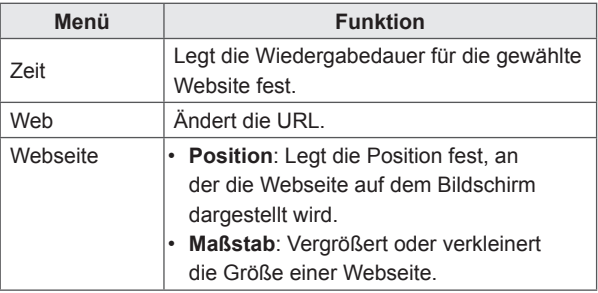

## **RSS**

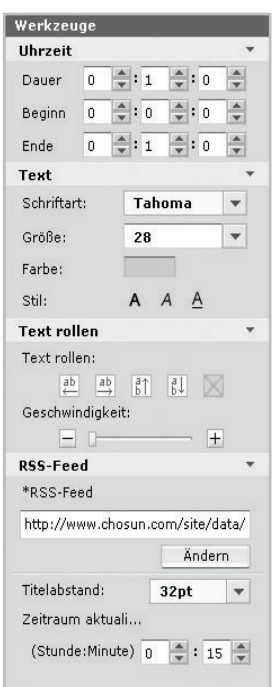

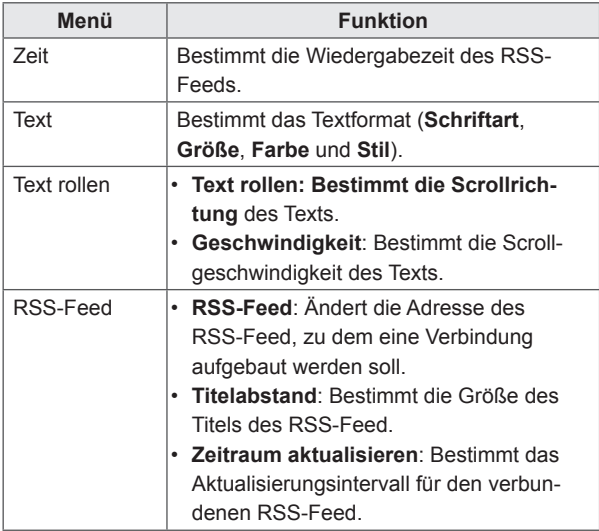

## **Widget**

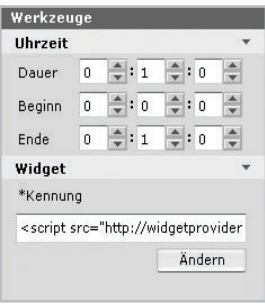

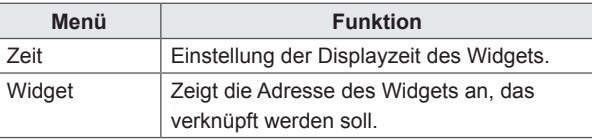

# **Streaming**

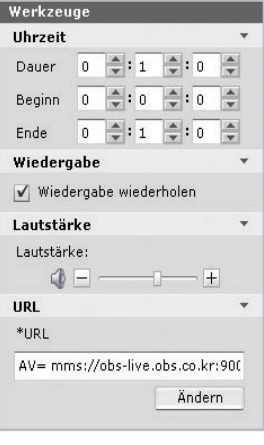

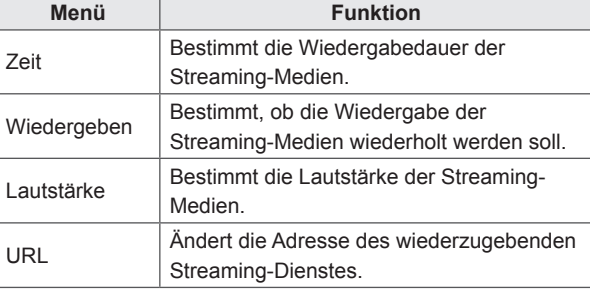

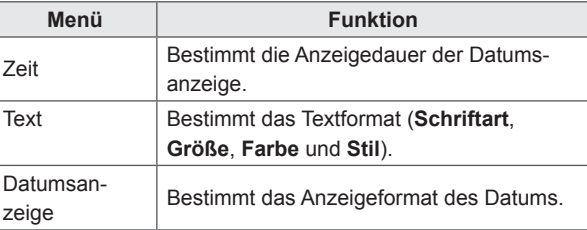

## **Datum**

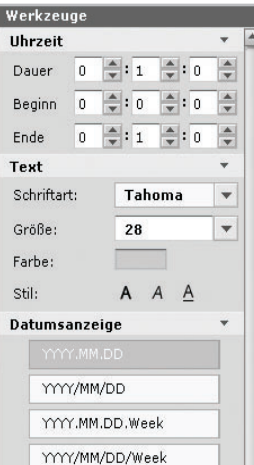

## **Zeit**

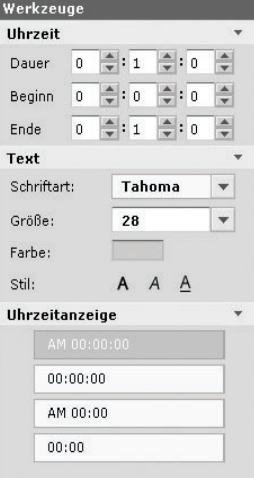

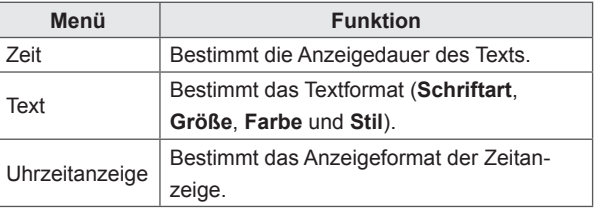

## **Hintergrund**

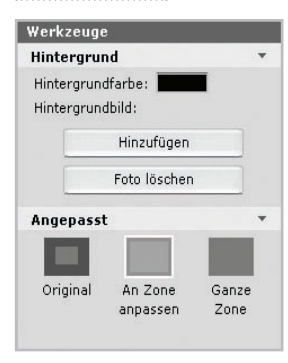

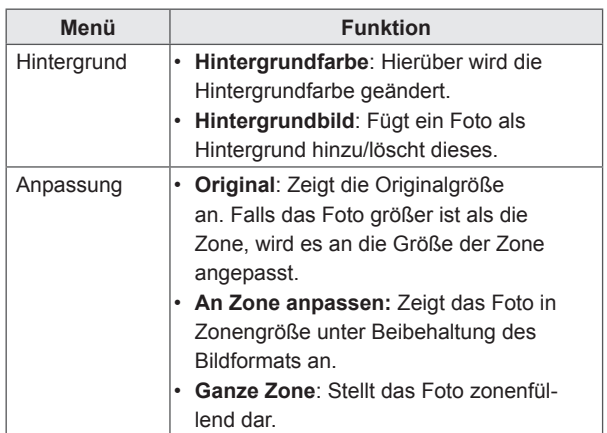

## **Zone**

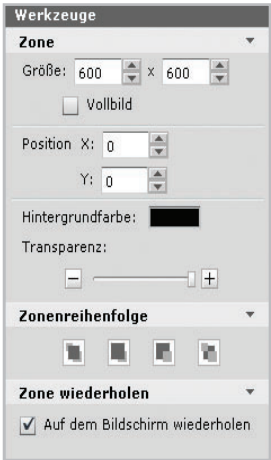

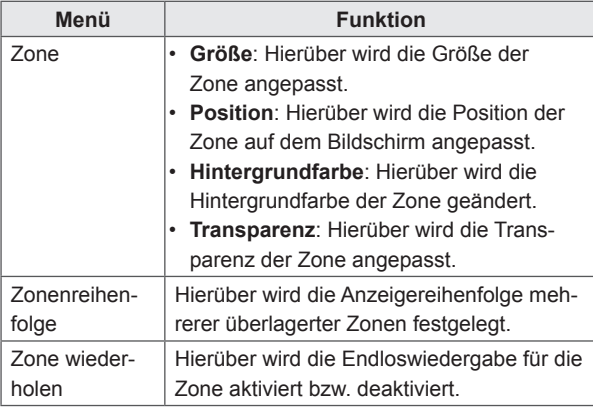

### **HINWEIS**

• "Transparenz" kann nicht für die Web-Zone eingestellt werden.

## **Text**

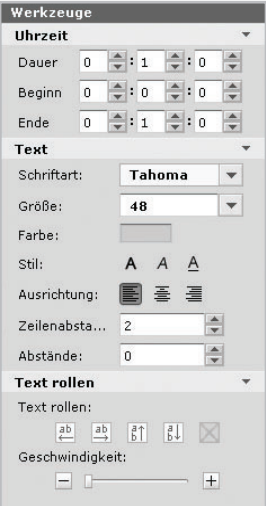

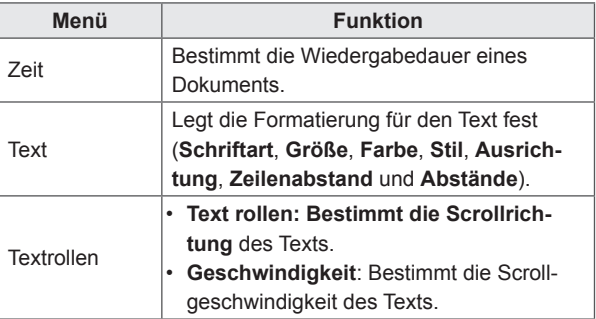

## **Verwalten von Inhalten**

#### **Genehmigen von Inhalten**

- 1 Klicken Sie auf die Kategorie **Nicht genehmigt** in der Inhaltsliste.
	- Bisher nicht genehmigte Inhalte werden in der Objektliste angezeigt.
	- Sie können auch in der Objektliste ein Inhaltsobjekt wählen, das mit @Non-Approved gekennzeichnet ist.
- 2 Wählen Sie in der Liste mit den Inhaltsdetails die Inhalte aus, die Sie genehmigen möchten.
	- Die gewählten Inhalte werden mit einem Häkchen gekennzeichnet.
- 3 Klicken Sie auf **Genehmigen**, um die gewählten Inhalte zu genehmigen.
	- Nach erfolgter Genehmigung wechselt Won-Approved zu @ Approved
- **Abweisen von Inhalten**

1 Wählen Sie in der Liste mit den Inhaltsdetails die Inhalte aus, die Sie abweisen möchten.

- Die gewählten Inhalte werden mit einem Häkchen gekennzeichnet.
- 2 Klicken Sie auf **[Abweisen]**, um die gewählten Inhalte abzuweisen.
	- Nach erfolgter Ablehnung wechselt Won-Approved bzw. Approved zu Rejected.

#### **Löschen von Inhalten**

- 1 Wählen Sie in der Liste mit den Inhaltsdetails die Inhalte aus, die Sie löschen möchten.
	- Die gewählten Inhalte werden mit einem Häkchen gekennzeichnet.
- 2 Klicken Sie auf **[Löschen]**, um die gewählten Inhalte zu löschen.

3 Wenn das Fenster für die Bestätigung des Löschvorgangs angezeigt wird, klicken Sie auf **[OK].**

- 4 Wenn die Bestätigung des Löschvorgangs angezeigt wird, klicken Sie auf [**OK]**.
	- Sobald der Löschvorgang abgeschlossen ist, werden die gelöschten Inhalte nicht mehr in der Detailliste angezeigt.

## **PC-Editor**

Hier erfahren Sie Wissenswertes über den PC-Editor, ein lokales, PC-basiertes Programm für die Inhaltserstellung.

### **Installieren/Deinstallieren des PC-Editors**

### **Installieren des PC-Editors**

- 1 Legen Sie die CD aus dem Lieferumfang des Media Players in den Computer ein.
	- Das Installationsprogramm startet automatisch.
- 2 Klicken Sie im Hauptbildschirm auf **[SuperSign Editor]**.

3 Wenn das Popup-Fenster für den Datei-Download angezeigt wird, klicken Sie auf **[Ausführen]**.

4 Wenn das Popup-Fenster mit der Sicherheitswarnung angezeigt wird, klicken Sie auf **[Ausführen]**.

- 5 Wählen Sie die gewünschte Sprache, und klicken Sie auf **[OK]**.
- 6 Lesen Sie die Installationsanleitung für den SuperSign Editor, und klicken Sie auf **[Weiter]**.
- 7 Wählen Sie den Installationspfad für den SuperSign Editor, und klicken Sie auf **[Installieren]**.
	- Die Programminstallation beginnt. Während der Installation können Sie Details zum Installationsvorgang anzeigen, indem Sie auf **[Show Details (Details anzeigen)]** klicken.
- 8 Wenn das Adobe AIR-Setup-Fenster eingeblendet wird, klicken Sie auf **[Ich stimme zu]**.
- 9 Klicken Sie nach Abschluss der Adobe AIR-Installation auf **[Fertig stellen]**.

10 Wenn das Popup-Fenster für die Installation von Adobe Flash Player Active X eingeblendet wird, klicken Sie auf **[Installieren]**.

- 11 Klicken Sie nach Abschluss der Adobe Flash Player Active X-Installation auf **[Fertig]**.
- 12 Klicken Sie nach Abschluss der Installation von SuperSign Editor auf **[Fertig stellen]**.

## **HINWEIS**

• Wird das Installationsprogramm nicht automatisch gestartet, rufen Sie das CD-ROM-Laufwerk und dann \SuperSign\SuperSign\_Software\Application\ SuperSignEditor auf, und führen Sie die

Datei SuperSignEditor setup.exe manuell aus.

- Bei einer erneuten Installation des Programms, bei der zuvor keine Deinstallation erfolgt ist, können Sie wählen, ob die Daten beibehalten oder überschrieben werden sollen.
- Wenn Sie als Betriebssystem Windows 7 verwenden, müssen Sie das Programm als Administrator installieren bzw. ausführen, um auf das System zugreifen zu können.

### **Deinstallieren des PC-Editors**

- **■ Deinstallation über das Deinstallationsprogramm**
- 1 Klicken Sie unter Windows auf **Start** > **Alle Programme** > **SuperSign Editor** > **SuperSign Editor deinstallieren**.

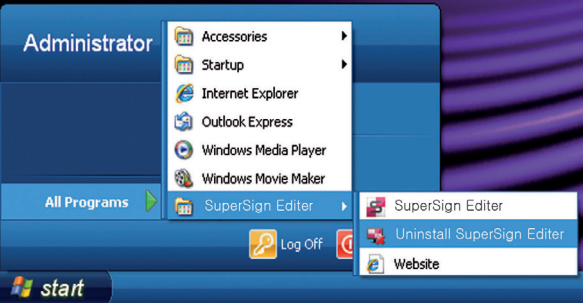

2 Wenn das Deinstallationsprogramm ausgeführt wird, klicken Sie auf **[Uninstall (Deinstallieren)]**.

- Der Deinstallationsvorgang beginnt. Während der Deinstallation können Sie Details zum Deinstallationsvorgang anzeigen, indem Sie auf **[Show Details (Details anzeigen)]** klicken.
- 3 Klick Sie nach Abschluss der Deinstallation auf **[Finish (Fertig stellen)]**.

**Deinstallation über die Systemsteuerung**

- **■ Windows XP, Windows 2003 Server**
- 1 Klicken Sie auf **Start** > **Einstellungen** > **Systemsteuerung**> **Programme hinzufügen oder entfernen** > **SuperSign Editor**.
- 2 Klicken Sie auf **[Deinstallieren]**.
- **■ Windows 7**
- 1 Klicken Sie auf **Start** > **Einstellungen** > **Systemsteuerung**> **Programme** > **Programm deinstallieren** > **SuperSign Editor**.
- 2 Klicken Sie auf **[Deinstallieren]**.

### **Aufbau und Funktionen der PC-Editor-Bibliothek**

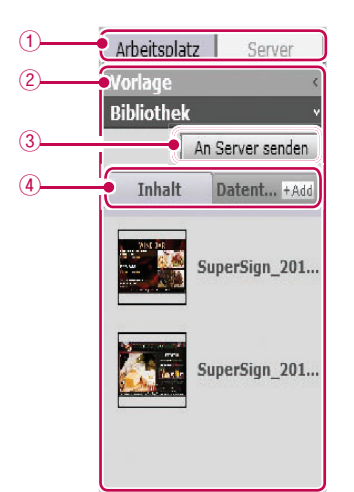

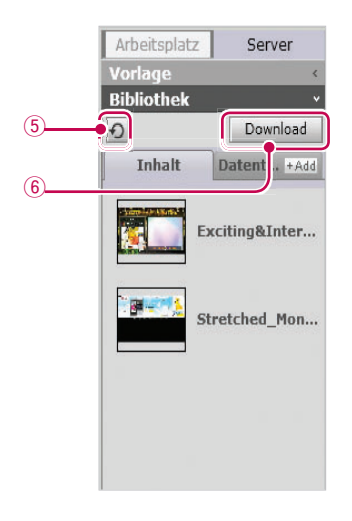

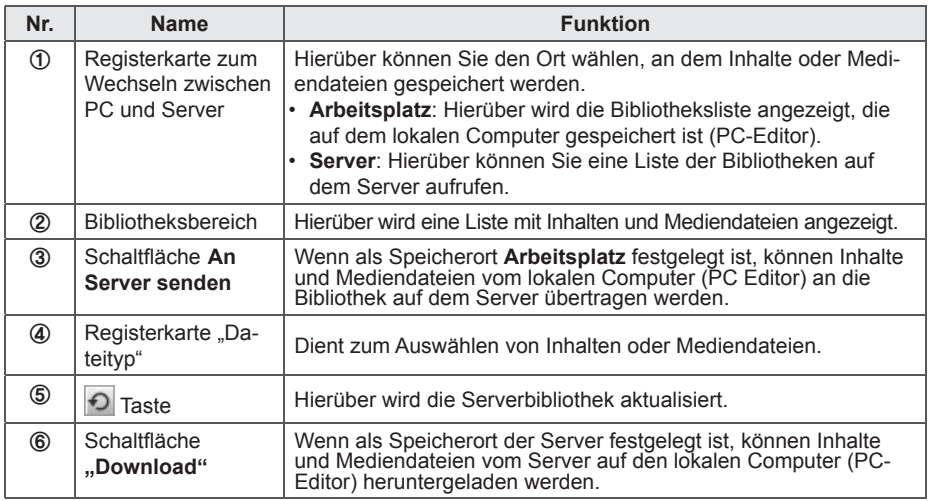

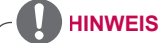

• Beim serverseitigen Web-Editor ist keine Registerkarte zum Wechseln zwischen PC und Server vorhanden.

### **Übertragen lokaler Dateien auf den Server**

Sie haben die Möglichkeit, Inhalte und Mediendateien aus der lokalen Bibliothek auf den Server hochzuladen.

1 Klicken Sie auf die Registerkarte **Arbeitsplatz** in der Bibliothek.

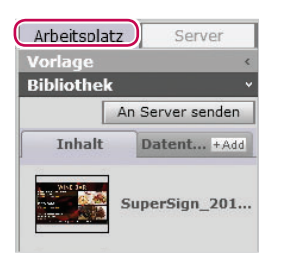

- 2 Wählen Sie die Bibliotheksdateien, die auf den Server geladen werden sollen.
	- Halten Sie die **<Umschalttaste>** gedrückt, um mehrere Dateien gleichzeitig auszuwählen.
- 3 Klicken Sie auf **[An Server senden]**.
	- Die Schaltfläche **[An Server senden]** ist nur aktiviert, wenn Sie beim Server angemeldet sind.

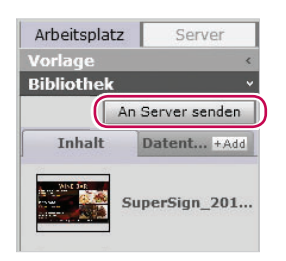

- 4 Wenn das Fenster "An Server senden" angezeigt wird, überprüfen Sie die für den Hochladevorgang ausgewählten Dateien, und klicken Sie auf **[OK]**.
	- Wenn Sie Inhalte aus der lokalen Bibliothek auf den Server hochladen, werden auch die zu den Inhalten gehörigen Mediendateien hochgeladen.

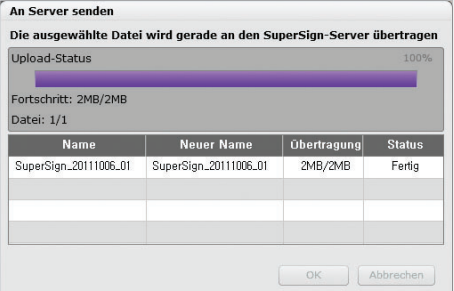

5 Klicken Sie nach Abschluss des Hochladevorgangs auf die Registerkarte **Server** in der Bibliothek.

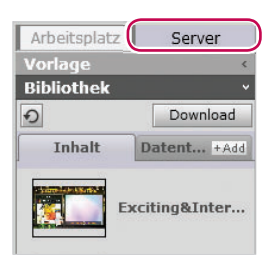

- 6 Die hochgeladenen Inhalte können in der Serverbibliothek aufgerufen werden.
	- Beachten Sie, dass deaktivierte Inhalte nach der Genehmigung aktiviert werden. Weitere Informationen zum Genehmigen von Inhalten erhalten Sie unter 50 Seite "Genehmigen von Inhalten".

### **Übertragen der Dateien vom Server auf den lokalen Computer**

Sie haben die Möglichkeit, Mediendateien aus der Serverbibliothek auf den lokalen Computer herunterzuladen.

1 Klicken Sie auf die Registerkarte **Server** in der Bibliothek.

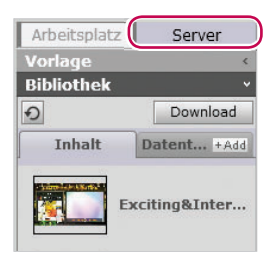

2 Wählen Sie die Bibliotheksdateien, die auf den lokalen Computer heruntergeladen werden sollen.

• Halten Sie die **<Umschalttaste>** gedrückt, um mehrere Dateien gleichzeitig auszuwählen.

3 Klicken Sie auf die Schaltfl äche [**Download**].

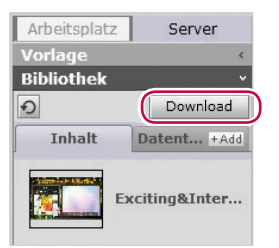

- 4 Wenn das Popup-Fenster "Download" angezeigt wird, klicken Sie auf **[OK]**.
	- Wenn Sie die Inhalte in der Serverbibliothek auf den lokalen Computer herunterladen, werden auch die zu den Inhalten gehörigen Mediendateien heruntergeladen.
	- So ändern Sie das Download-Ziel: Klicken Sie auf **Server** > **Download-Ordner**, und geben Sie den gewünschten Speicherort an.
	- Doppelt vorhandene Dateien werden beim Download ignoriert.

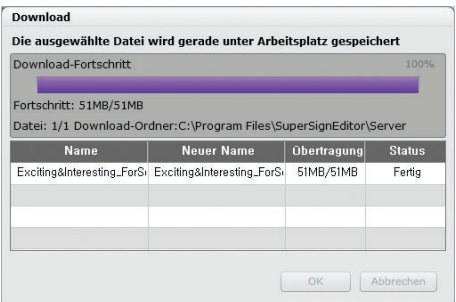

5 Klicken Sie nach Abschluss des Downloads in der Bibliothek auf **Arbeitsplatz**.

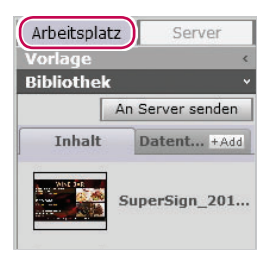

6 Die heruntergeladenen Inhalte können in der lokalen Bibliothek aufgerufen werden.

## **Aufbau und Funktionen des PC-Editor-Menüs**

**■ Datei**

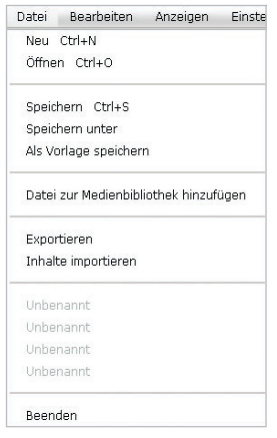

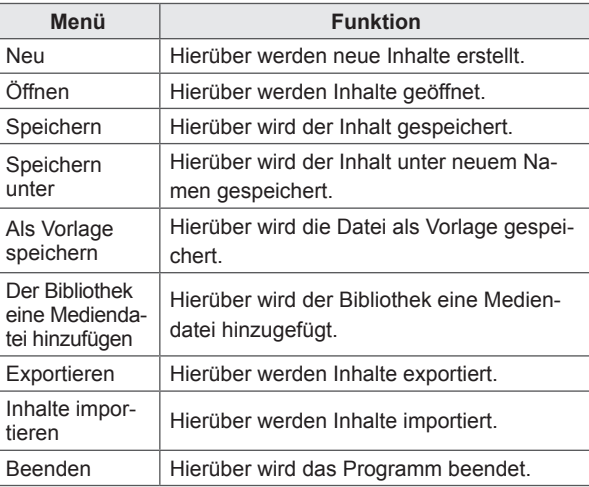

## **■ Ändern**

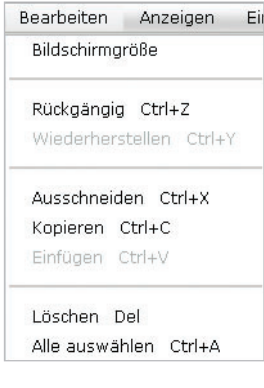

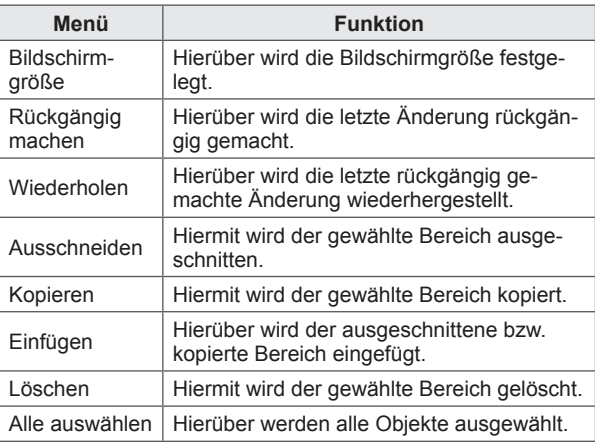

### **■ Ansicht**

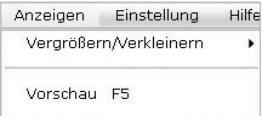

Fenster Inhalte bearbeiten ▶

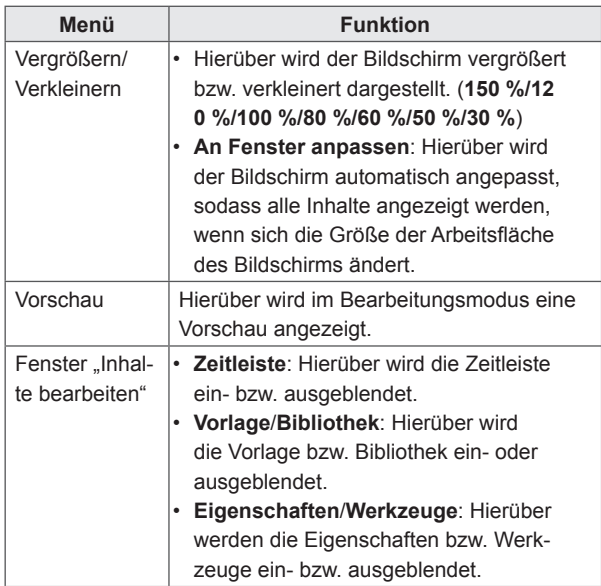

### **■ Einstellungen**

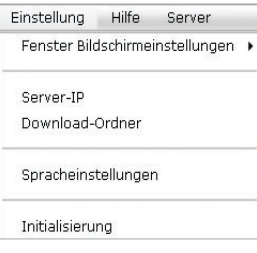

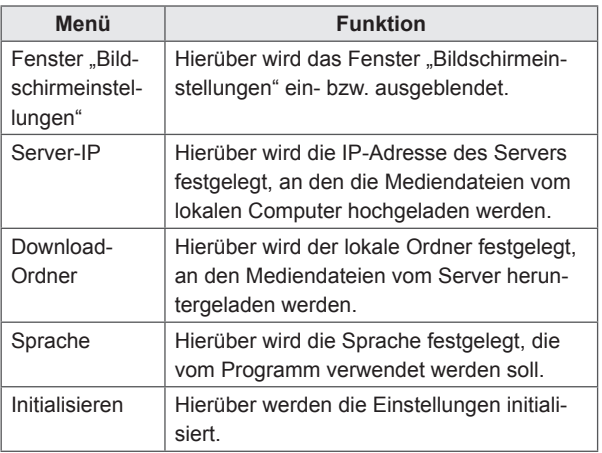

### **■ Hilfe**

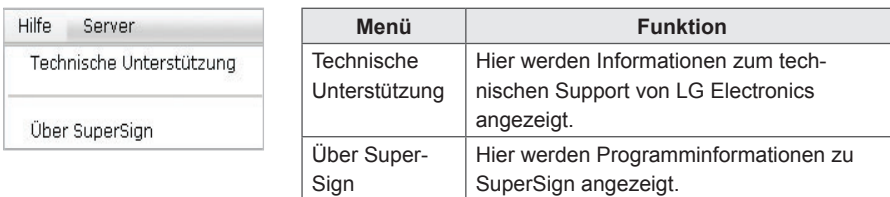

### **■ Server**

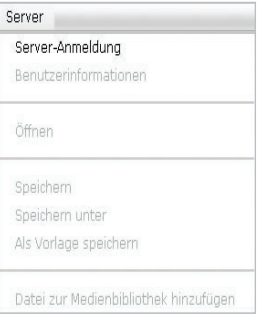

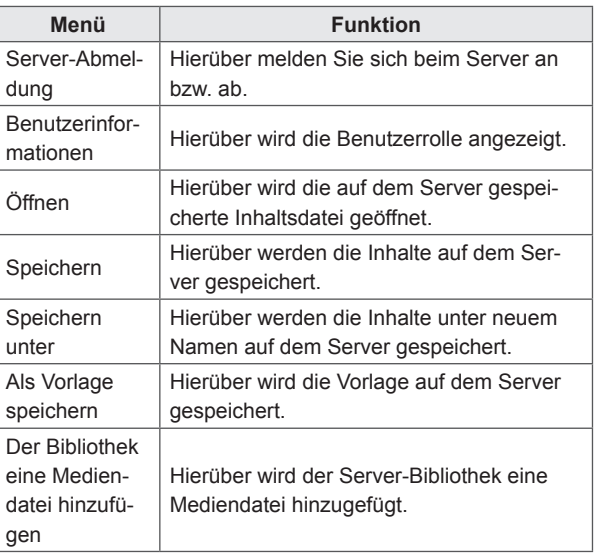

### **Verbindung mit dem Server**

Sie können über den PC-Editor eine Verbindung zum SuperSign Elite-w-Server herstellen.

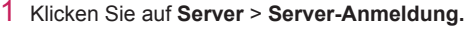

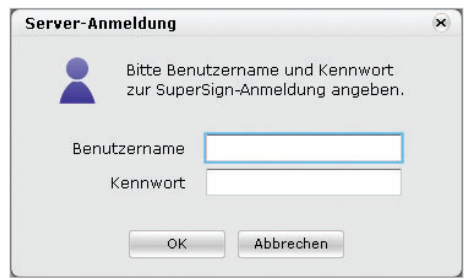

- 2 Wenn das Fenster "Server-IP-Einstellungen für den Player" angezeigt wird, geben Sie die IP-Adresse des Servers ein, und klicken Sie auf **[OK]**.
	- Das Fenster "Server-IP-Einstellungen für den Player" wird nur angezeigt, wenn die IP-Adresse des Servers noch nicht angegeben wurde. Wenn die IP-Adresse des Servers angegeben wurde, wird das Fenster nicht angezeigt. Fahren Sie mit Schritt 3 fort.

3 Wenn das Fenster "Anmelden" angezeigt wird, geben Sie die **Benutzerkennung** und das **Kennwort** ein, und klicken Sie auf **[OK]**.

### **Sprache**

Sie können die Programmsprache wie folgt ändern:

- 1 Klicken Sie auf **Einstellungen** > **Spracheinstellungen.**
- 2 Wenn das Fenster "Sprache" angezeigt wird, wählen Sie die gewünschte Sprache aus.
	- Die Standardsprache entspricht der Sprache, die bei der Installation des Programms gewählt wurde.
	- Nach dem Neustart wird das Programm in der gewählten Sprache angezeigt.

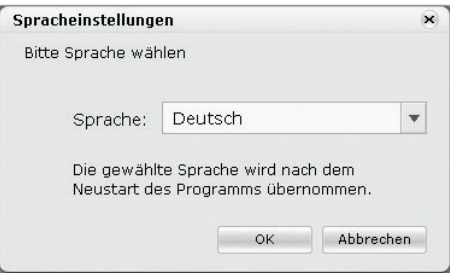

### **Anzeigen von Benutzerrechten**

Hier können Sie die Rolle und die Berechtigungen des angemeldeten Benutzers aufrufen.

- 1 Klicken Sie auf **Server** > **Benutzerinformationen.**
- 2 Sie sehen die Benutzerrechte, wenn das Fenster "Benutzerinformationen" eingeblendet wird.

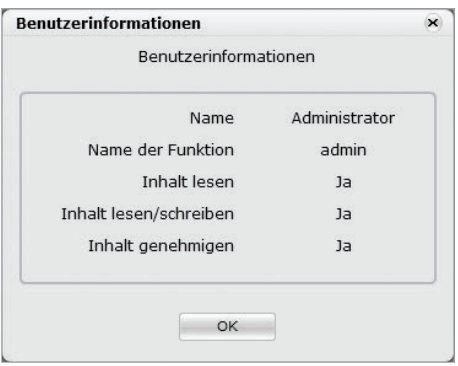

### **Server-IP-Einstellungen für den Player**

So legen Sie die IP-Adresse des Servers fest:

- 1 Klicken Sie auf **Einstellungen** > **Server-IP.**
- 2 Geben Sie die IP-Adresse eines Servers ein, und klicken Sie auf **[OK]**.

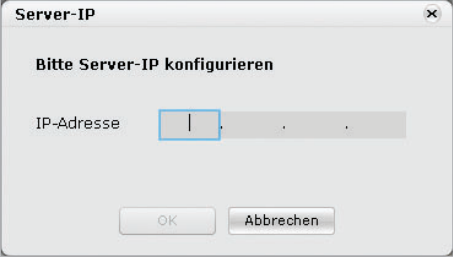

### **Festlegen des Download-Ordners**

Sie können einen lokalen Ordner angeben, in dem Medien bei einem Download vom Server gespeichert werden.

- 1 Klicken Sie auf **Einstellungen** > **Download-Ordner.**
- 2 Geben Sie im Fenster "Download-Ordner" einen Zielordner an, und klicken Sie auf **[OK]**.

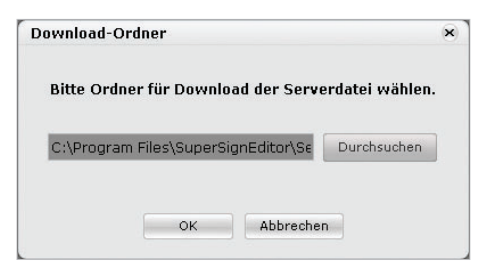

### **USB-AutoPlay**

Die USB-AutoPlay-Funktion ermöglicht das Speichern von Inhalten auf USB-Speichergeräten und die automatische Wiedergabe dieser Inhalte über einen SuperSign Player. Sie können diese Funktion unter "Exportieren" im Menü "Inhalte bearbeiten" oder im Menü "Zeitplan" unter "Zeitplan exportieren" aktivieren.

#### **■ Automatisches Wiedergeben von Inhaltsdateien**

Inhaltsdateien können automatisch mit dem SuperSign Player wiedergegeben werden, indem sie auf einem USB-Gerät gespeichert werden.

- 1 Klicken Sie im Menü "Inhalte bearbeiten" auf **Datei** > **Exportieren**.
	- Das Fenster Exportieren" wird angezeigt.

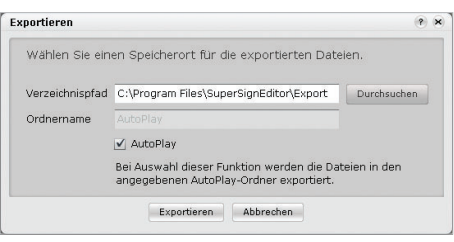

- 2 Wählen Sie den Hauptordner des USB-Geräts als Speicherort für die Inhalte. (Beispiel: F:\, G:\)
- 3 Um Inhaltsdateien an den AutoPlay-Ordner zu senden, aktivieren Sie das Kontrollkästchen **AutoPlay**.
- 4 Klicken Sie auf **[Exportieren]**.
	- Im Hauptordner wird ein AutoPlay-Ordner erstellt, und die Inhalte werden darin gespeichert.
- 5 Schließen Sie das USB-Gerät mit den Inhalten an den USB-Port des Media Players an.
	- Die Inhalte werden automatisch wiedergegeben.

# **Zeitplan**

Sie haben die Möglichkeit, Zeitpläne zu erstellen und zu ändern, um Inhalte bereitzustellen.

## **Aufbau und Funktionen des Zeitplanfensters**

Nachfolgend werden der Aufbau und die Funktionen des Inhaltsfensters dargestellt.

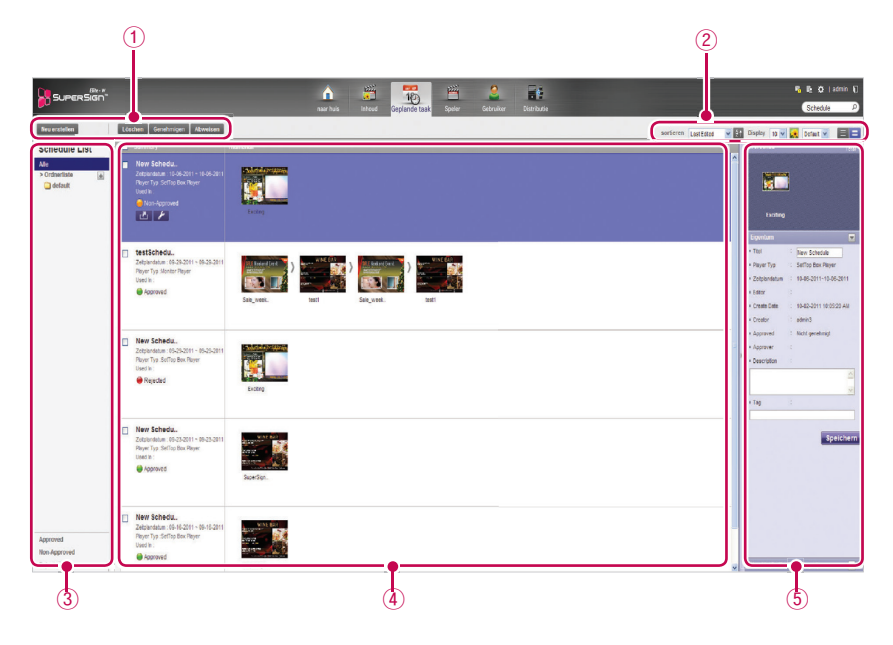

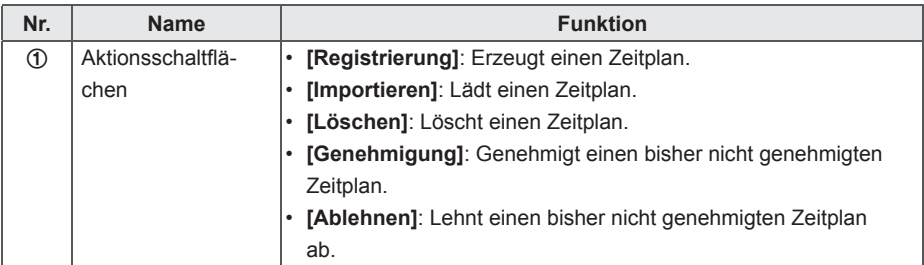

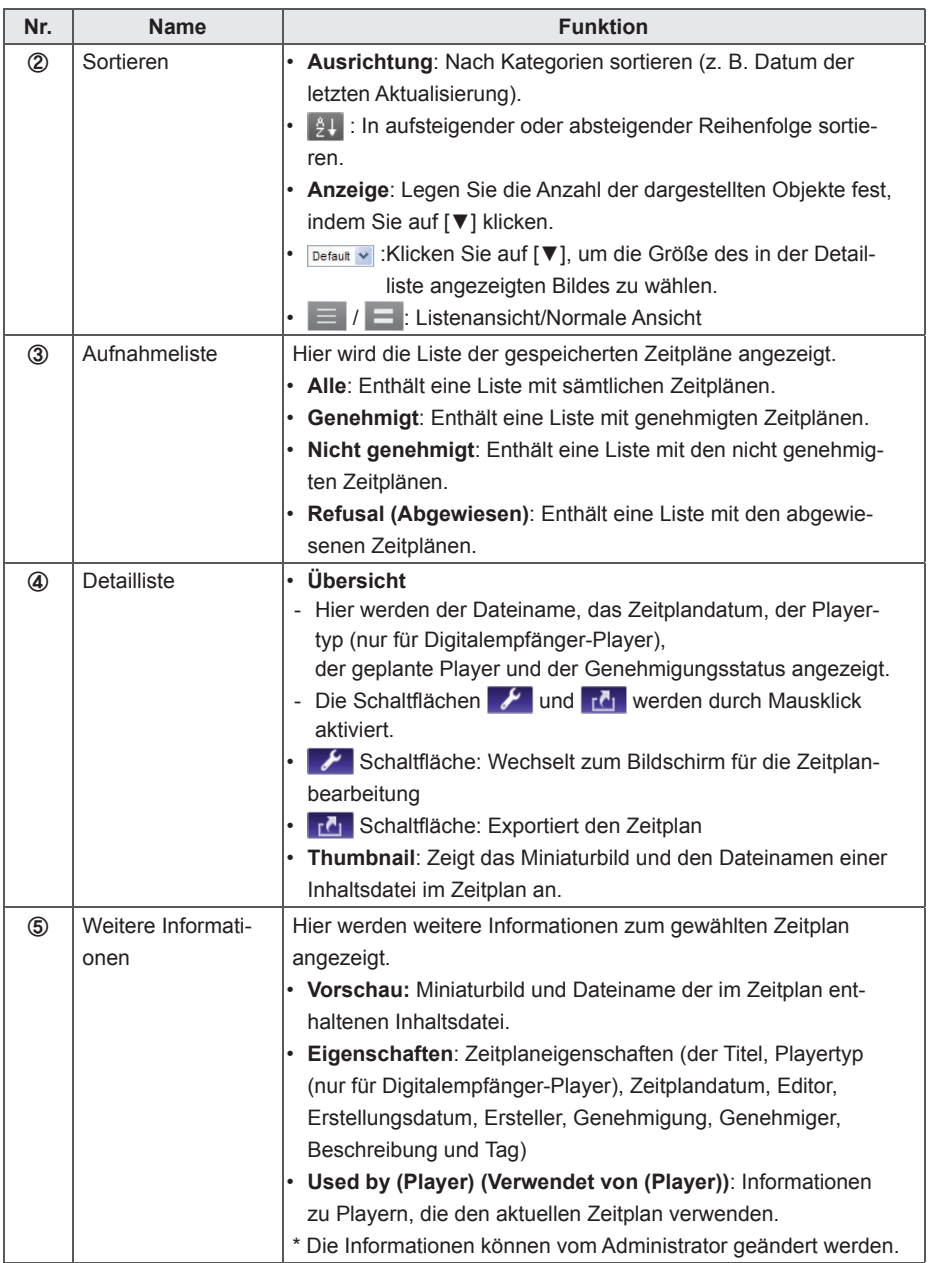

## **Erstellen neuer Zeitpläne**

- 1 Klicken Sie oben im Programm im Register "Menü" auf "**Zeitplan"**.
- 2 Klicken Sie links oben im Fenster "Zeitplanliste" auf **[Neu erstellen]**.

3 Wählen Sie im Fenster für die Playerauswahl den gewünschten Playertyp aus, und klicken Sie auf **[OK]**.

• Der Bearbeitungsbereich für den neuen Zeitplan wird angezeigt. Die Zeitpläne sind standardmäßig nach **Woche** sortiert.

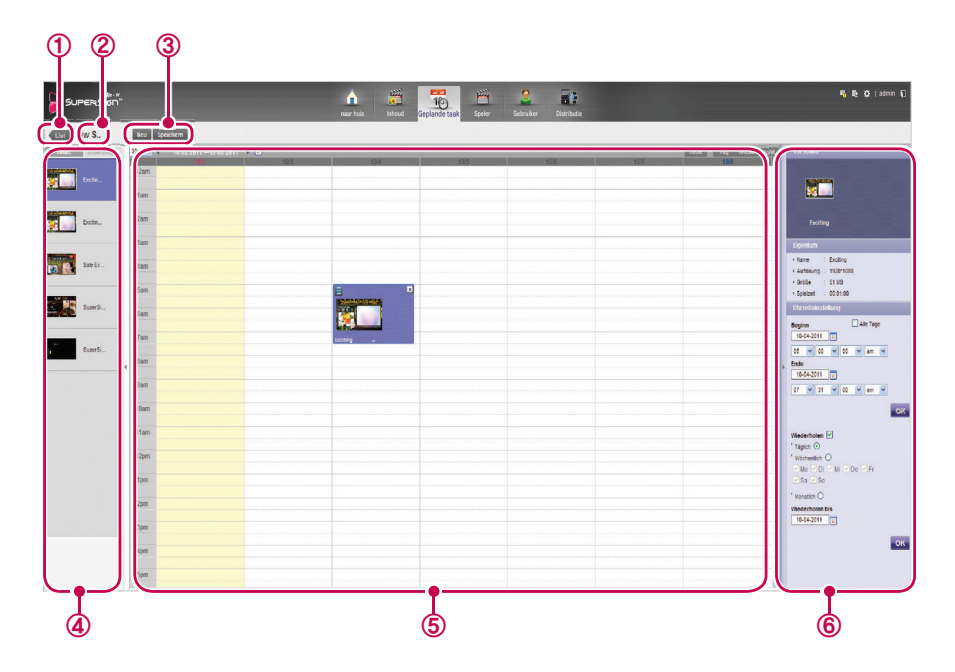

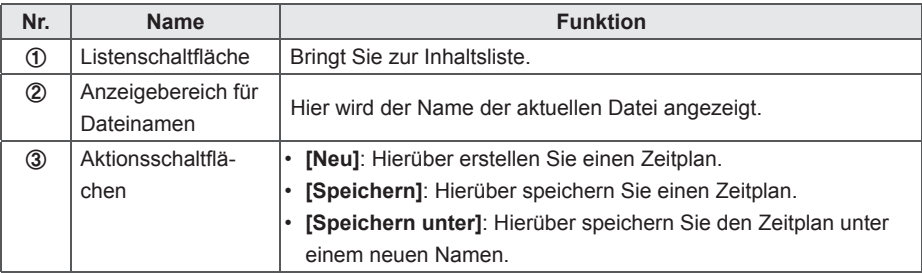

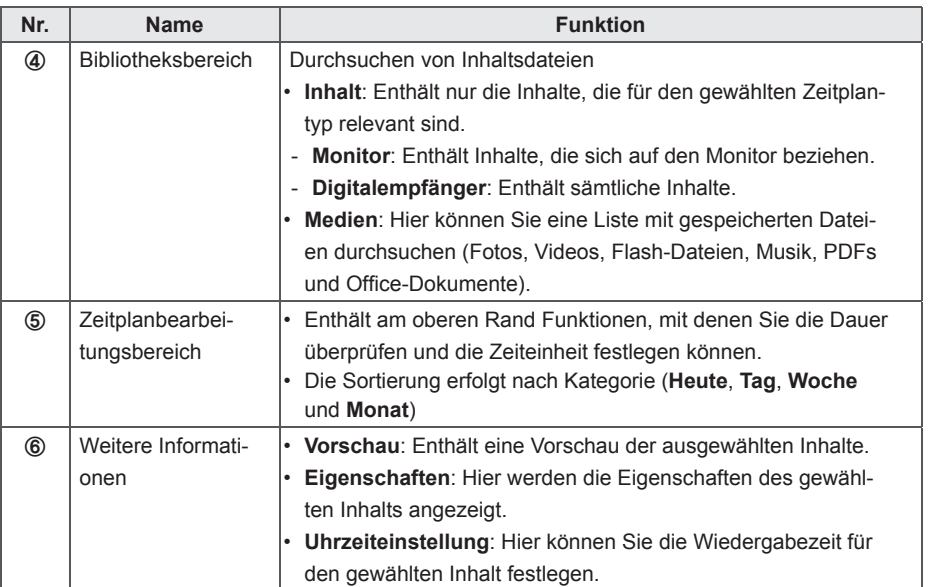

4 Über das Feld "Datum" oben im Zeitplanbearbeitungsbereich können Sie ein Datum auswählen.

• Klicken Sie auf **[◀/▶]** oder auf **|**• , um ein Datum auszuwählen.

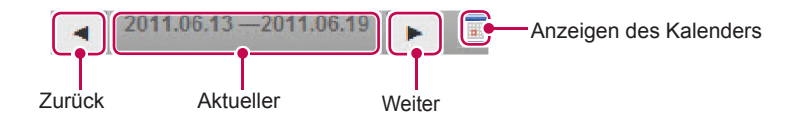

5 Wählen Sie die gewünschten Inhalte oder Mediendateien in der Bibliothek.

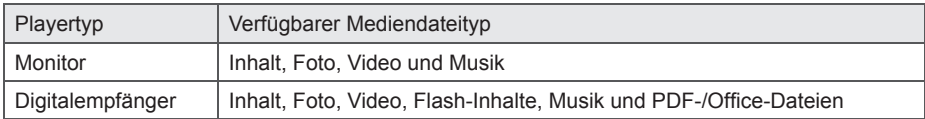
- 6 Ziehen Sie das gewählte Objekt auf das gewünschte Datum im Zeitplanbearbeitungsbereich.
	- Das gewünschte Objekt wird im Zellenformat im Zeitplanbereich angezeigt. Wenn die Datei über eine Zeiteigenschaft verfügt, wird ein Bereich zugewiesen, der der Dauer der Ausgangsdatei proportional entspricht. Ansonsten (d. h. bei Bild- und Dokumentdateien ohne Zeiteigenschaft) wird je nach Ansichtstyp eine Mindestdauer zugewiesen.

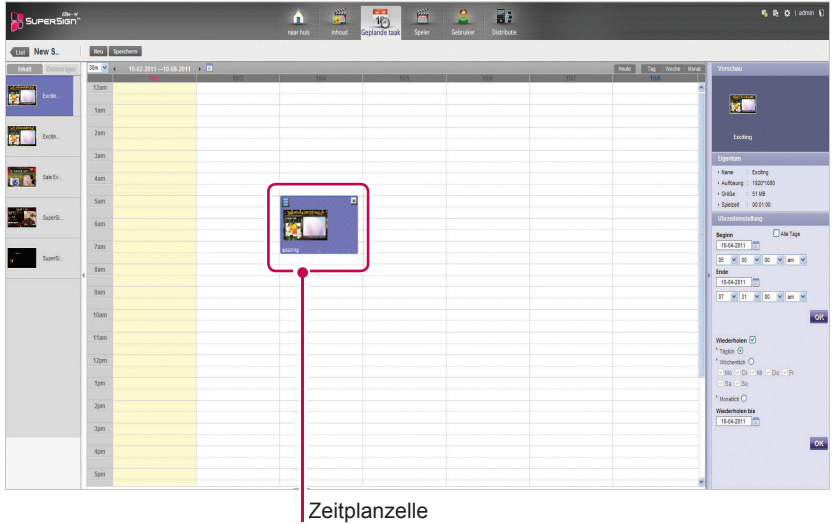

7 Legen Sie unter **Uhrzeiteinstellung** die Wiedergabedauer des Objekts fest.

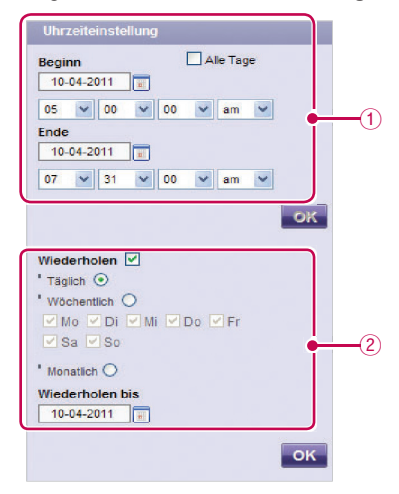

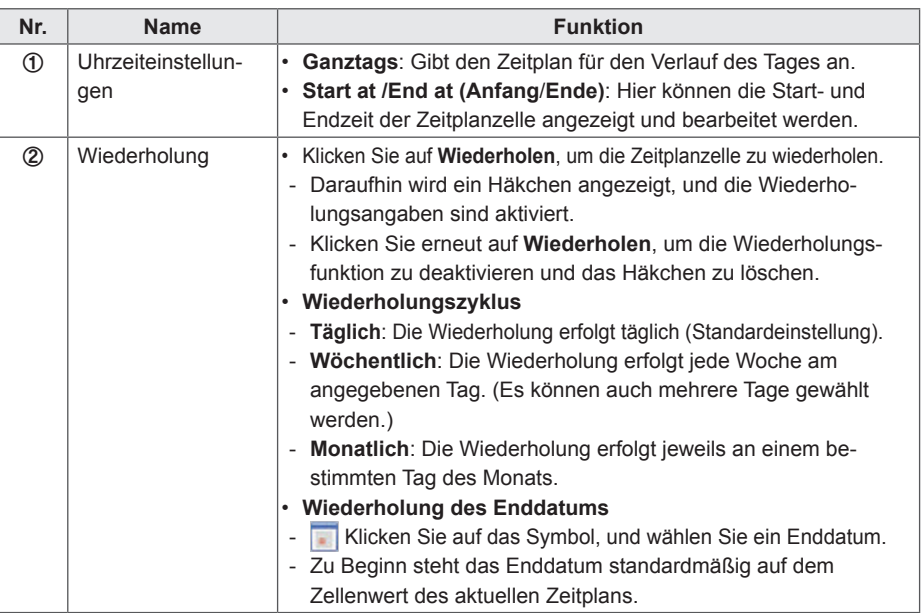

8 Klicken Sie auf **[Speichern]**, um den Zeitplan zu speichern.

#### **Kopieren von Zeitplanzellen**

1 Wählen Sie im Zeitplanbearbeitungsmodus eine Zelle, die Sie kopieren möchten, und drücken Sie die Tasten **<Strg+C>**.

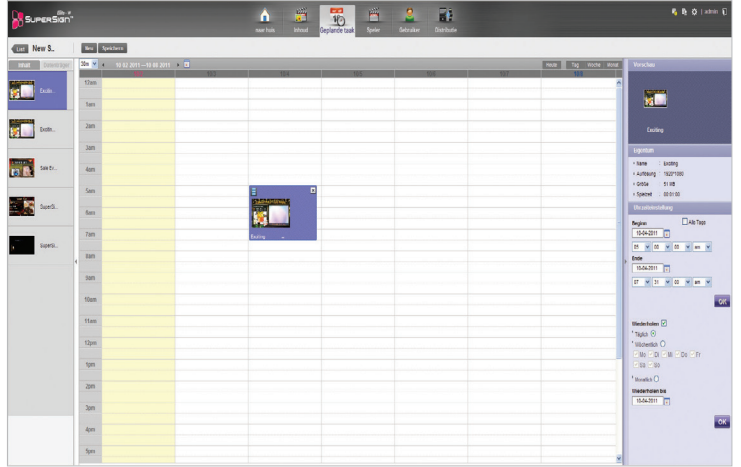

2 Wählen Sie den Bereich, in den die Zelle eingefügt werden soll und drücken Sie die Tasten **<Strg+V>**.

• Die Zeitplanzelle wird in den gewählten Bereich kopiert.

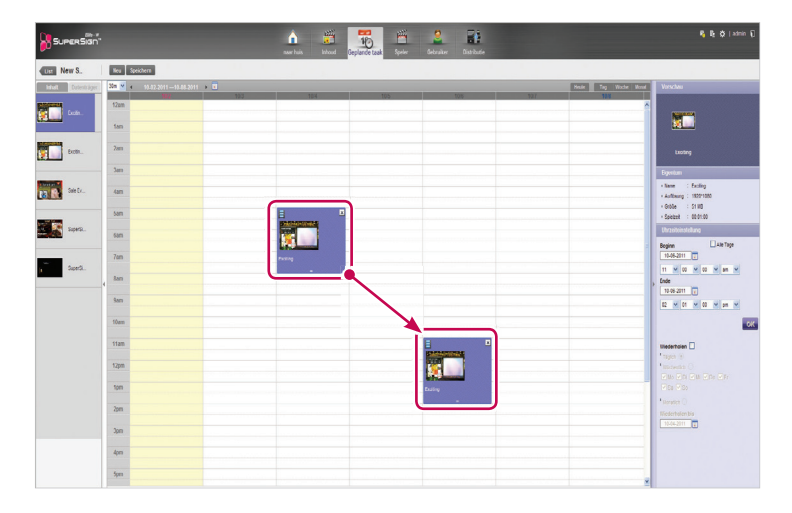

#### **HINWEIS**

• Wenn Sie die Tasten **<Strg+V>** drücken, ohne nach dem Drücken von **<Strg+C>** einen Bereich ausgewählt zu haben, wird ein Popup-Fenster eingeblendet, in dem Sie aufgefordert werden, ein Kopierziel anzugeben. Wählen Sie ein Kopierziel aus, und drücken Sie dann die Tasten **<Strg+V>**.

#### **Verschieben von Zeitplanzellen**

- 1 Wählen Sie im Zeitplanbearbeitungsmodus eine Zeitplanzelle aus, und verschieben Sie sie per Drag & Drop auf die gewünschte Position.
	- Die Zeitplanzelle wird in den gewählten Bereich verschoben.

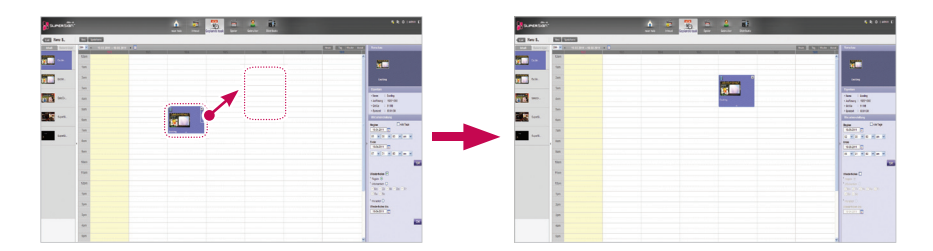

### **Löschen von Zeitplanzellen**

1 Wählen Sie im Zeitplanbearbeitungsmodus eine Zelle, die Sie löschen möchten, und drücken Sie dann entweder die Taste **[Löschen]**, oder klicken Sie auf das **[X]** oben in der Zeitplanzelle.

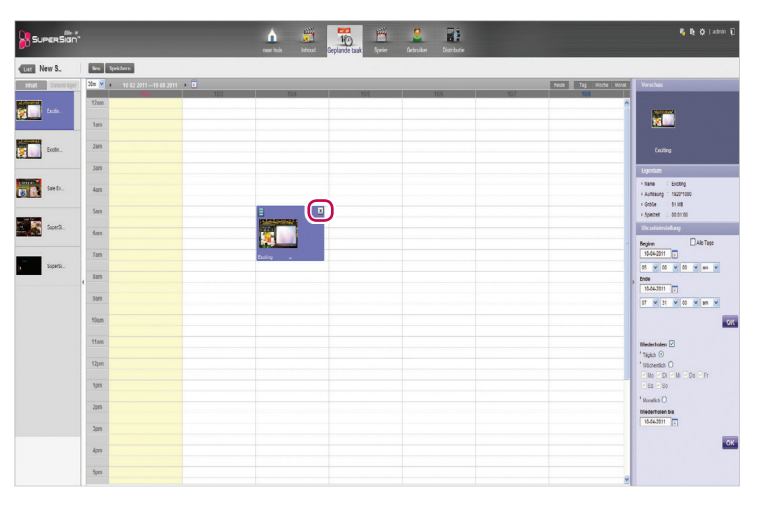

2 Wenn das Popup-Fenster für die Bestätigung des Löschvorgangs angezeigt wird, klicken Sie auf **[OK]**.

• Die gewählte Zeitplanzelle wird gelöscht.

### **Anpassen der Uhrzeit für die Zeitplanzelle**

- 1 Wählen Sie im Zeitplanbearbeitungsmodus eine Zeitplanzelle aus, für die Sie die Uhrzeit ändern möchten, und ziehen Sie das hintere Ende auf den gewünschten Zeitbereich.
	- Wenn Sie die Maus auf den unteren Rand der Zeitplanzelle halten, ändert sich der Mauszeiger. Sie können die Uhrzeit durch Ziehen der Zelle ändern.

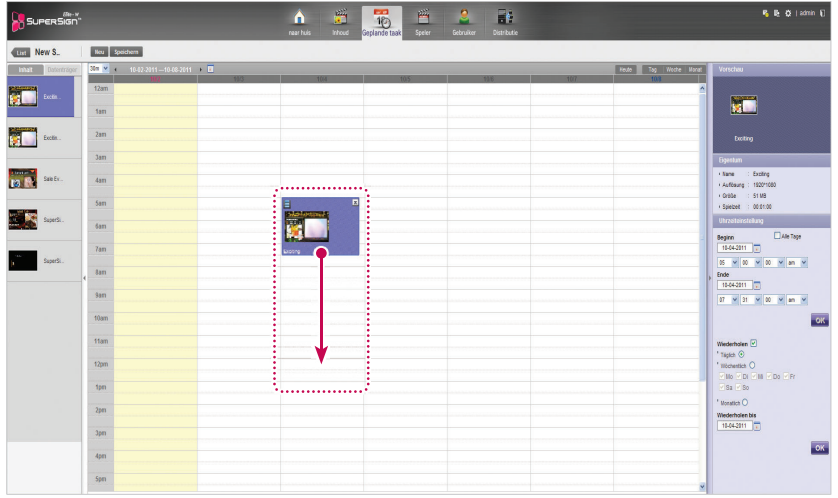

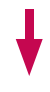

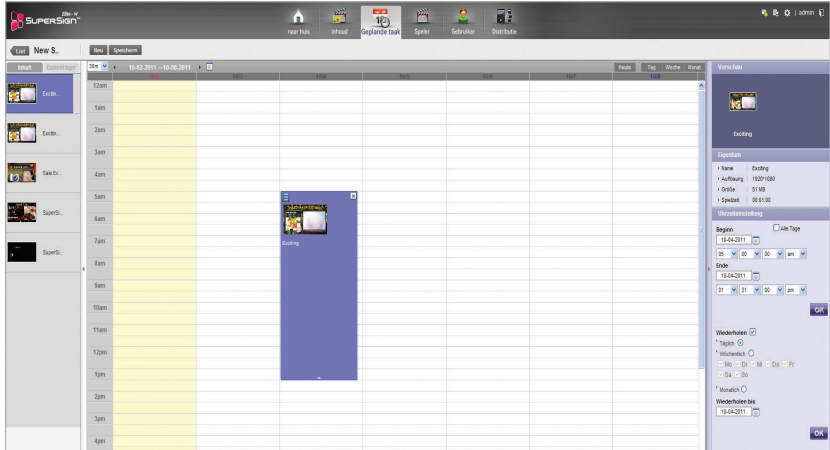

# **Zeitplan-Verwaltung**

### **Anzeigen von Zeitplänen**

1 Wählen Sie oben im Fenster "Zeitplan" eine Kategorie für die Sortierung aus.

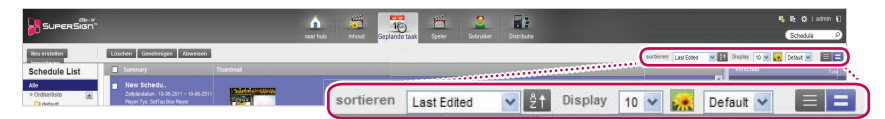

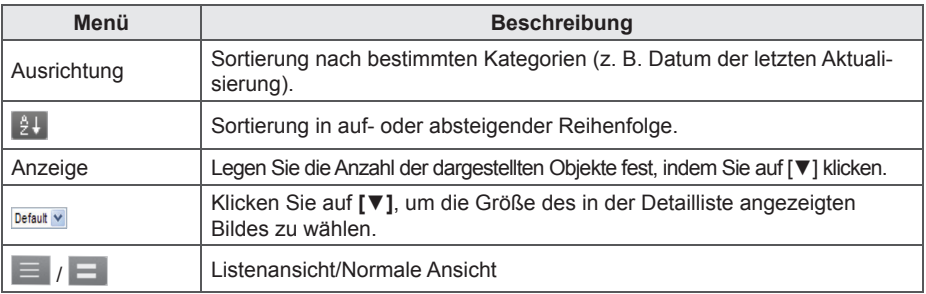

- 2 Wählen Sie in der Zeitplanliste einen Zeitplan, der angezeigt werden soll.
	- Die im Zeitplan enthaltenen Objekte werden in der Objektliste angezeigt.

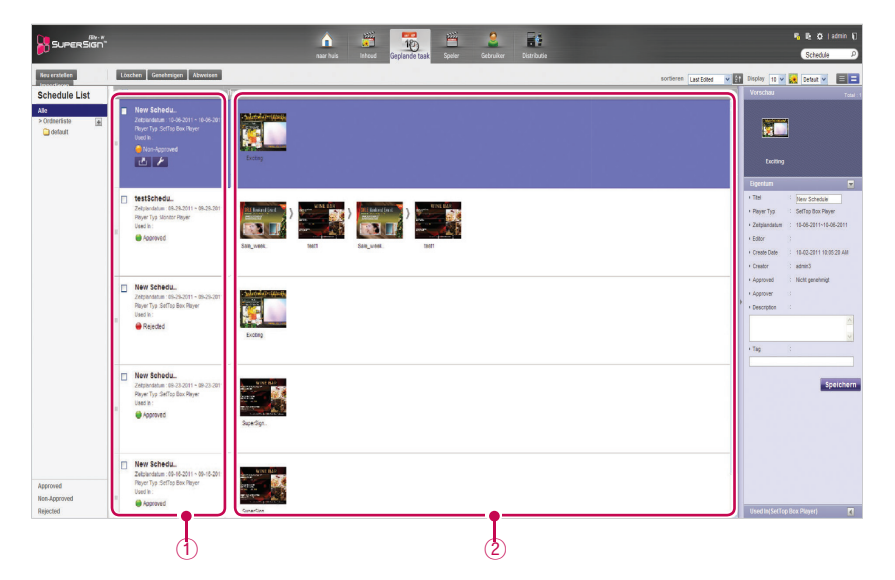

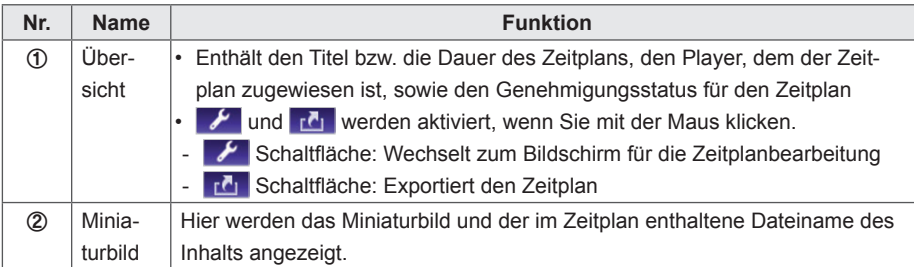

#### **Genehmigen von Zeitplänen**

1 Klicken Sie auf die Kategorie **Nicht genehmigt** in der Zeitplanliste.

- Nicht genehmigte Zeitpläne werden in der Objektliste angezeigt.
- Sie können auch in der Objektliste ein Zeitplanobjekt wählen, das mit **Won-Approved** dekennzeichnet ist.
- 2 Wählen Sie in der Liste mit den Zeitplandetails einen Zeitplan, den Sie genehmigen möchten.
	- Der gewählte Zeitplan wird mit einem Häkchen gekennzeichnet.
- 3 Klicken Sie auf **Genehmigen**, um den gewählten Zeitplan zu genehmigen.
	- Nach erfolgter Genehmigung wechselt **Won-Approved** <sub>711</sub> **Approved**

#### **Abweisen von Zeitplänen**

- 1 Wählen Sie in der Liste mit den Zeitplandetails einen Zeitplan, den Sie abweisen möchten.
	- Der gewählte Zeitplan wird mit einem Häkchen gekennzeichnet.
- 2 Klicken Sie auf **[Abweisen]**, um den gewählten Zeitplan abzuweisen.
	- Nach erfolgter Ablehnung wechselt Non-Approved bzw. Approved zu Rejected

#### **Löschen geplanter Aufnahmen**

- 1 Wählen Sie in der Liste mit den Zeitplandetails einen Zeitplan, den Sie löschen möchten.
	- Der gewählte Zeitplan wird mit einem Häkchen gekennzeichnet.
- 2 Klicken Sie auf **[Löschen]**, um den gewählten Zeitplan zu löschen.
- 3 Wenn das Fenster für die Bestätigung des Löschvorgangs angezeigt wird, klicken Sie auf **[OK].**
- 4 Wenn die Bestätigung des Löschvorgangs angezeigt wird, klicken Sie auf [**OK]**.
	- Sobald der Löschvorgang abgeschlossen ist, wird der gelöschte Zeitplan nicht mehr in der Objektliste angezeigt.

#### **Bearbeiten von Zeitplänen**

- 1 Wählen Sie in der Zeitplanliste einen Zeitplan, den Sie bearbeiten möchten.
	- Der gewählte Zeitplan wird in der Objektliste angezeigt.
- 2 Halten Sie die Maus über den Zeitplan, um eine **Übersicht** anzuzeigen.
	- Die Schaltflächen  $\mathcal{F}$  und  $\overline{r}$  sind aktiviert.
- 3 Klicken Sie auf die Schaltfläche **.**
	- Das Fenster wechselt in den Bearbeitungsmodus. Beim Wechsel in den Bearbeitungsmodus wird standardmäßig das aktuelle Datum angezeigt.

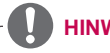

### **HINWEIS**

Zeitpläne sind während der Bearbeitung automatisch gesperrt. Automatisch gesperrte Zeitpläne können nicht von anderen Benutzern verwendet werden.

# **Automatische Wiedergabe von Zeitplandateien**

Zeitplandateien können automatisch mit dem SuperSign Player wiedergegeben werden, indem sie auf einem USB-Gerät gespeichert werden.

- 1 Klicken Sie im Menü "Zeitplan" auf **17 klick** 
	- Das Fenster "Download" wird angezeigt.

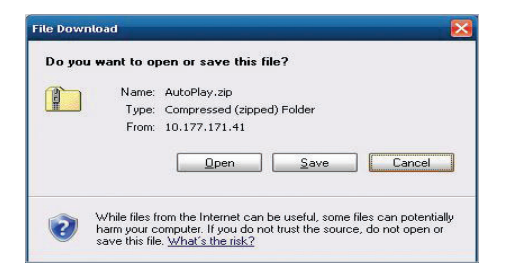

- 2 Laden Sie die Datei "AutoPlay.zip" herunter, und entpacken Sie sie.
- 3 Verschieben Sie den Ordner "AutoPlay" auf ein USB-Gerät.
- 4 Schließen Sie das USB-Gerät, auf dem der Zeitplan (AutoPlay) gespeichert ist, an den USB-Anschluss des Media Players an.
	- Die Inhalte werden automatisch wiedergegeben.

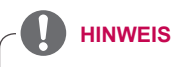

Mit einem von SuperSign bereitgestellten Layout/einer solchen Vorlage erstellte Inhalte werden nur über 16:9-Monitore korrekt dargestellt. Auf anderen Monitoren werden sie nicht korrekt dargestellt.

# **Player**

Sie können einen Player für die Inhaltswiedergabe auswählen oder den gewählten Player steuern.

# **Aufbau und Funktionen des Playerfensters**

Nachfolgend werden der Aufbau und die Funktionen des Playerfensters dargestellt.

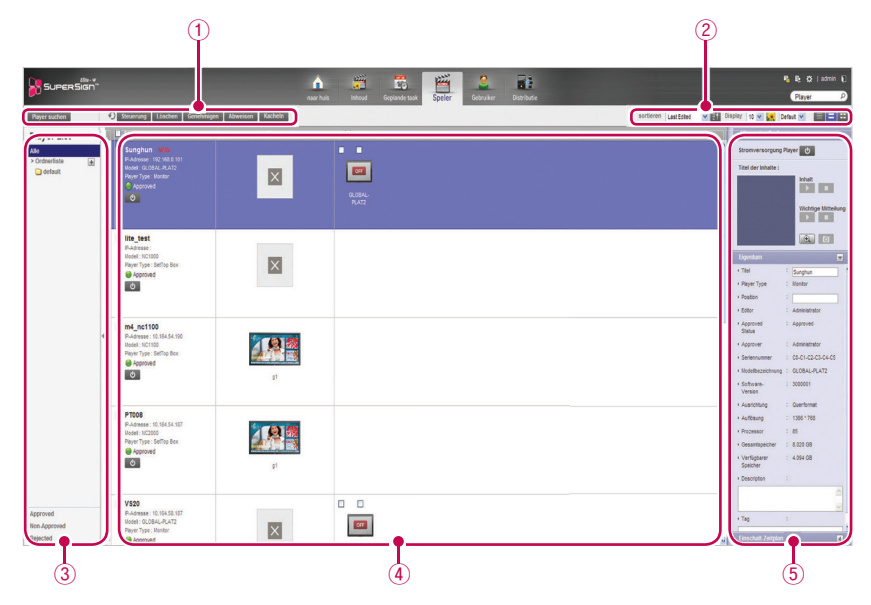

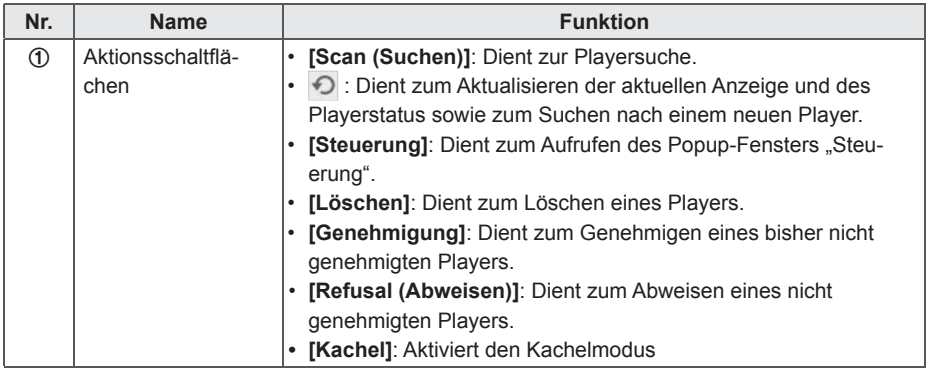

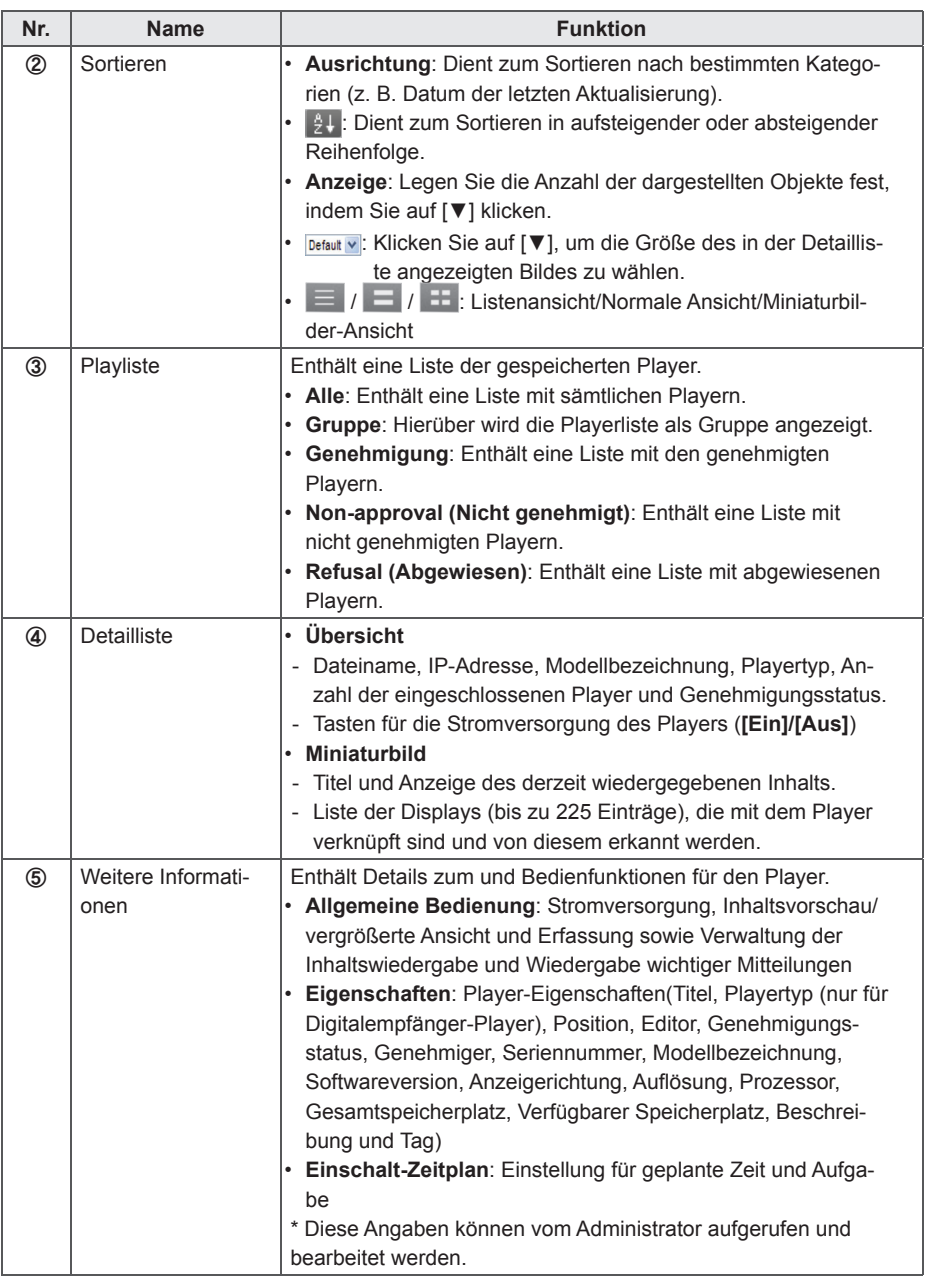

### **HINWEIS**

• Die Erfassungsfunktion ist nur in der Standardversion von SuperSignElite-w verfügbar. Wenn Sie diese Funktionen verwenden möchten, erwerben Sie bitte die Standardversion.

### **Suchen von Playern**

Es ist möglich, eine Suche nach dem gewünschten Player durchzuführen.

- 1 Klicken Sie auf der Registerkarte "Menü" am oberen Bildschirmrand auf **Player**.
- 2 Klicken Sie oben links im Fenster "Player" auf **[Scan (Suchen)]**.

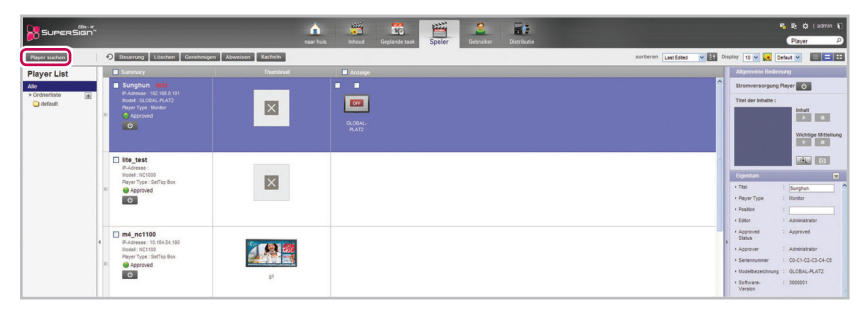

3 Wenn das Fenster zur Gerätesuche angezeigt wird, geben Sie den IP-Adressbereich ein, nach dem gesucht werden soll.

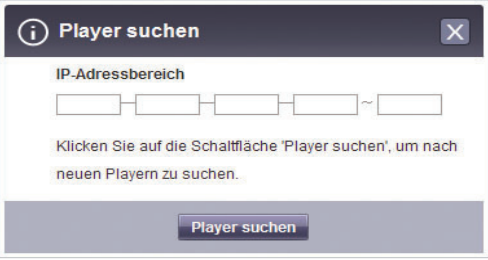

- 4 Klicken Sie auf **[Scan (Suchen)]**, um mit dem Suchvorgang zu beginnen.
	- Entdeckte Player werden in der **Standardgruppe** mit einem Vermerk versehen, dass die Genehmigung noch aussteht.
	- Neu hinzugefügte Player werden mit dem Vermerk, "NEU" gekennzeichnet. Dieser Vermerk verschwindet jedoch nach einem Tag.

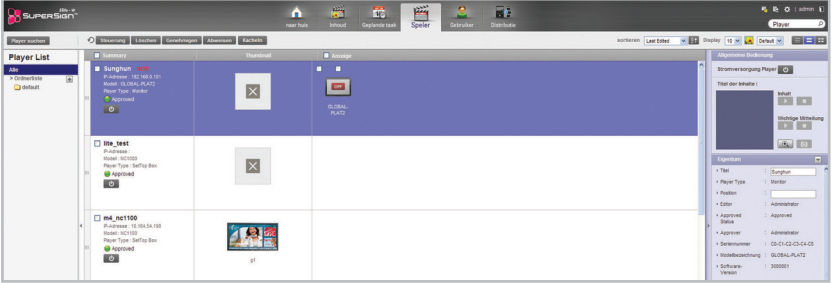

### **Playersteuerung**

Sie haben die Möglichkeit, die Stromversorgungs- und Detailfunktionen für Player und Displays zu steuern.

#### **Ein- und Ausschalten von Playern**

Hierbei wird der Player ein- und ausgeschaltet.

1 Sie können die Stromversorgung steuern, indem Sie in der Liste mit den Playerdetails auf EIN/ AUS klicken.

• Die grüne Taste wird bei Playern angezeigt, die einschaltet sind; Klicken Sie auf die Taste, um sie auszuschalten.

Die graue Taste wird bei Playern angezeigt, die ausgeschaltet sind; Klicken Sie auf die Taste, um sie einzuschalten.

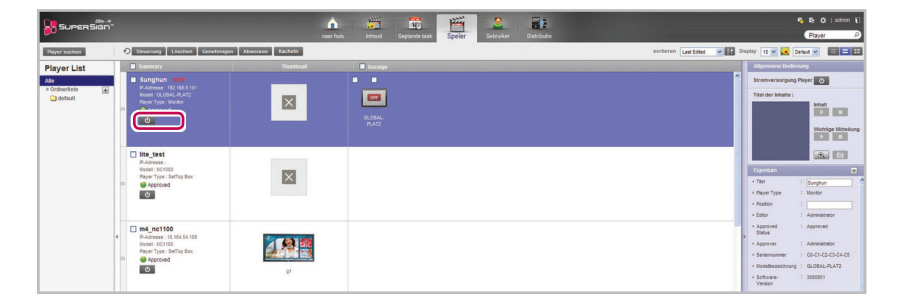

#### **Ein- und Ausschalten des Displays**

Schaltet das Display ein und aus.

- 1 Sie können die Stromversorgung steuern, indem Sie im Anzeigebereich der Liste mit den Playerdetails auf EIN/AUS klicken. Wenn der Strom eingeschaltet ist, wird [EIN] angezeigt. Klicken Sie auf die Schaltfläche, um den Strom auszuschalten.
- 2 Wenn der Strom abgeschaltet ist, wird [AUS] angezeigt.
- 3 Das An-/Ausschalten des Displays funktioniert anders und hängt vom Playertyp ab.
	- Digitalempfänger: Wenn der Player eingeschaltet wird, klicken Sie auf [AUS] am Display, um es einzuschalten. Wenn der Player ausgeschaltet ist, schalten Sie das Display zuerst an, und gehen Sie dann genauso vor wie oben.
	- Monitor: Bei einem monitorähnlichen Player, schalten Sie den Player an.

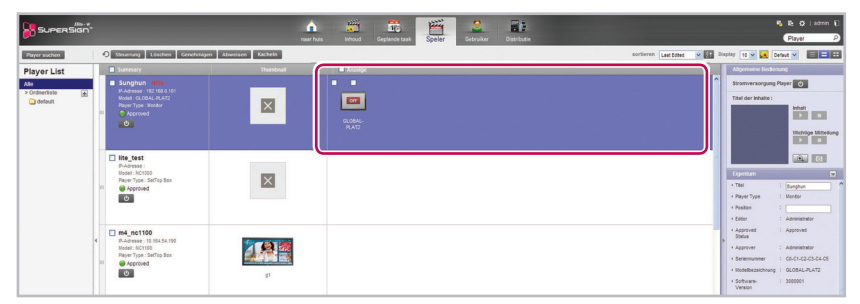

#### **Steuern der Gerätedetails**

Player und Display können unter "Details" gesteuert werden.

- 1 Wählen Sie den zu steuernden Player in der Liste mit den Playerdetails aus.
	- Der gewählte Player wird mit einem Häkchen gekennzeichnet.
	- Einzelne, unter dem Player aufgeführte Displays, können wie folgt gesteuert werden: Aktivieren Sie in der Displayliste das Kontrollkästchen neben dem Display, das gesteuert werden soll.

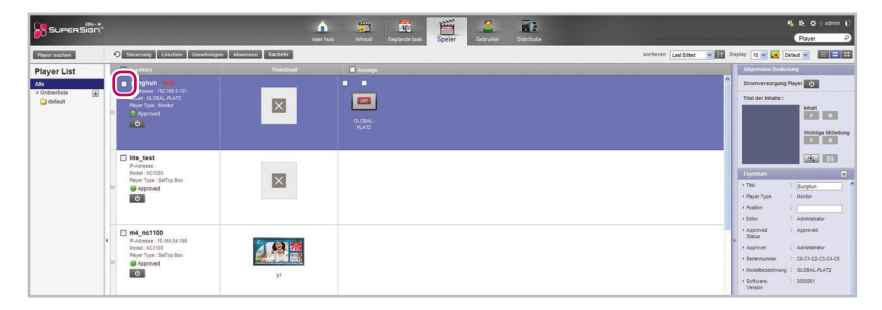

- 2 Klicken Sie oben in der Playerliste auf **[Steuerung]**.
	- Das Popup-Fenster "Steuerung" wird eingeblendet.

3 Wählen Sie im Popup-Fenster "Steuerung" einen Player oder ein Display, und geben Sie die gewünschten Einstellungen für die Steuerung an.

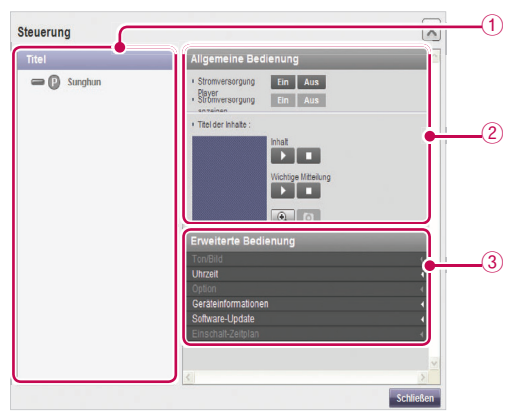

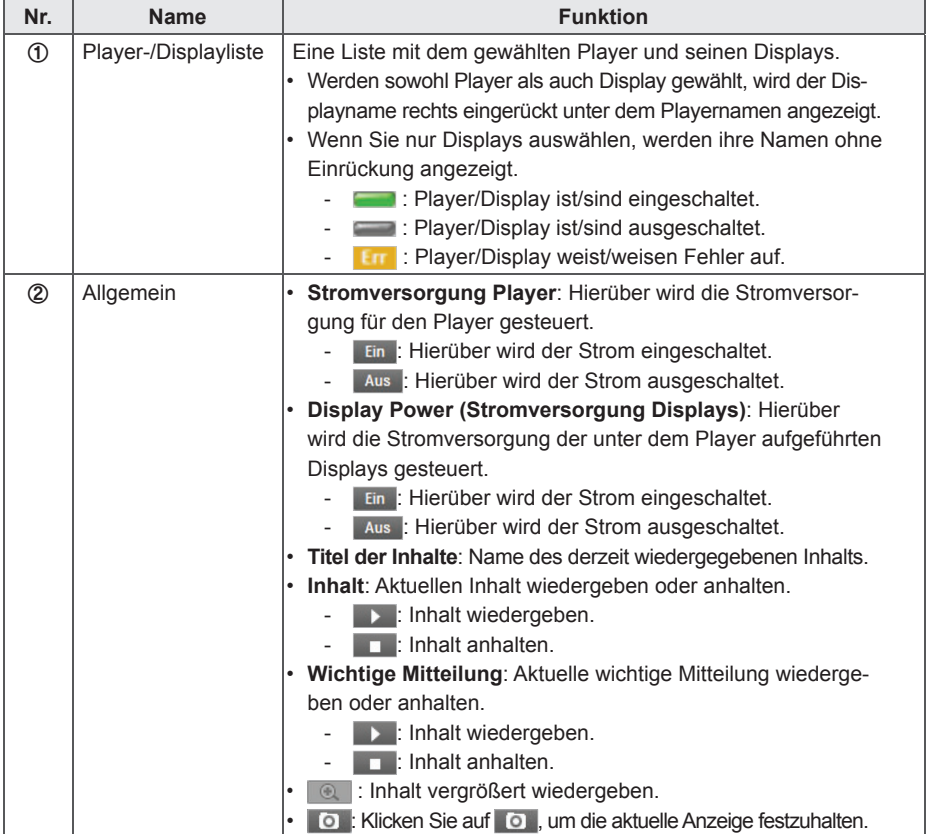

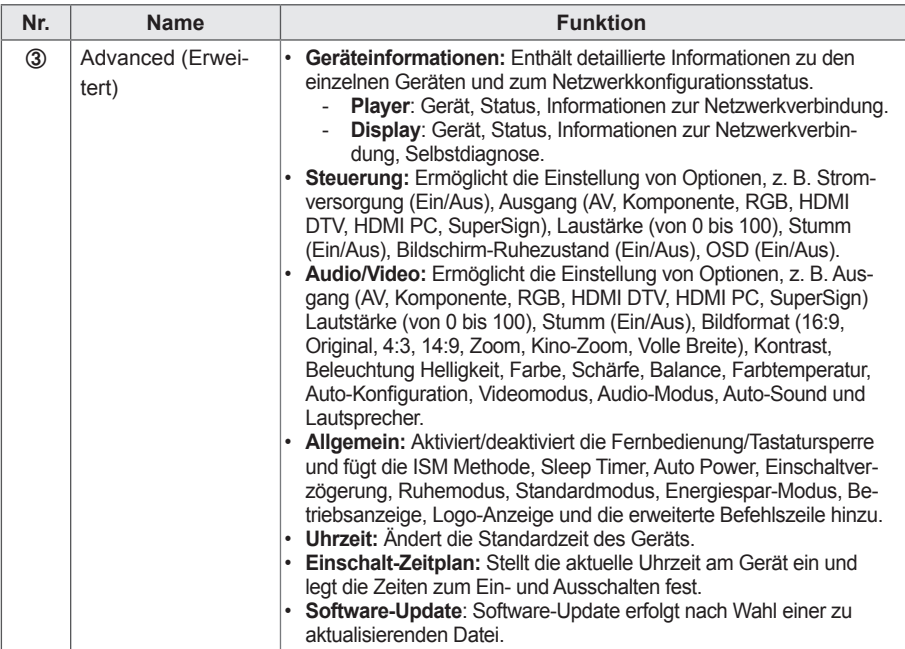

### **HINWEIS**

- Der Name der Aktualisierungsdatei für die Software muss mit "SuperSignPlayer\_setup" beginnen.<br>• Nach der Softwareaktualisierung wird der Player automatisch pou gestartet.
- Nach der Softwareaktualisierung wird der Player automatisch neu gestartet.
- Das Menü "Einschalt-Zeitplan" ist nur in der Standardversion von SuperSignElite-w verfügbar.
- Wenn Sie diese Funktionen verwenden möchten, erwerben Sie bitte die Standardversion.
- Für zum Netzwerk gehörende Displays werden Netzwerkinformationen angezeigt. Für im seriellen Modus verbundene Kabel sind keine Informationen verfügbar.

#### **Steuerung der Stromversorgung für den Player im Detail**

Wenn Sie die Stromversorgungseinstellungen für den Player im Popup-Fenster "Steuerung" vornehmen, können Sie auch die Detailinformationen zum angeschlossenen Player im Popup-Fenster überprüfen.

#### **Steuern der Stromversorgungseinstellungen nach Auswahl mehrerer Player**

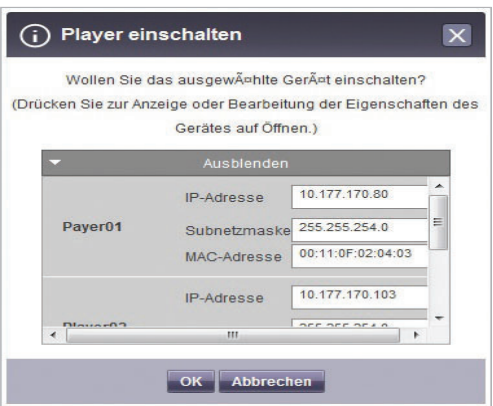

# **Beschränkungen beim Anschließen des Players/Displays**

Je nach Verbindungsstatus des Players oder Displays können bestimmte Funktionen nicht über das Fenster "Steuerung" gesteuert werden.

Siehe untenstehende Tabelle.

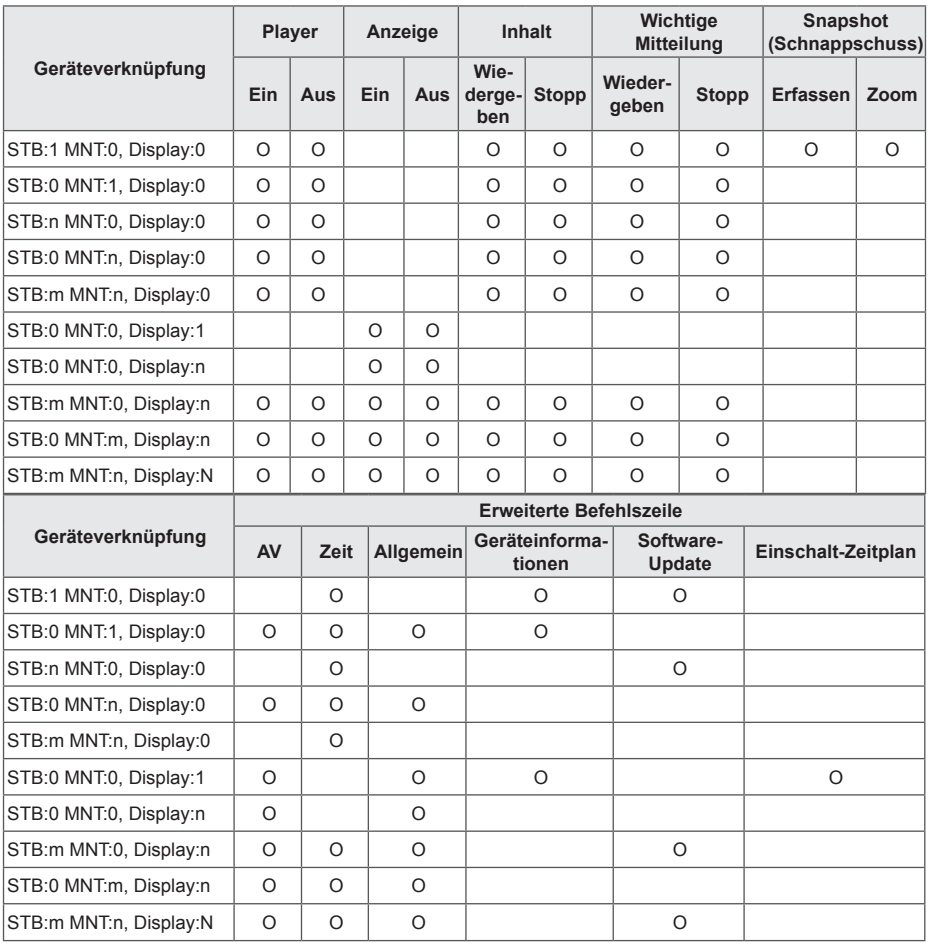

\* STB: digitalemfängerähnlicher Player/MNT: monitorähnlicher Player

#### **Erweiterte Befehlszeile**

Über das Menü "Erweiterte Befehlszeile" können Sie den mit dem Media Player verbundenen LG Electronics Monitor extern steuern. Dieses Menü finden Sie unter der Registerkarte "Anzeige".

- 1 Geben Sie den vom angeschlossenen Monitor unterstützten RS232C-Steuerbefehl und die Kennung ein, und klicken Sie auf OK.
	- Der Steuerbefehl funktioniert nur bei gültiger Kennung.

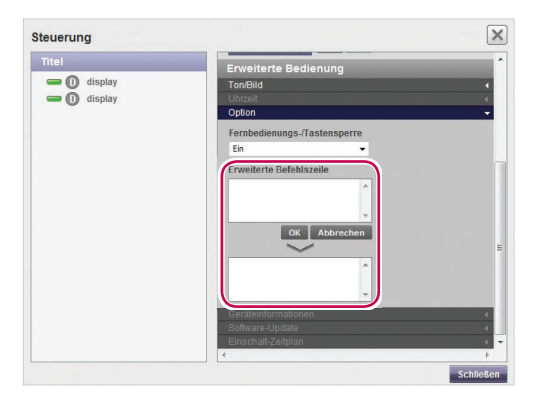

# **HINWEIS**

- Im Anhang finden Sie eine Übersicht der von SuperSign unterstützten Monitore und Steuerbefehle. Von SuperSign unterstützte Monitormodelle.
- Der RS-232C-Steuerbefehl hängt vom Monitortyp ab. Informationen dazu finden Sie im Benutzerhandbuch Ihres Monitors unter RS-232C-Protokoll.
- Wenn Sie einen einzelnen Monitor verwenden, geben Sie die Kennung für diesen Monitor ein.
- Die erweiterte Befehlszeile funktioniert nur bei gültiger Kennung.
- Wenn Sie mehrere Monitore verwenden, wählen Sie die Gruppe aus, und geben Sie im Feld "Erweiterte Befehlszeile" "00" ein. In diesem Fall erhalten Sie keine Bestätigung.

# **Erstellen von Kacheln**

1 Wählen Sie links im Kontextmenü eine Gruppe aus, für die Kacheln erstellt werden sollen.

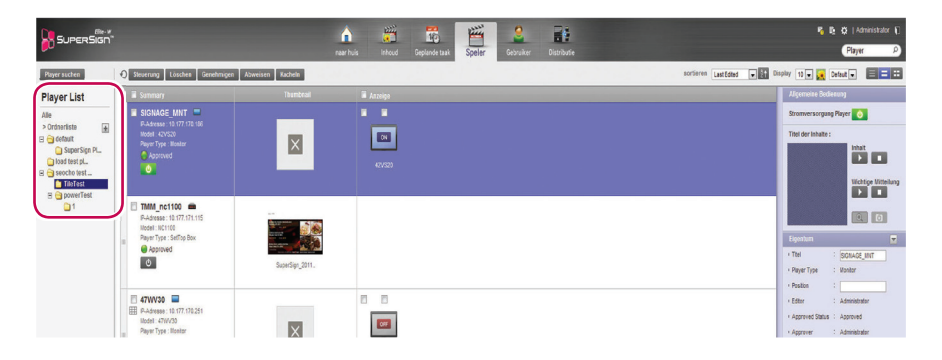

2 Klicken Sie auf die Schaltfläche [Kachel]. Das Fenster "Kachel erstellen" wird geöffnet.

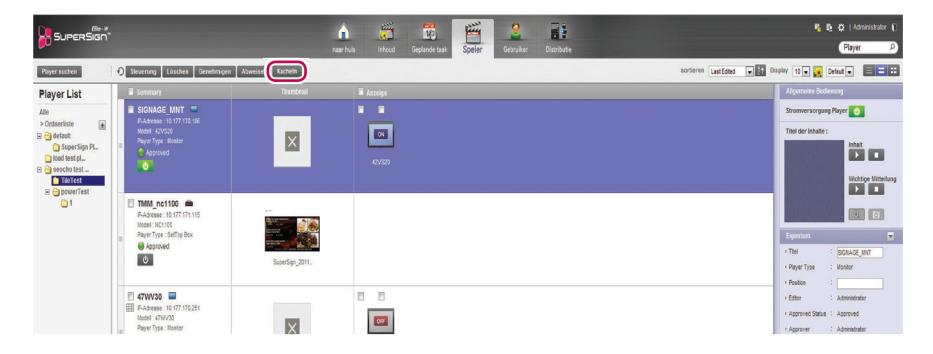

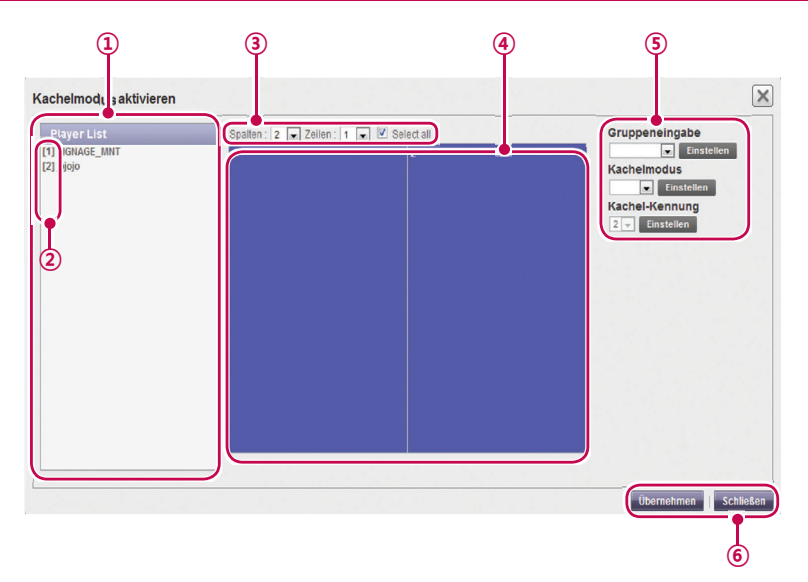

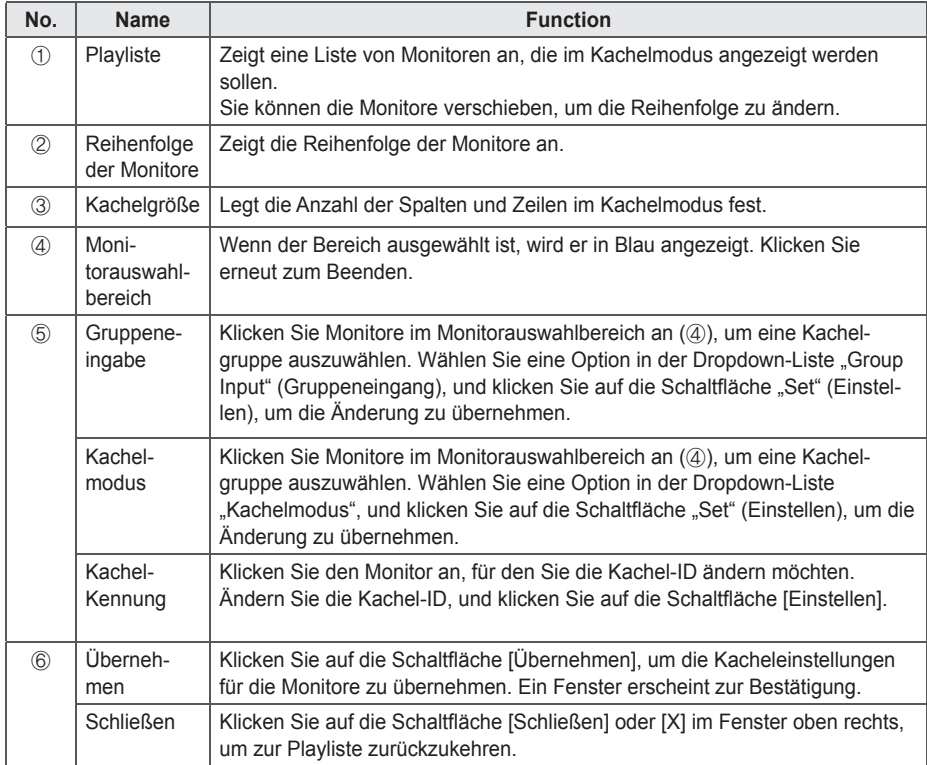

### **Playerverwaltung**

#### **Genehmigen von Playern**

- 1 Klicken Sie oben auf der Registerkarte "Menü" auf **Player**.
- 2 Klicken Sie auf die Kategorie **Nicht genehmigt** in der Playerliste.
	- Nicht genehmigte Player werden in der Detailliste angezeigt.
	- Sie können auch in der Objektliste einen Player wählen, der mit **ONDDR-Approved** gekennzeichnet ist.
- 3 Wählen Sie den zu genehmigenden Player in der Liste mit den Playerdetails aus.
	- Der gewählte Player wird mit einem Häkchen gekennzeichnet.
- 4 Klicken Sie auf [**Genehmigen]**, um den gewählten Player zu genehmigen.
	- Nach erfolgter Genehmigung wechselt Non-Approved zu Approved

#### **Abweisen von Playern**

- 1 Wählen Sie den abzuweisenden Player in der Liste mit den Playerdetails aus.
	- Der gewählte Player wird mit einem Häkchen gekennzeichnet.
- 2 Klicken Sie auf **[Abweisen]**, um den gewählten Player abzuweisen.
	- Nach erfolgter Ablehnung wechselt Non-Approved bzw. Approved 711 Rejected

#### **Löschen von Playern**

- 1 Wählen Sie den zu löschenden Player in der Liste mit den Playerdetails aus.
	- Der gewählte Player wird mit einem Häkchen gekennzeichnet.
- 2 Klicken Sie auf **[Löschen]**, um den gewählten Player zu löschen.
- 3 Wenn das Fenster für die Bestätigung des Löschvorgangs angezeigt wird, klicken Sie auf **[OK].**
- 4 Wenn die Bestätigung des Löschvorgangs angezeigt wird, klicken Sie auf [**OK]**.
	- Sobald der Löschvorgang abgeschlossen ist, wird der gelöschte Player nicht mehr in der Detailliste angezeigt.

# **Anwender**

Sie können sämtliche Benutzerkonten anzeigen oder verwalten (genehmigen, abweisen und löschen).

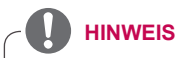

• Das Menü "Benutzer" ist nur in der Standardversion von SuperSignElite-w verfügbar. Wenn Sie diese Funktionen verwenden möchten, erwerben Sie bitte die Standardversion.

# **Aufbau und Funktionen des Benutzerfensters**

Nachfolgend werden der Aufbau und die Funktionen des Benutzerfensters dargestellt.

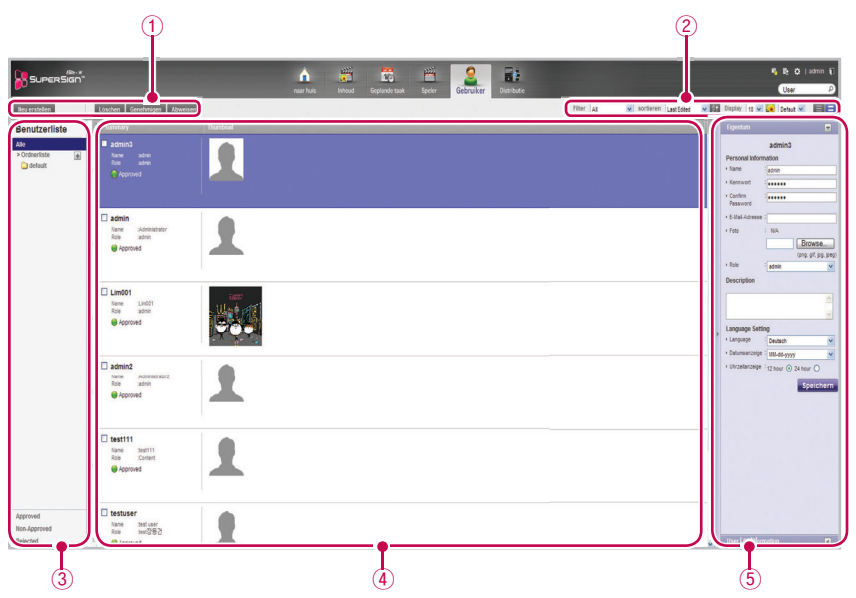

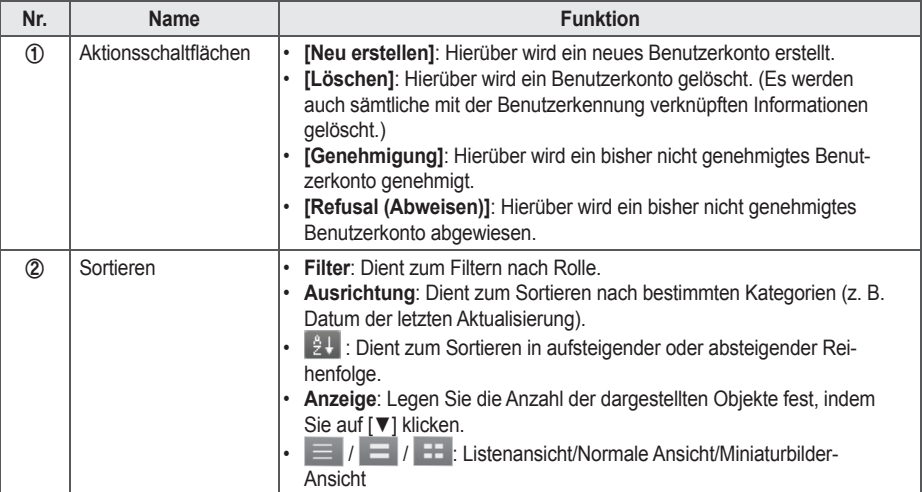

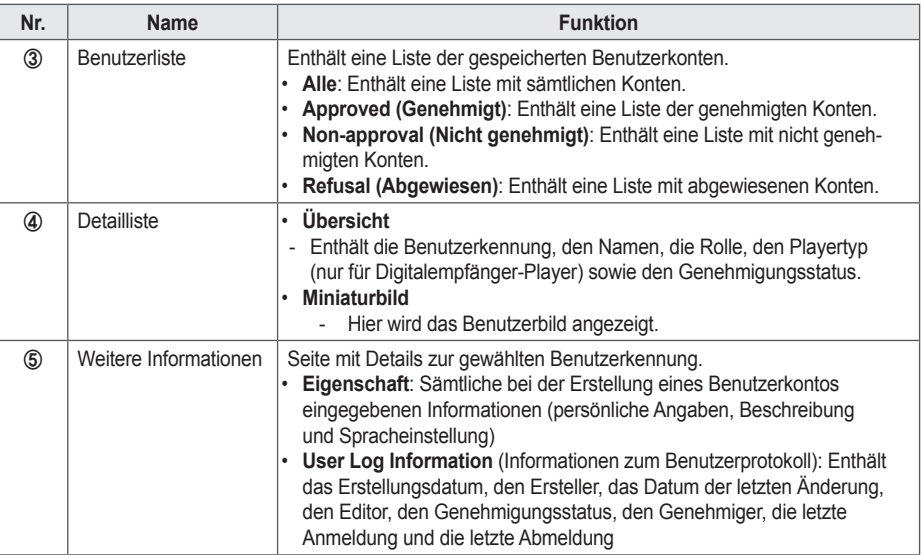

# **Registrierung von Benutzerkonten**

Sie haben die Möglichkeit Benutzerkonten zu erstellen, welche das Programm nutzen können.

- 1 Klicken Sie auf der Registerkarte "Menü" am oberen Bildschirmrand auf **Benutzer**.
- 2 Klicken Sie links oben im Fenster "Benutzer" auf **[Neu erstellen]**.
- 3 Geben Sie alle erforderlichen Informationen ein.
- 4 Klicken Sie links oben im Bildschirm auf **[Speichern]**, um die Informationen zu speichern.

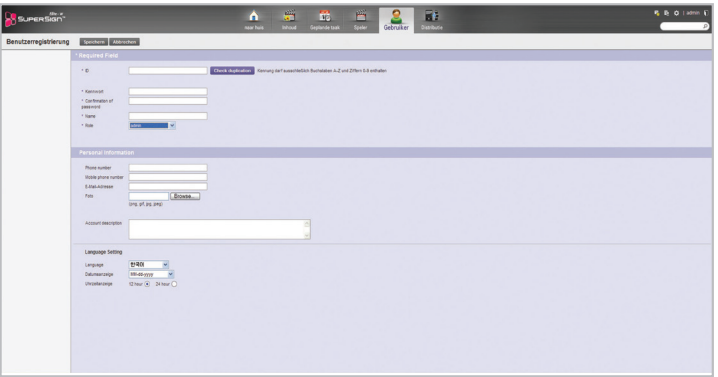

5 Klicken Sie auf **[OK]**, wenn eine Popup-Mitteilung über die erfolgreiche Kontoerstellung angezeigt wird.

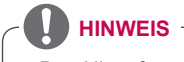

Das Hinzufügen von Benutzerkonten über die Registerkarte "Benutzer" erfolgt auf die gleiche Weise wie im Bildschirm "Anmelden".

### **Benutzerkonto-Ansicht**

Sie haben die Möglichkeit, Details zu den registrierten Benutzerkonten anzuzeigen.

- 1 Klicken Sie auf der Registerkarte "Menü" am oberen Bildschirmrand auf **Benutzer**.
- 2 Wählen Sie die gewünschte Benutzergruppe in der Benutzerliste aus.
- 3 Wählen Sie in der Detailliste einen Benutzer, dessen Informationen Sie aufrufen möchten. • Die Informationen zum gewählten Benutzerkonto werden im Feld "More Details (Weitere Details)" angezeigt.

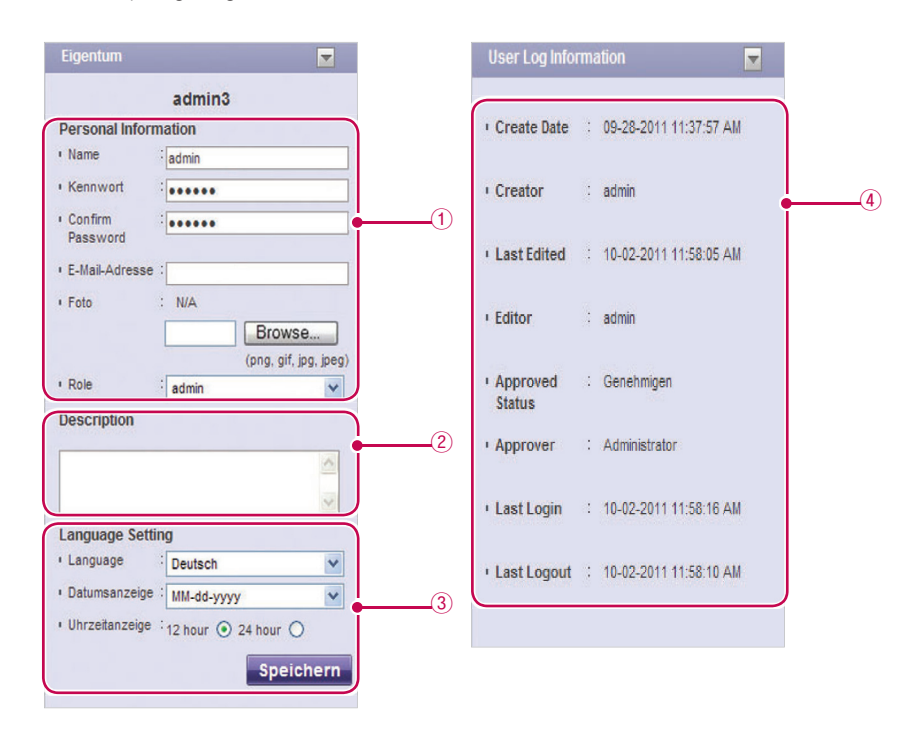

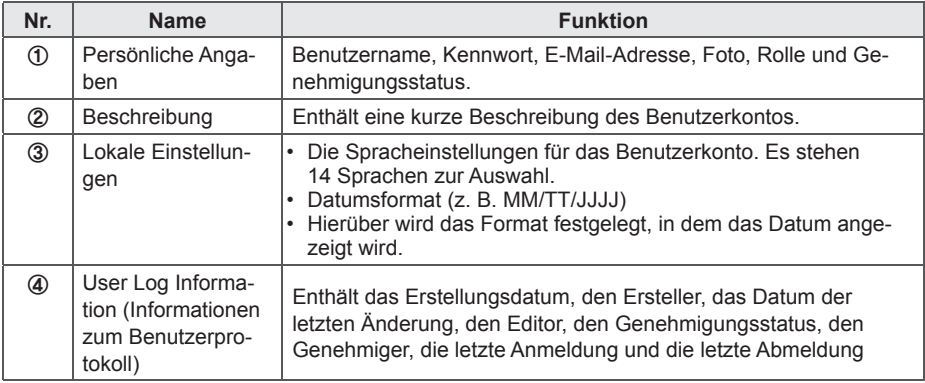

### **Benutzerkontenverwaltung**

#### **Genehmigen von Benutzerkonten**

- 1 Klicken Sie auf der Registerkarte "Menü" am oberen Bildschirmrand auf **Benutzer**.
- 2 Klicken Sie auf die Kategorie **Nicht genehmigt** in der Benutzerliste.
	- Nicht genehmigte Benutzerkonten werden in der Detailliste angezeigt.
	- Sie können auch in der Objektliste ein Benutzerkonto wählen, das mit GNon-Approved gekennzeichnet ist.
- $3$  Wählen Sie das zu genehmigende Benutzerkonto in der Liste mit den Benutzerdetails aus.
	- Das gewählte Konto wird mit einem Häkchen gekennzeichnet.
- 4 Klicken Sie auf **[Genehmigen]**, um das gewählte Konto zu genehmigen.
	- Nach erfolgter Genehmigung wechselt **WOM Approved** zu **Q** Approved

#### **Abweisen von Benutzerkonten**

- 1 Wählen Sie das abzuweisende Benutzerkonto in der Liste mit den Benutzerdetails aus.
	- Das gewählte Konto wird mit einem Häkchen gekennzeichnet.
- 2 Klicken Sie auf **[Abweisen]**, um das gewählte Konto abzuweisen.
	- Nach erfolgter Ablehnung wechselt Non-Approved bzw **O** Approved <sub>711</sub> Rejected

#### **Löschen von Benutzerkonten**

- 1 Wählen Sie das zu löschende Benutzerkonto in der Liste mit den Benutzerdetails aus.
	- Das gewählte Konto wird mit einem Häkchen gekennzeichnet.
- 2 Klicken Sie auf **[Löschen]**, um das gewählte Konto zu löschen.
- 3 Wenn das Fenster für die Bestätigung des Löschvorgangs angezeigt wird, klicken Sie auf **[OK].**
- 4 Wenn die Bestätigung des Löschvorgangs angezeigt wird, klicken Sie auf [**OK]**.
	- Sobald der Löschvorgang abgeschlossen ist, wird der gelöschte Player nicht mehr in der Detailliste angezeigt.

# **Verteilung**

Sie haben die Möglichkeit, Inhalte auf Player zu verteilen.

# **Aufbau und Funktionen des Ausgabefensters**

Nachfolgend werden der Aufbau und die Funktionen des Ausgabefensters dargestellt.

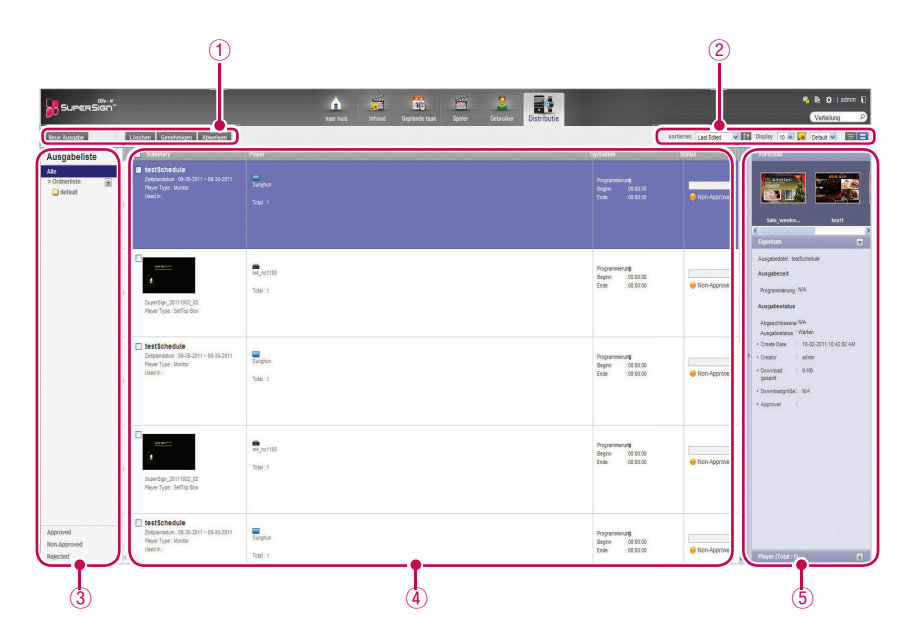

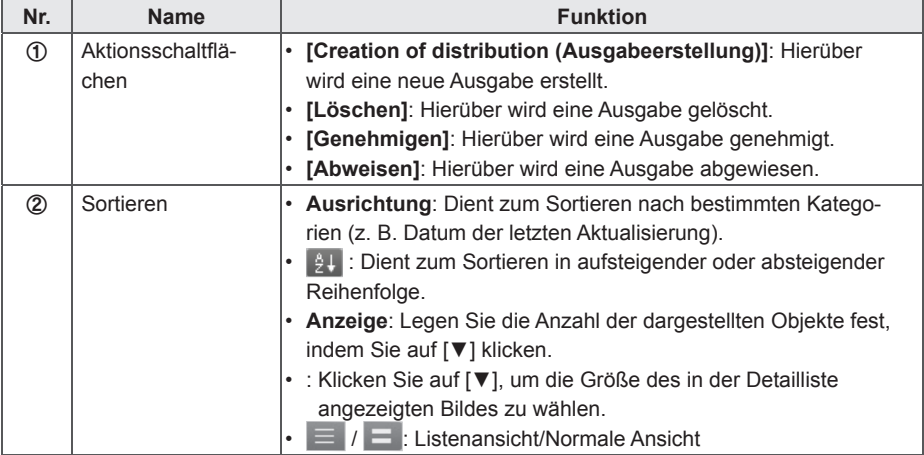

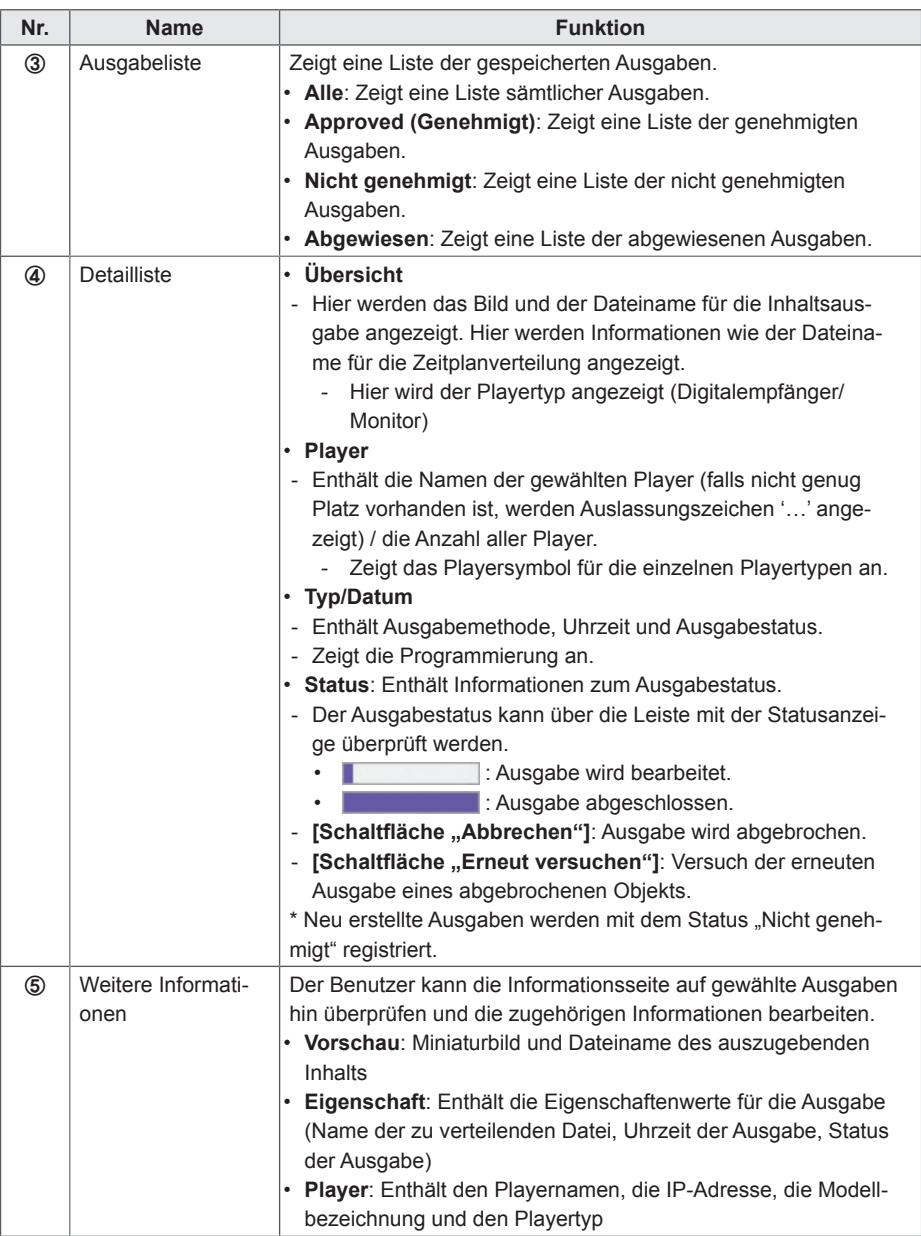

## **Erstellen von Dateien zur Inhaltsverteilung**

Sie haben die Möglichkeit, geplante Inhalte an bestimmte Player zu senden.

1 Klicken Sie in der Registerkarte Menü" oben im Programmbildschirm auf **Verteilung**.

2 Klicken Sie auf die Schaltfläche **[Creation of distribution (Erstellung einer Ausgabe)]** links oben im Fenster "Verteilung".

3 Wenn das Dropdown-Menü angezeigt wird, klicken Sie auf **Distribution of contents (Inhaltsverteilung)**.

4 Wählen Sie in der Inhaltsliste die Kategorie der auszugebenden Inhalte aus.

- Genehmigte Inhalte werden in der Detailliste angezeigt.

5 Wählen Sie in der Detailliste ein Inhaltsobjekt für die Ausgabe aus.

- Die gewählten Inhalte werden mit einem Häkchen gekennzeichnet.
- Weitere Angaben zum Inhalt können im Fenster "Eigenschaften" angezeigt werden.
- Die Art der verfügbaren Player hängt von den Inhaltsbeschränkungen ab.
- Inhaltsbeschränkungen: Foto-/Video-Dateien und Flash-/PDF-/Office-Dateien mit einer Auflösung von mehr als 1.920 x 1.080 Pixeln.
- Wählen von Inhalt ohne Beschränkungen: Sie können entweder einen Monitor oder einen Digitalempfänger-Player auswählen.
- Wählen von Inhalt mit Beschränkungen: Sie können nur einen Digitalempfänger-Player auswählen.

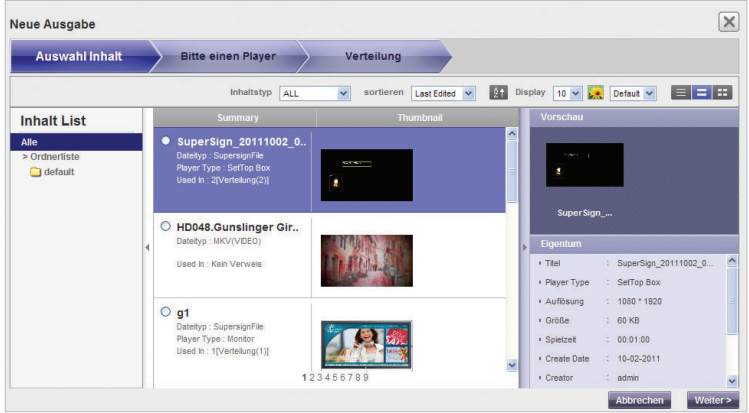

- 6 Klicken Sie zum Fortfahren auf **[Weiter]**.
	- Das Player-Auswahlfenster wird angezeigt.

7 Wählen Sie den Player, an den die Ausgabe erfolgen soll, in der Playerliste aus.

• Der genehmigte Player wird in der Detailliste angezeigt.

8 Wählen Sie den Player, an den die Ausgabe erfolgen soll, in der Detailliste aus.

- Der gewählte Player wird mit einem Häkchen gekennzeichnet.
- Wenn Sie einen mit einem **und versehenen Player wählen, wird folgende Meldung ange**zeigt: "The selected player(s) has already been distributed. Do you want to select?" **(Ausgabe an Player ist bereits erfolgt. Bitte Playerwahl bestätigen)**. Wenn Sie den Player nicht auswählen möchten, wählen Sie einen anderen Player, und fahren Sie mit den nächsten Schritt fort.
- Derzeit in einer Ausgabeliste blockierte Player sind gesperrt und durch ein Schlosssymbol im Kontrollkästchen gekennzeichnet. Bis zum Abschluss einer Ausgabe kann keine weitere Ausgabe eingegeben werden.
- Weitere Angaben zum gewählten Player können Fenster "Eigenschaften" angezeigt werden.

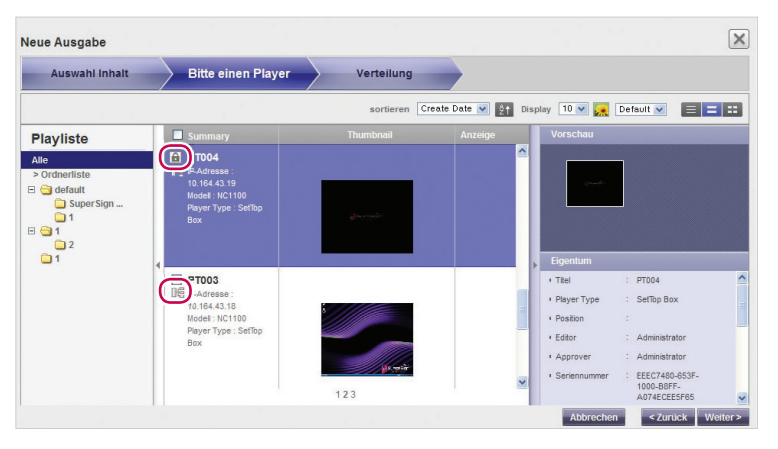

- 9 Klicken Sie zum Fortfahren auf **[Weiter]**.
	- Das Fenster mit den Einstellungen für die Ausgabe wird angezeigt.<br>• Sollte nicht genug Platz auf dem Player frei sein wird der Warnhiny
	- Sollte nicht genug Platz auf dem Player frei sein, wird der Warnhinweis **"There is not enough free space on the player." (Nicht genug freier Speicher auf dem Player)** eingeblendet, und der nächste Bildschirm wird nicht angezeigt.
- 10 Überprüfen Sie den auszugebenden Inhalt und die Playerinformationen, und legen Sie dann die Einstellungen für die Ausgabe fest.

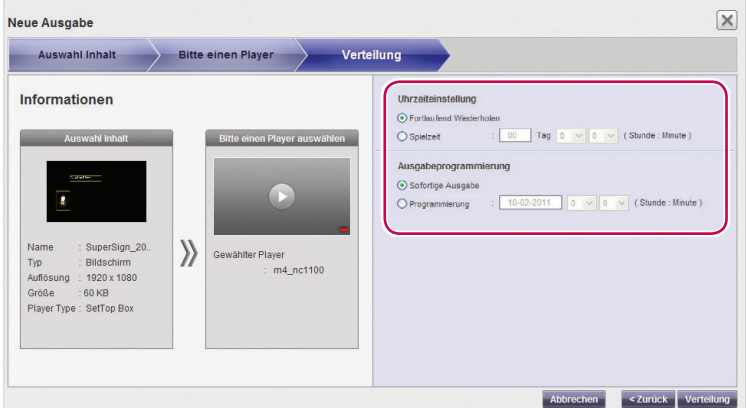

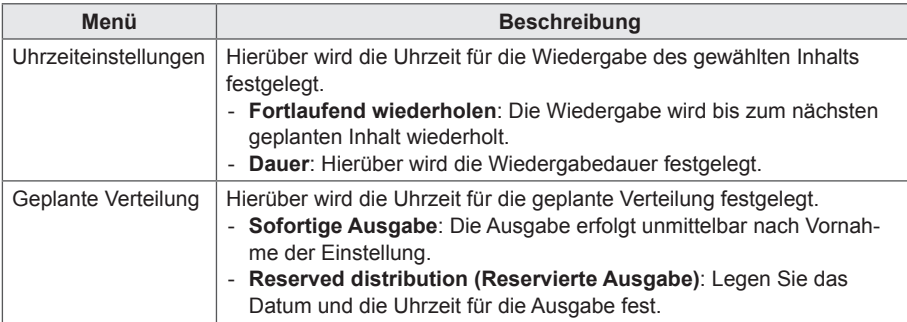

- 11 Um entsprechend der Konfiguration eine Ausgabedatei zu erstellen, klicken Sie auf **[Verteilung]**.
- 12 Wenn die Bestätigung des Ausgabevorgangs angezeigt wird, klicken Sie auf [**OK]**.

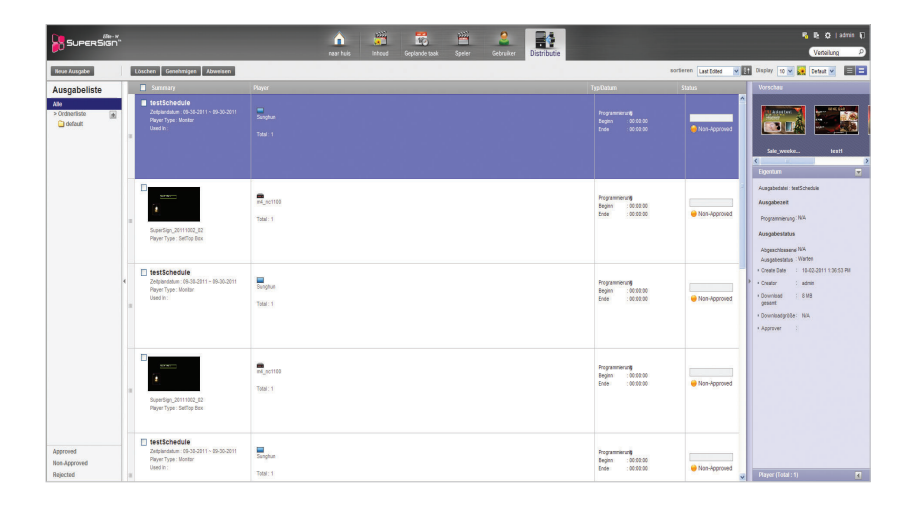

# **HINWEIS**

- Bei der Ausgabe von Inhalten werden zuvor gesendete Zeitpläne ignoriert.
- Dateien mit einer Größe von über 4 GB können nicht übertragen werden.
- Bei einer reservierten Ausgabe wird die Datei ausgegeben, wenn vor dem reservierten Zeitpunkt eine Genehmigung erfolgt. Erfolgt die Genehmigung nach dem reservierten Zeitpunkt, erfolgt die Ausgabe unmittelbar nach der Genehmigung.
- Die Ausgabe kann während der Wiedergabe abgebrochen werden. Da Inhalte nicht mehr heruntergeladen werden können, wenn die Ausgabe abgebrochen wurde, muss die Ausgabe komplett von Neuem gestartet werden. Weitere Informationen erhalten Sie unter "Abbruch der Ausgabe" auf Seite 99.
- Inhalte können nur wiedergegeben werden, wenn die Ausgabe 100 % erreicht hat.

### **Erstellen von Zeitplanausgabedateien**

Sie haben die Möglichkeit, geplante Inhalte an bestimmte Player zu senden.

1 Klicken Sie in der Registerkarte Menü" oben im Programmbildschirm auf **Verteilung**.

2 Klicken Sie auf die Schaltfläche **[Creation of distribution (Erstellung einer Ausgabe)]** links oben im Fenster "Verteilung".

3 Wenn das Dropdown-Menü angezeigt wird, klicken Sie auf **Distribution of schedule (Zeitplanverteilung)**.

- 4 Wählen Sie in der Zeitplanliste eine Zeitplankategorie für die Verteilung.
	- Der genehmigte Zeitplan wird in der Detailliste angezeigt.

5 Wählen Sie in der Detailliste einen Zeitplan für die Verteilung aus.

- Der gewählte Zeitplan wird mit einem Häkchen gekennzeichnet.
- Weitere Angaben zum gewählten Zeitplan können Fenster "Eigenschaften" angezeigt werden.

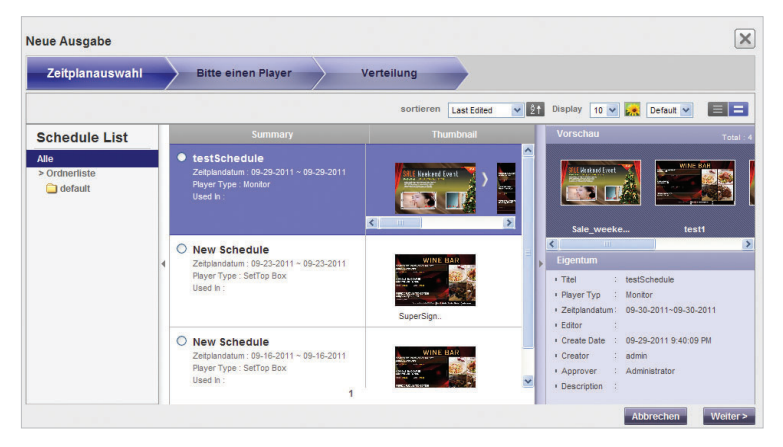

- 6 Klicken Sie zum Fortfahren auf **[Weiter]**.
	- Das Player-Auswahlfenster wird angezeigt.
- 7 Wählen Sie den Player, an den die Ausgabe erfolgen soll, in der Playerliste aus.
	- Der genehmigte Player wird in der Detailliste angezeigt.
- 8 Wählen Sie den Player, an den die Ausgabe erfolgen soll, in der Detailliste aus.
	- Der gewählte Player wird mit einem Häkchen gekennzeichnet.
	- Wenn Sie einen mit einem **FE** versehenen Player wählen, wird folgende Meldung angezeigt: "The selected player(s) has already been distributed. Do you want to select?" (Ausgabe an Player ist bereits erfolgt. Bitte Playerwahl bestätigen). Wenn Sie den Player nicht auswählen möchten, wählen Sie einen anderen Player, und fahren Sie mit den nächsten Schritt fort.
	- Derzeit in einer Ausgabeliste blockierte Player sind gesperrt und durch ein Schlosssymbol im Kontrollkästchen gekennzeichnet. Bis zum Abschluss einer Ausgabe kann keine weitere Ausgabe eingegeben werden.
	- Weitere Angaben zum gewählten Player können Fenster "Eigenschaften" angezeigt werden.
	- Wenn Sie den Zeitplan für Digitalempfänger wählen, werden Monitor-Player in der Playerliste nicht angezeigt.

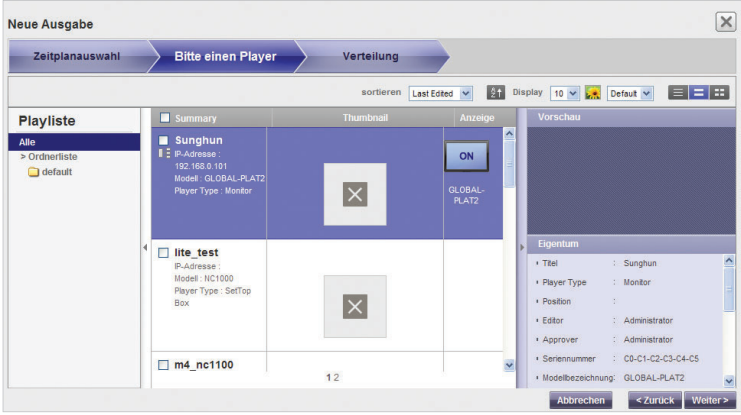

- 9 Klicken Sie zum Fortfahren auf **[Weiter]**.
	- Das Fenster mit den Einstellungen für die Ausgabe wird angezeigt.
	- Sollte nicht genug Platz auf dem Player frei sein, wird der Warnhinweis **"There is not enough free space on the player." (Nicht genug freier Speicher auf dem Player)** eingeblendet, und der nächste Bildschirm wird nicht angezeigt.
- 10 Überprüfen Sie den Zeitplan für die Ausgabe sowie die Playerinformationen, und legen Sie dann die Einstellungen für die Ausgabe fest.

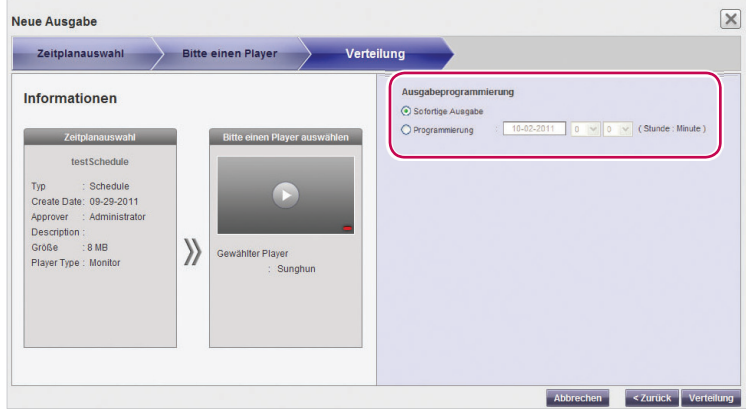

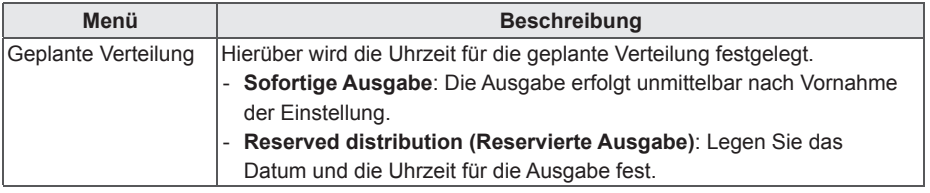

- 11 Um entsprechend der Konfiguration eine Ausgabedatei zu erstellen, klicken Sie auf **[Verteilung]**.
- 12 Wenn die Bestätigung des Ausgabevorgangs angezeigt wird, klicken Sie auf **[OK]**.

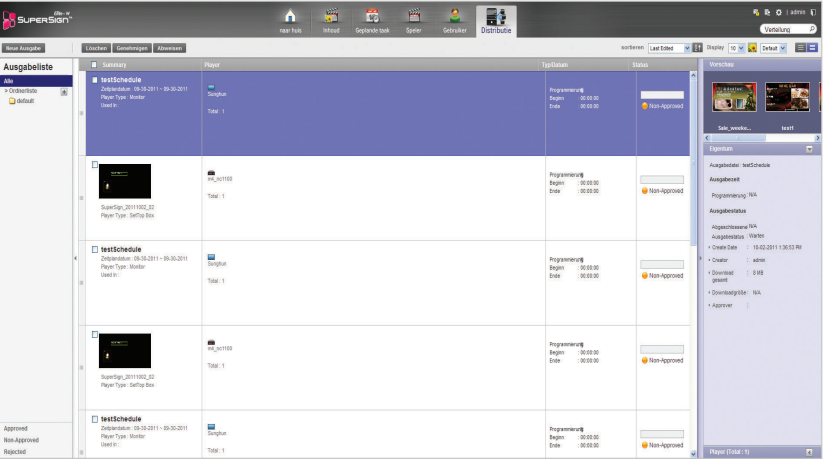

### **HINWEIS**

- Bei der Ausgabe von Inhalten werden zuvor gesendete Zeitpläne ignoriert.
- Dateien mit einer Größe von über 4 GB können nicht übertragen werden.
- Bei einer reservierten Ausgabe wird die Datei ausgegeben, wenn vor dem reservierten Zeitpunkt eine Genehmigung erfolgt. Erfolgt die Genehmigung nach dem reservierten Zeitpunkt, erfolgt die Ausgabe unmittelbar nach der Genehmigung.
- Die Ausgabe kann während der Wiedergabe abgebrochen werden. Da Inhalte nicht mehr heruntergeladen werden können, wenn die Ausgabe abgebrochen wurde, muss die Ausgabe komplett von Neuem gestartet werden. Weitere Informationen erhalten Sie unter "Abbruch der Ausgabe" auf Seite 99.
- Inhalte können nur wiedergegeben werden, wenn die Ausgabe 100 % erreicht hat.

### **Suchen nach Ausgabedetails**

Es ist möglich, Objekte (Zeitpläne, Inhalte und Player), die zuvor ausgegeben wurden oder für die Ausgabe eingeteilt sind, zu suchen und anzuzeigen.

- 1 Sie können die Verteilungshistorie wie folgt durchsuchen: Über die Liste "Verteilung" links im Bildschirm oder über eine Stichwortsuche im Suchfeld rechts oben im Bildschirm.
	- Suchergebnisse zu den Verteilungsdetails werden in einer Liste angezeigt. Wenn Sie auf eines der Objekte klicken, werden die Ergebnisse in der Detailliste angezeigt.

## **Verwalten von Ausgabedetails**

#### **Ausgabe abbrechen**

Es ist möglich, derzeit ausgegebene Objekte abzubrechen.

- 1 Klicken Sie für das ausgegebene Objekt in der Liste mit den Ausgabedetails auf **[Abbrechen]**.
	- Wenn Sie Ausgabe abgebrochen wurde, wird statt der Schaltfläche **[Abbrechen]** die Schaltfläche **[Erneut versuchen]** angezeigt.
	- Die Playersperre wird aufgehoben.

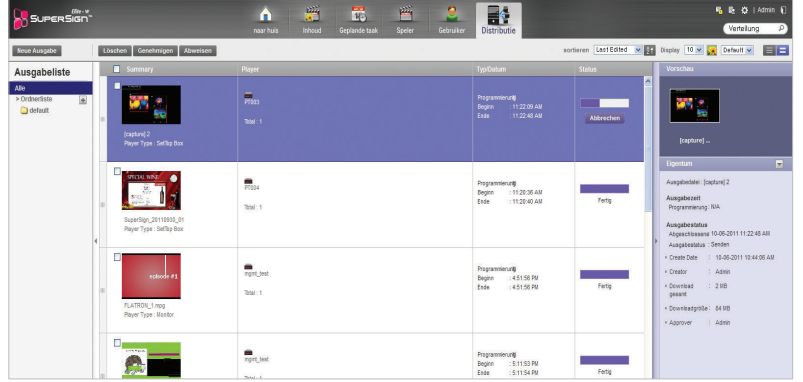

#### **Erneute Ausgabe**

Es ist möglich, abgebrochene Objekte neu auszugeben.

- 1 Wählen Sie in der Liste mit den Ausgabedetails ein abgebrochenes Objekt aus, und klicken Sie auf **[Erneut versuchen]**.
	- Die Inhalte werden erneut ausgegeben.
	- Bis zum Abschluss einer Ausgabe kann keine weitere Ausgabe eingegeben werden.

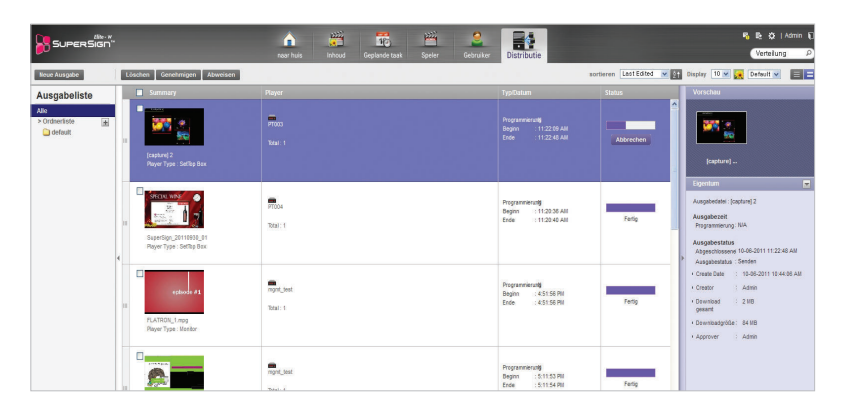

#### **Genehmigen von Verteilungen**

- 1 Klicken Sie auf die Kategorie **Nicht genehmigt** in der Ausgabeliste.
	- Nicht genehmigte Ausgaben werden in der Detailliste angezeigt.
	- Sie können auch in der Detailliste ein Ausgabeobiekt wählen, das mit **Web-Approved** dekennzeichnet ist.

2 Wählen Sie in der Liste mit den Ausgabedetails ein Ausgabeobjekt aus, das Sie genehmigen möchten.

- Das gewählte Objekt wird mit einem Häkchen gekennzeichnet.
- 3 Klicken Sie auf **[Genehmigen]**, um das gewählte Objekt zu genehmigen.
	- Nach erfolgter Genehmigung wechselt Non-Approved zu O Approved
	- Bis zum Abschluss einer Ausgabe kann keine weitere Ausgabe eingegeben werden.
	- Da das Kontrollkästchen für den Player, über den derzeit Inhalte ausgegeben werden, zudem mit einem Schlosssymbol versehen ist, können Sie den Player nicht auswählen.
	- Nach erfolgter Ausgabe wird die Playersperre aufgehoben, und es wird automatisch der Bildschirm "Verteilung" angezeigt.

#### **Abweisen von Verteilungen**

1 Wählen Sie in der Liste mit den Ausgabedetails ein Ausgabeobjekt aus, das Sie abweisen möchten.

- Das gewählte Objekt wird mit einem Häkchen gekennzeichnet.
- 
- 2 Klicken Sie auf **[Abweisen]**, um das gewählte Objekt abzuweisen.<br>• Nach erfolgter Ablehnung wechselt <sup>■ Non-Approved</sup> bzw Approved <sub>zu</sub> Rejected • Nach erfolgter Ablehnung wechselt BNon-Approved
	- Die Playersperre wird aufgehoben.

#### **Löschen von Verteilungen**

1 Wählen Sie in der Liste mit den Ausgabedetails ein Ausgabeobjekt aus, das Sie löschen möchten.

- Das gewählte Objekt wird mit einem Häkchen gekennzeichnet.
- 2 Klicken Sie auf **[Löschen]**, um das gewählte Objekt zu löschen.
- 3 Wenn das Fenster für die Bestätigung des Löschvorgangs angezeigt wird, klicken Sie auf **[OK]**.
- 4 Wenn die Bestätigung des Löschvorgangs angezeigt wird, klicken Sie auf [**OK]**.
	- Sobald der Löschvorgang abgeschlossen ist, wird die gelöschte Verteilung nicht mehr in der Detailliste angezeigt.
	- Die Playersperre wird aufgehoben.

# **Mitteilung**

Über webbasierte Mitteilungsanwendungen ist es möglich, Mitteilungen an Player zu senden, die mit dem Server verbunden sind.

- 1 Klicken Sie rechts oben im Bildschirm auf
	- Das Fenster "Wichtige Mitteilung" wird angezeigt.

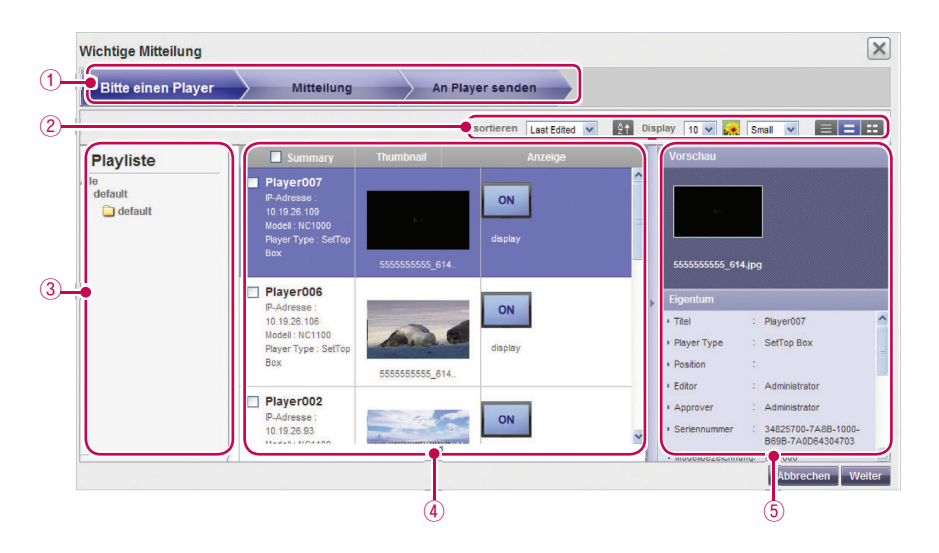

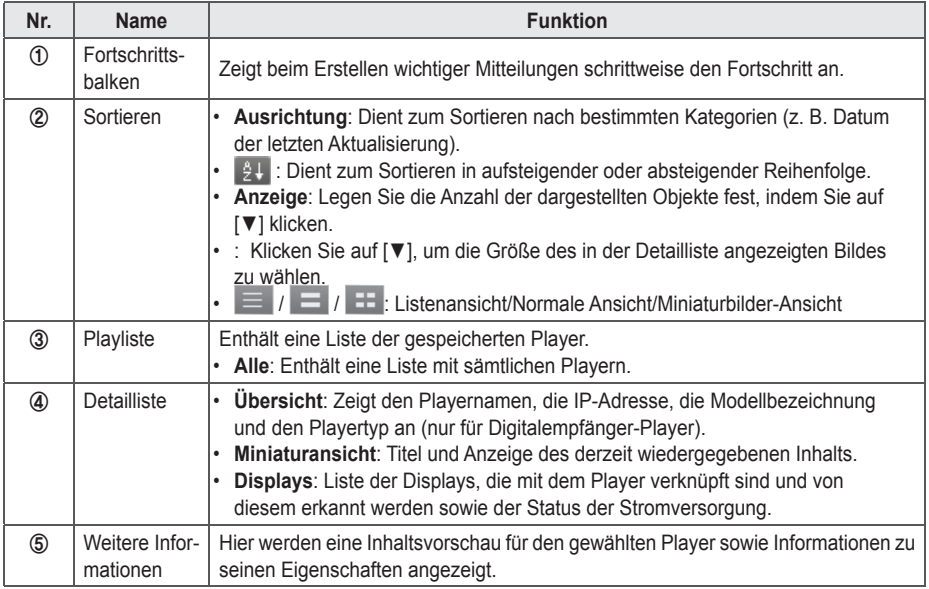

- 2 Wählen Sie in der Playerliste eine Playergruppe aus, der Sie eine Mitteilung senden möchten.
- 3 Wählen Sie in der Liste mit den Playerdetails einen Player, an den Sie die Mitteilung senden möchten, und klicken Sie dann auf **[Weiter]**.
	- Wenn die Mitteilung an mehrere Player gesendet werden soll, aktivieren Sie das Kontrollkästchen vor der Playerliste.
- 4 Verfassen Sie Ihre Nachricht, und klicken Sie dann auf **[Weiter]**.

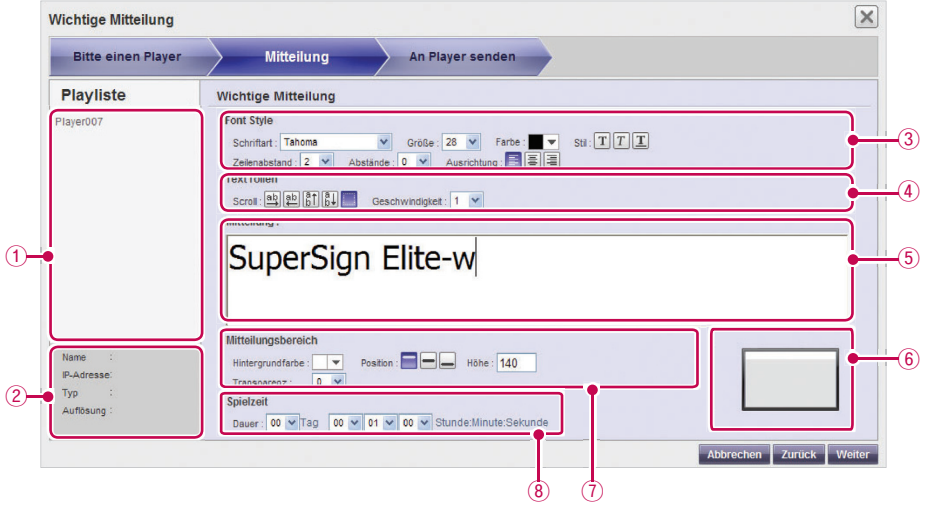

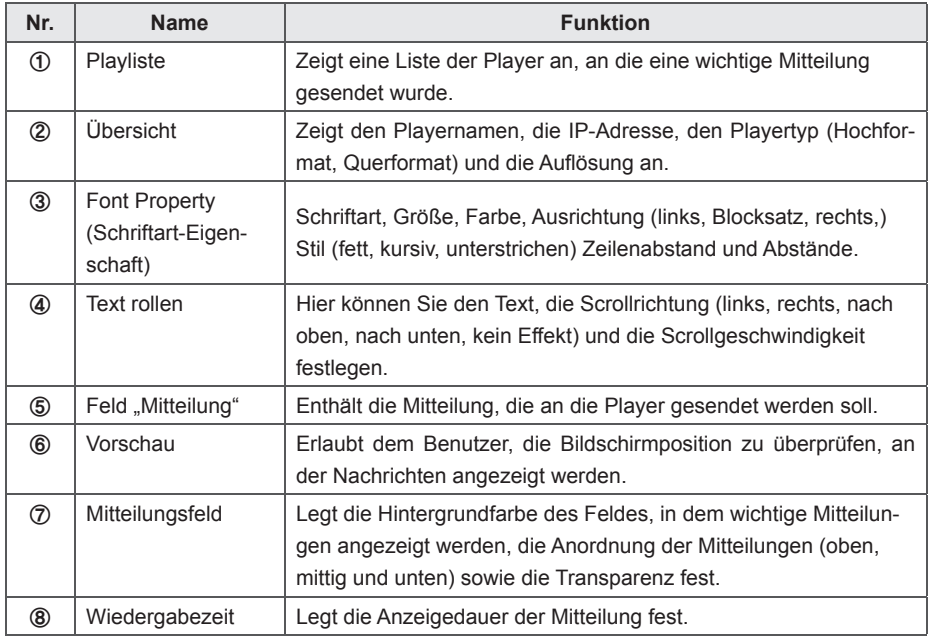
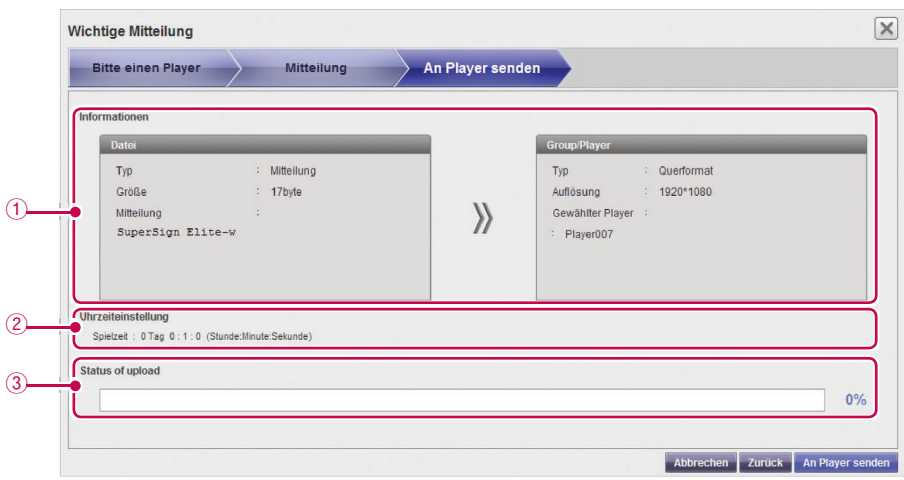

5 Überprüfen Sie die Datei und den Player, und klicken Sie auf **[An Player senden]**.

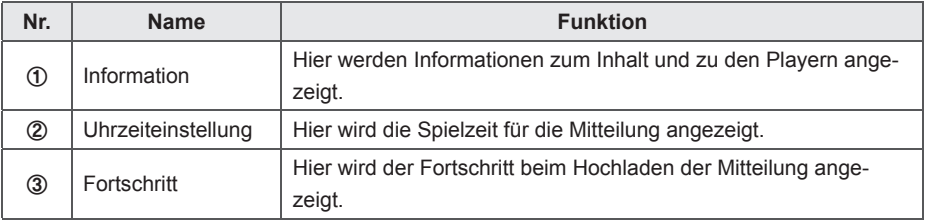

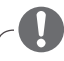

#### **HINWEIS**

- Mitteilungen können nur horizontal angezeigt werden.
- Der Inhalt der Mitteilung wird nicht gespeichert.
- Beim Übertragen von Mitteilungen an einen Monitor-Player stehen begrenzte Optionen zum Bearbeiten der Mitteilung zur Verfügung.
	- Schriftart: Fest
	- Stil: Nur Unterstreichung ist möglich.
	- Sonderzeichen: Es sind nur Sonderzeichen zulässig, die über eine Tastatur eingegeben werden können: (`, !, @, #, \$, %, ^, &, \*, (, ), -, +, =, |, \, :, ;, ", ', <, >, /, ? usw.)

## **Protokoll**

In der Datenbank gespeicherte Protokolle können mit einem Webbrowser angezeigt werden.

- 1 Klicken Sie rechts oben im Bildschirm auf  $\mathbb{E}_2$ .
	- Das Fenster "Protokoll" wird angezeigt.

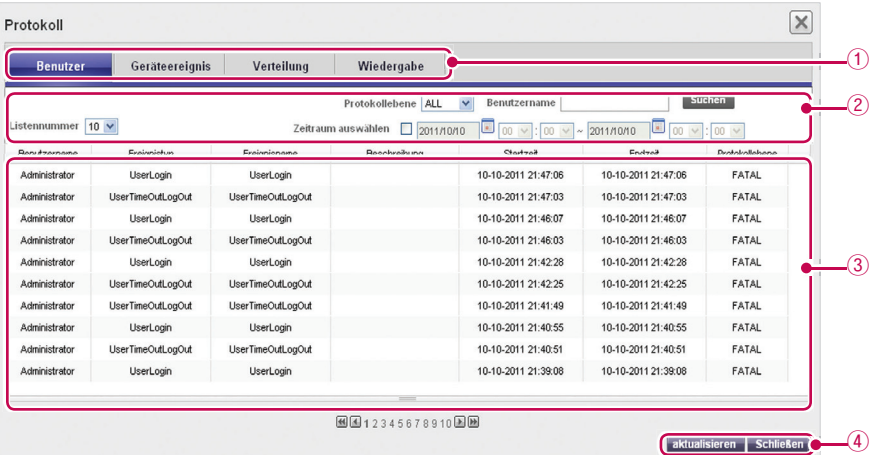

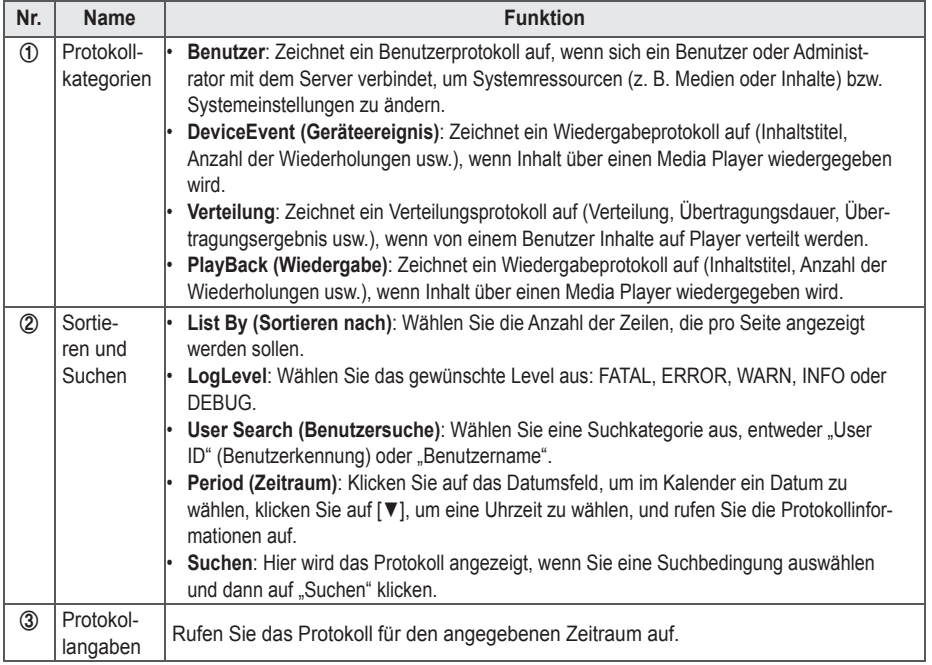

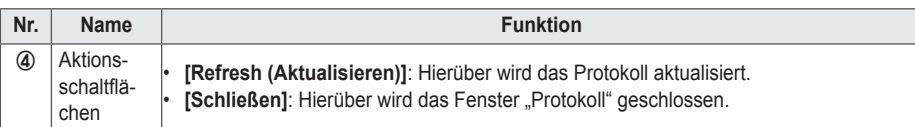

2 Wählen Sie oben eine Protokollkategorie.

- Das Fenster "Protokoll" wird für die gewählte Kategorie angezeigt.
- 3 Wählen Sie oben im Fenster den Zeitraum, für den das Protokoll angezeigt werden soll.
	- Es werden daraufhin Informationen zu Ereignissen angezeigt, die während dieses Zeitraums erstellt wurden.
- 4 Sie können das Fenster "Protokoll" schließen, indem Sie auf die Schaltfläche "Schließen" oder auf das "X" links oben im Fenster klicken.

## **Einstellung Eigenschaften**

Sie können Benutzerinformationen anzeigen und Angaben zum Benutzerkonto (außer User ID (Benutzerkennung) und Rolle) ändern.

- 1 Klicken Sie rechts oben im Bildschirm auf **31**.
	- Das Fenster "Setup" wird eingeblendet.
- 2 Klicken Sie auf die Registerkarte **Profil**.
	- Wenn das Popup-Fenster "Profil" angezeigt wird, können Sie Benutzerinformationen aufrufen und ändern.

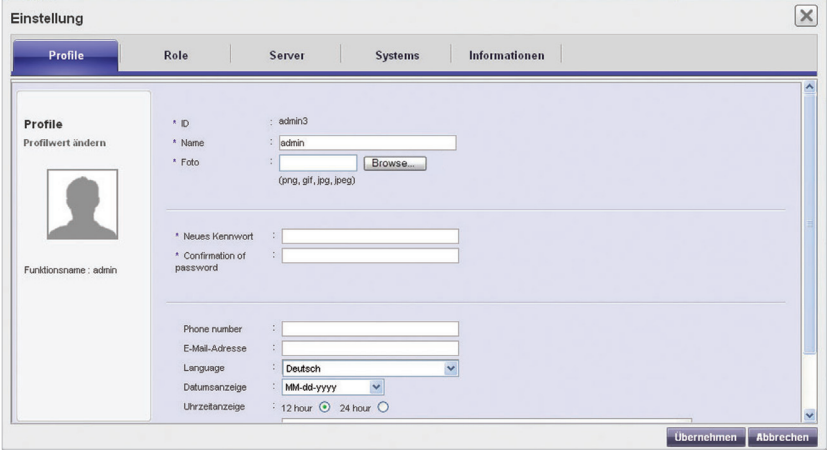

3 Sie können die Kontodaten ändern, indem Sie das gewünschte Objekt auswählen und die entsprechenden Änderungen vornehmen.

- 4 Klicken Sie zum Speichern der Änderungen auf **[Übernehmen]**.
- 5 Schließen Sie das Fenster "Setup", indem Sie rechts oben im Bildschirm auf das **[X]** klicken.

### **Rolle**

Sie können Benutzerrollen erstellen, ändern oder löschen.

#### **HINWEIS**

- Die Registerkarte "Role" (Rolle) ist nur in der Standardversion von SuperSignElite-w verfügbar.
- Wenn Sie diese Funktionen verwenden möchten, erwerben Sie bitte die Standardversion.

#### **Erstellen von Rollen**

Ein allgemeiner Administrator oder Arbeitsgruppenadministrator kann Rollen innerhalb von Arbeitsgruppen erstellen.

- 1 Klicken Sie rechts oben im Bildschirm auf **3**.
	- Das Fenster "Setup" wird eingeblendet.
- 2 Klicken Sie auf die Registerkarte Role (Rolle)**.**
	- Das Fenster "Role Setting" (Rolleneinstellungen) wird angezeigt.

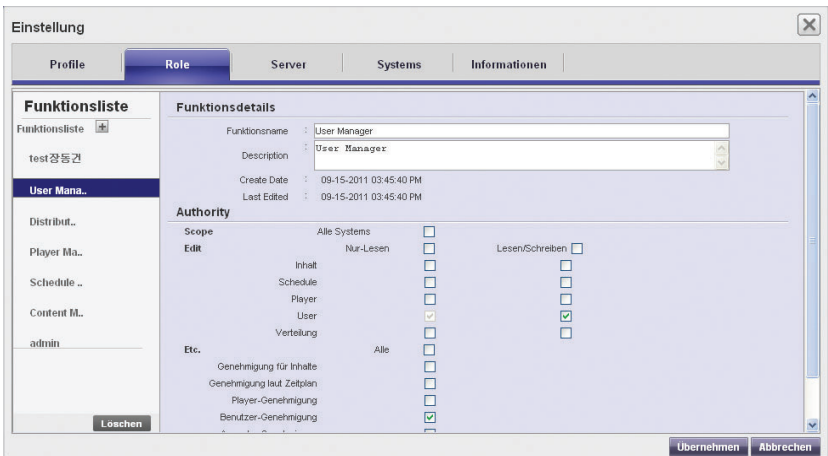

 $3 +$  Klicken Sie auf das Symbol.

4 Wenn das Registrierungsfenster angezeigt wird, geben Sie den Funktionsnamen ein.

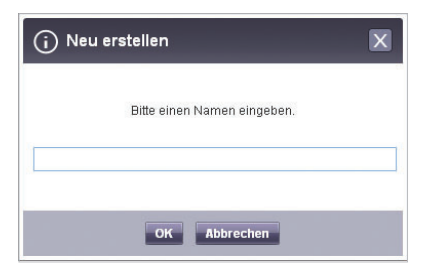

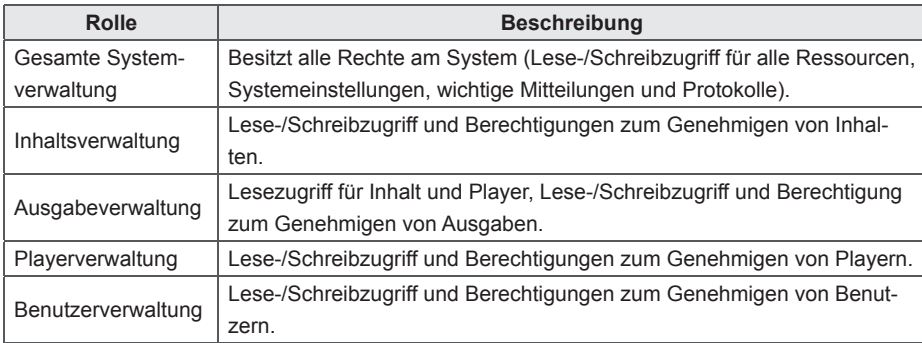

#### 5 Klicken Sie auf **[OK]**.

6 Geben Sie unter "Role Details and Rights" (Funktionsdetails und Berechtigungen) die gewünschten Rolleninformationen und Berechtigungen ein.

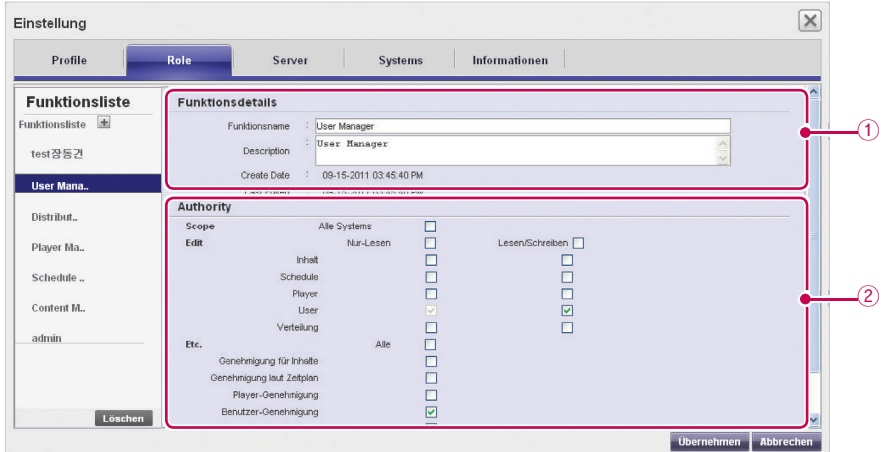

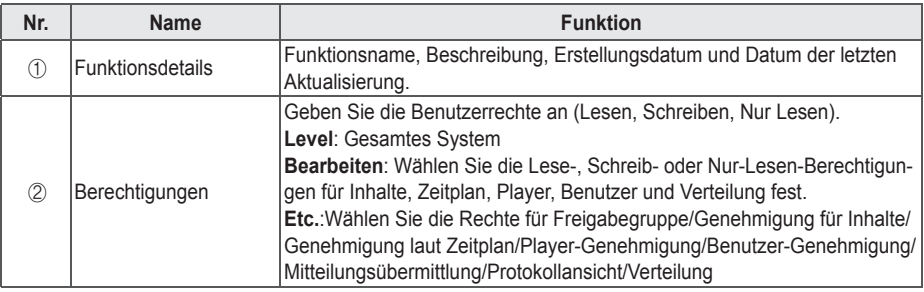

- 7 Klicken Sie zum Speichern der Einstellungen auf **[Übernehmen]**.
- 8 Schließen Sie das Fenster "Setup", indem Sie rechts oben im Bildschirm auf das [X] klicken.

#### **Ändern von Rollen**

Es ist möglich, zuvor in einer Workgroup erstellte Rollen zu ändern.

- 1 Klicken Sie rechts oben im Bildschirm auf **31** 
	- Das Fenster "Setup" wird eingeblendet.
- 2 Klicken Sie auf die Registerkarte **Role (Rolle)**.
	- Das Fenster "Role Setting" (Rolleneinstellungen) wird angezeigt.
- 3 Wählen Sie in der Funktionsliste eine Rolle, die Sie ändern möchten.
- 4 Legen Sie die Details und die Berechtigungen für die Rolle wie gewünscht fest.

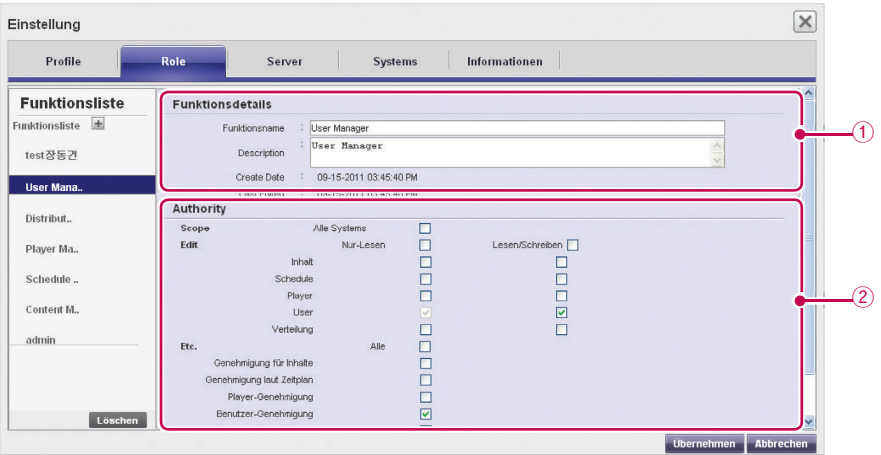

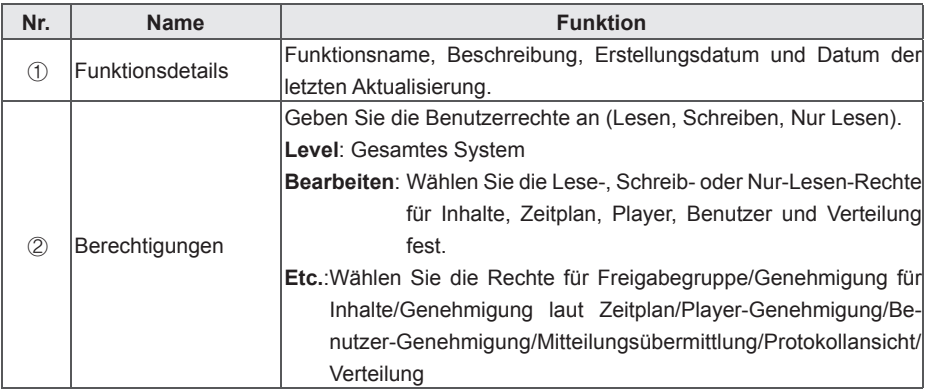

- 5 Klicken Sie zum Speichern der Einstellungen auf **[Übernehmen]**.
- 6 Schließen Sie das Fenster "Setup", indem Sie rechts oben im Bildschirm auf das **[X]** klicken.

#### **Löschen von Rollen**

Es ist möglich, bestehende Rollen zu löschen.

- 1 Klicken Sie rechts oben im Bildschirm auf **31**.
	- Das Fenster "Setup" wird eingeblendet.
- 2 Klicken Sie auf die Registerkarte Role (Rolle)**.**
	- Das Fenster "Role Setting" (Rolleneinstellungen) wird angezeigt.

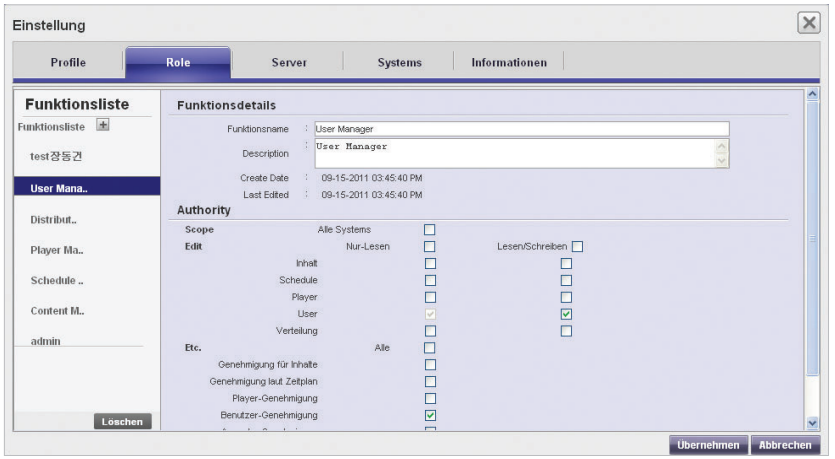

3 Klicken Sie in der Rollenliste auf ein Rollenobjekt, das Sie löschen möchten.

4 Klicken Sie auf **Löschen**.

5 Wenn das Popup-Fenster zur Bestätigung des Löschvorgangs angezeigt wird, klicken Sie auf [**OK]**.

- 6 Wenn die Bestätigung des Löschvorgangs angezeigt wird, klicken Sie auf [**OK]**.
	- Die gewählte Rolle wird gelöscht.
- 7 Schließen Sie das Fenster "Setup", indem Sie rechts oben im Bildschirm auf das **[X]** klicken.

#### **Server**

Es ist möglich, den Serverbetrieb anzuzeigen.

#### **HINWEIS**

- Die Registerkarte "Server" ist nur in der Standardversion von SuperSignElite-w verfügbar.
- Wenn Sie diese Funktionen verwenden möchten, erwerben Sie bitte die Standardversion.
- 1 Klicken Sie rechts oben im Bildschirm auf ...
	- Das Fenster "Setup" wird eingeblendet.
- 2 Klicken Sie auf die Registerkarte Server**.**
	- Das Fenster "Server" wird angezeigt. Sie können verschiedene Informationen zum Server anzeigen, etwa die IP-Adresse des Servers, den Server-Port, die Speichernutzung und die Prozessornutzung.

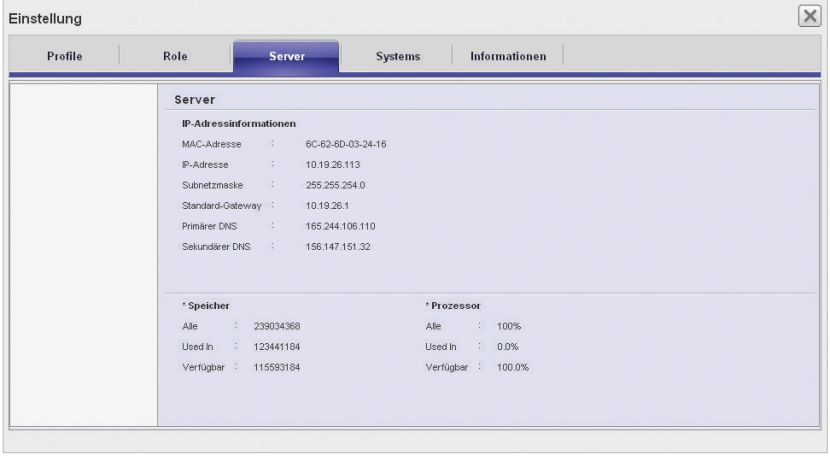

3 Schließen Sie das Fenster "Setup", indem Sie rechts oben im Bildschirm auf das [X] klicken.

### **System**

Sie können die genehmigten Systeme aktivieren oder deaktivieren und Einstellungen für die Systemverwaltung angeben.

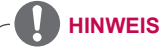

- Die Registerkarte "System" ist nur in der Standardversion von SuperSignElite-w verfügbar.
- Wenn Sie diese Funktionen verwenden möchten, erwerben Sie bitte die Standardversion.

1 Klicken Sie rechts oben im Bildschirm auf **31**.

- Das Fenster "Setup" wird eingeblendet.
- 2 Klicken Sie auf die Registerkarte **System**.
	- Die aktuellen Einstellungen werden im Fenster "System" angezeigt.
- 3 Legen Sie die Systemumgebung wie gewünscht fest.

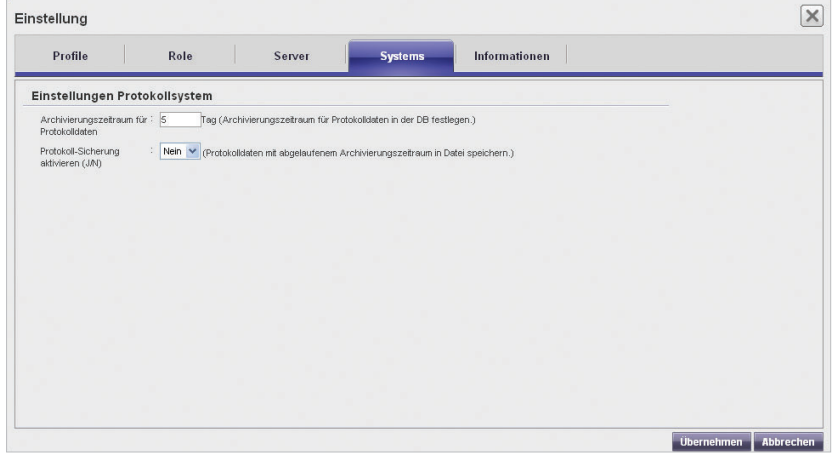

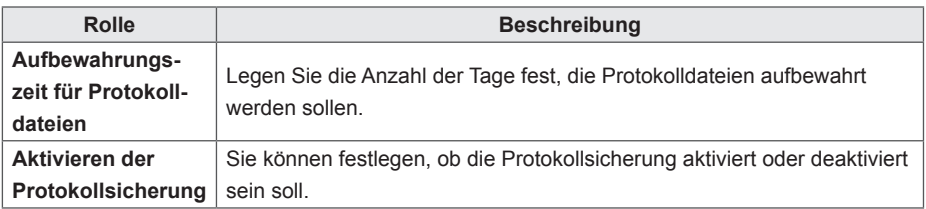

4 Klicken Sie zum Übernehmen der Einstellungen auf **[Übernehmen]**.

5 Schließen Sie das Fenster "Setup", indem Sie rechts oben im Bildschirm auf das **[X]** klicken.

#### **Info.**

Hier werden die SuperSign-Softwareversion und ein Link zur Kundendienst-Website angezeigt.

#### **HINWEIS**

- Die Registerkarte "Info" ist nur in der Standardversion von SuperSignElite-w verfügbar.
- Wenn Sie diese Funktionen verwenden möchten, erwerben Sie bitte die Standardversion.
- 1 Klicken Sie rechts oben im Bildschirm auf ...
	- Das Fenster "Setup" wird eingeblendet.
- 2 Klicken Sie auf die Registerkarte **Info**.
	- Im Fenster "Informationen" werden die Softwareversion und ein Link zur Kundendienst-Website angezeigt.

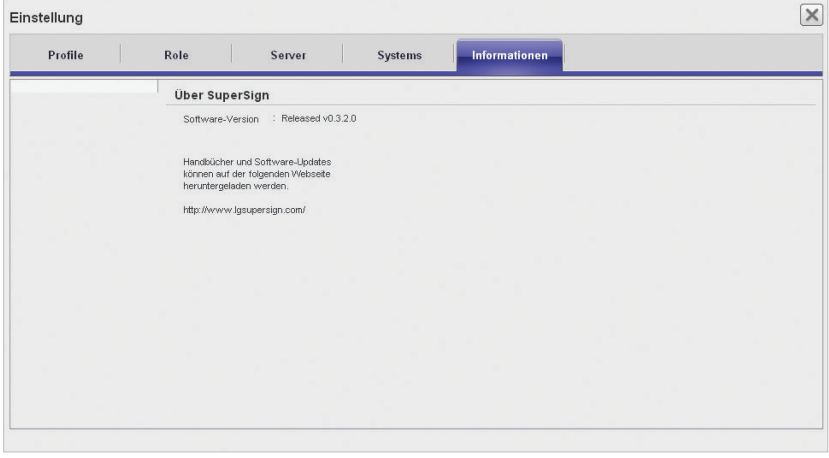

3 Schließen Sie das Fenster "Setup", indem Sie rechts oben im Bildschirm auf das **[X]** klicken.

# **Anhang**

## **SuperSign-Netzwerkverbindung**

Beachten Sie beim Herstellen einer Netzwerkverbindung für den SuperSign Manager und den SuperSign Player die nachfolgenden Informationen.

## **LAN-Verbindung**

Sie können die LAN-Verbindung auswählen, wenn sich der SuperSign Manager und der Super-Sign Player im selben Netzwerk befinden.

- Damit ist gemeint, dass bei der IP-Kommunikation derselbe Netzwerk-Gateway und dieselbe Subnetz-Adresse verwendet werden.
- Der SuperSign Manager kann über die Suchfunktion im selben Netzwerk befindliche SuperSign Player finden.
- Verwenden Sie für 1:1-Verbindungen ein Crossover-Kabel, das die Kommunikation ohne Netzwerkgeräte ermöglicht.
- Funktionen wie das Web, Widgets und RSS sind in geschlossenen Netzwerken ohne externe Verbindung zum Internet nicht verfügbar.
- Ist für das Netzwerk kein DHCP-Server vorhanden, müssen die IP-Adressen für den SuperSign Manager und den SuperSign Player manuell angegeben werden.

#### **1:1-Verbindungen**

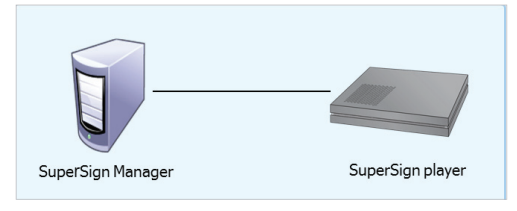

#### **1:N-Verbindungen**

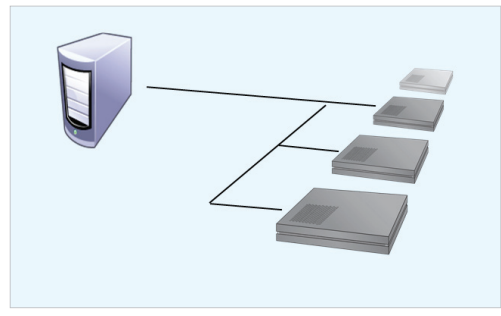

### **Internetverbindung**

Wenn sich der SuperSign Manager und der SuperSign Player in zwei verschiedenen Netzwerken befinden, können Sie die Internetverbindung wählen.

- Die Anwendungen des SuperSign Players können vom SuperSign Manager nicht über die Suchfunktion gefunden werden.
- Der SuperSign Player kann über den manuellen Suchmodus mit dem SuperSign Manager verbunden werden.
- Sollte sich der SuperSign Manager in einem privaten Netzwerk befinden, kann der Super-Sign Player möglicherweise nicht ordnungsgemäß verbunden werden.
- Falls das Netzwerk durch eine Firewall geschützt ist, funktionieren bestimmte Übertragungsfunktionen eventuell nicht richtig.
- Funktionen wie das Web, Widgets und RSS sind in geschlossenen Netzwerken ohne externe Verbindung zum Internet nicht verfügbar.
- Ist für das Netzwerk kein DHCP-Server vorhanden, müssen die IP-Adressen für den SuperSign Manager und den SuperSign Player manuell angegeben werden.

#### **Hierarchische Verbindung**

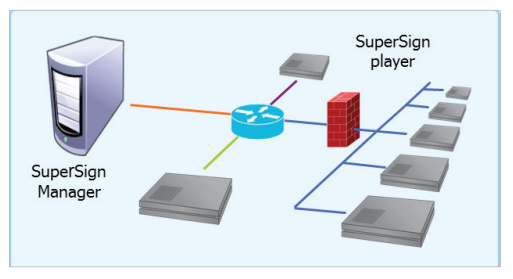

#### **Internetverbindung**

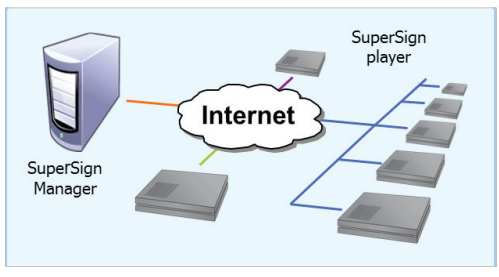

**DEUTSCH**

DEUTSCH

## **Drahtlose Verbindung**

Es ist möglich, den SuperSign Player über einen kabellosen Router mit dem SuperSign Manager zu verbinden.

- Sowohl SuperSign Manager als auch SuperSign Player unterstützen kabelgebundene und kabellose Netzwerkverbindungen.
- Der SuperSign Player kann möglicherweise nicht ordnungsgemäß funktionieren, wenn kabelgebundene und kabellose Netzwerkgeräte gleichzeitig verwendet werden.
- Ziehen Sie das LAN-Kabel, wenn Sie den Player über ein kabelloses Netzwerk mit dem SuperSign Manager verbinden. Schließen Sie kein kabelloses Netzwerkgerät an, wenn Sie den Player über ein kabelge-

bundenes Netzwerk mit dem SuperSign Manager verbinden.

• Stellen Sie sicher, dass sich der SuperSign Manager und der SuperSign Player im selben Netzwerk befinden, wenn Sie einen kabelgebundenen oder kabellosen Router verwenden. Der SuperSign Player wird bei einer Suche nicht erkannt, wenn er sich in einem anderen Netzwerk befindet. Wenn sich der SuperSign Manager hinter einem Router oder einer Firewall befindet, kann möglicherweise keine Verbindung hergestellt werden.

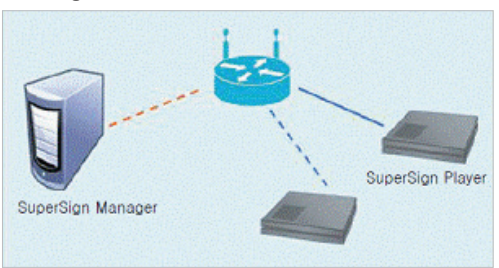

#### **Kabelgebundener/Kabelloser Router**

#### **Kabelgebundenes/Kabelloses Netzwerk**

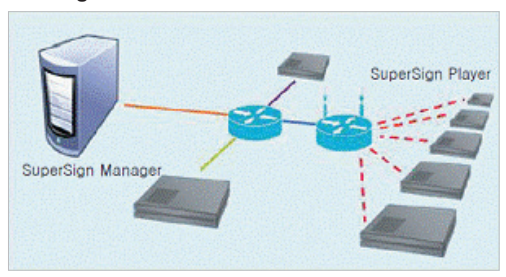

### **Verfügbare Ports**

Der SuperSign Manager kann über die nachfolgend aufgeführten Ports mit dem SuperSign Player verbunden werden:

• 8080: Server Offen

## **Erforderliche Software und vereinheitlichte Codecs**

In den nachfolgenden Informationen erfahren Sie, welche Software für die Verwendung des Programms erforderlich ist und welche vereinheitlichten Codecs zum Registrieren Wiedergeben von Videos benötigt werden.

## **Erforderliche Software**

Nachfolgend finden Sie eine Liste mit Software, die installiert werden muss, damit sämtliche Bearbeitungsfunktionen der SuperSign-Lösung verfügbar sind.

#### **Microsoft Office**

Installieren Sie Microsoft Office sowohl auf dem SuperSign Manager als auf dem SuperSign Player, wenn Sie Office-Dateien als Medieninhalte verwenden möchten. (Microsoft Office 2000, XP, 2003 und 2007 werden unterstützt.)

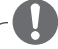

#### **HINWEIS**

• Microsoft Office gehört nicht zum Lieferumfang dazu und muss individuell erworben und installiert werden.

#### **Open Office**

Installieren Sie Open Office sowohl auf dem SuperSign Manager als auf dem SuperSign Player, wenn Sie Office-Dateien als Medieninhalte verwenden möchten. (OpenOffice 3.2 wird unterstützt.)

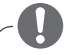

#### **HINWEIS**

• Laden Sie OpenOffice von der offiziellen Website herunter (http://www.openoffice.org), und installieren Sie es.

#### **Adobe Acrobat Reader (8.1 oder neuer)**

Sie benötigen Adobe Acrobat Reader 8.1 oder neuer (Lite-Version ausgenommen), um die Hilfe anzeigen oder Inhalte mit PDF-Inhalten erstellen zu können. Installieren Sie Adobe Acrobat Reader sowohl auf dem SuperSign Manager als auch auf dem SuperSign Player.

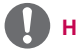

#### **HINWEIS**

Adobe Acrobat Reader kann kostenlos über die Adobe-Website (www.adobe.com) heruntergeladen oder auf CD bestellt werden.

## **Unterstützte Dateien in SuperSign**

Es werden folgende Mediendateiformate werden unterstützt:

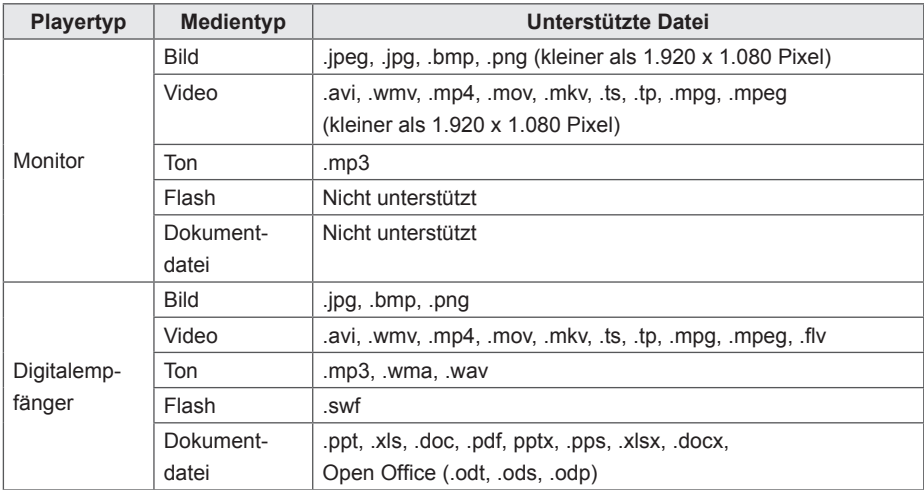

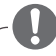

#### **HINWEIS**

- Zur Registrierung und Wiedergabe von Videos muss das entsprechende vereinheitlichte Codec auf dem SuperSign Manager und dem SuperSign Player installiert werden.
- Die maximal unterstützte Bildgröße (Breite oder Höhe) beträgt 8.192 Pixel. Es wird insgesamt eine Anzahl von 16.777.216 Pixeln unterstützt.

### **Vereinheitlichte Codecs**

Installieren Sie die zum Registrieren und Wiedergeben von Videos erforderlichen Codecs. Wenn auf dem SuperSign Manager und dem SuperSign Player unterschiedliche Codecs installiert werden, können Videos möglicherweise nicht wiedergegeben werden. Stellen Sie sicher, dass die auf dem SuperSign Manager und dem SuperSign Player installierten Codecs denselben Typ und dieselbe Version aufweisen.

Für die Wiedergabe von Videodateien können unterschiedliche Codecs erforderlich sein. Vereinheitlichte Codecs können auf folgenden Websites heruntergeladen werden:

- http://www.codecauide.com
- http://shark007.net
- http://www.free-codecs.com

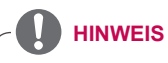

- Die oben genannten Webseiten sind nicht mit LG Electronics verwandt und können sich jederzeit ändern.
- Besuchen Sie die Webseiten, um Informationen zur jeweiligen Codec-Lizenz zu erhalten.
- Stellen Sie sicher, dass das Codec für den gewünschten Inhalt im Download-Paket enthalten ist, bevor Sie es installieren.
- Installieren Sie dieses Download-Paket sowohl auf dem SuperSign Manager als auch auf dem SuperSign Player.
- Vermeiden Sie es, Codec-Pakete doppelt zu installieren.
- Wenn Sie ein anderes Codec-Paket installieren möchten, deinstallieren Sie erst das vorherige Codec.

## **Microsoft Windows Embedded Standard-Einschränkungen**

Aufgrund interner Beschränkungen von Microsoft Windows Embedded Standard, dem Betriebssystem des SuperSign Players, können folgende Fehler auftreten:

Wenn Sie im DOS-Fenster durch Drücken von **<Alt+Eingabetaste>** in den Vollbildmodus wechseln, werden eventuell nur lateinische Schriftzeichen korrekt dargestellt.

Wenn Sie im Fenster "Drucken" die Option "Speichern unter" wählen, wird der Menüname auf Englisch angezeigt.

Beim Wechsel in die Untermenüs (z. B. im Bedienfeld) werden manche Einträge auf Englisch angezeigt. (HyperTerminal, Regions- und Sprachoptionen usw.)

## **Wechseln zwischen primärem und sekundärem Display**

So wechseln Sie zwischen dem Hauptbildschirm und den Nebenbildschirmen des SuperSign Players: Klicken Sie auf **Control Panel (Bedienfeld) > Appearance and Themes (Darstellung und Designs) > Display (Anzeige) > Screen Resolution (Bildschirmauflösung)**.

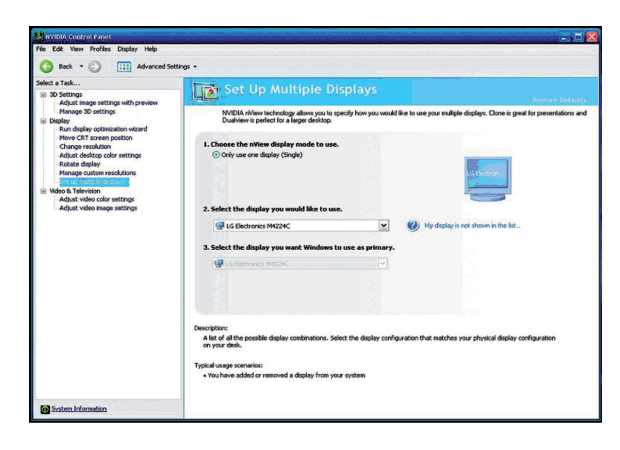

#### **HINWEIS**

Da als Videokarte des SuperSign Media Players der Nvidia-Grafik-Chipsatz installiert ist, ist es nicht möglich, über die **Anzeigeeigenschaften** von Windows zwischen dem primären und sekundären Monitor zu wechseln.

## **Häufig gestellte Fragen**

Sollte das Programm nicht ordnungsgemäß funktionieren, lesen Sie bitte erst die nachfolgenden Informationen, bevor Sie sich an den Kundendienst wenden.

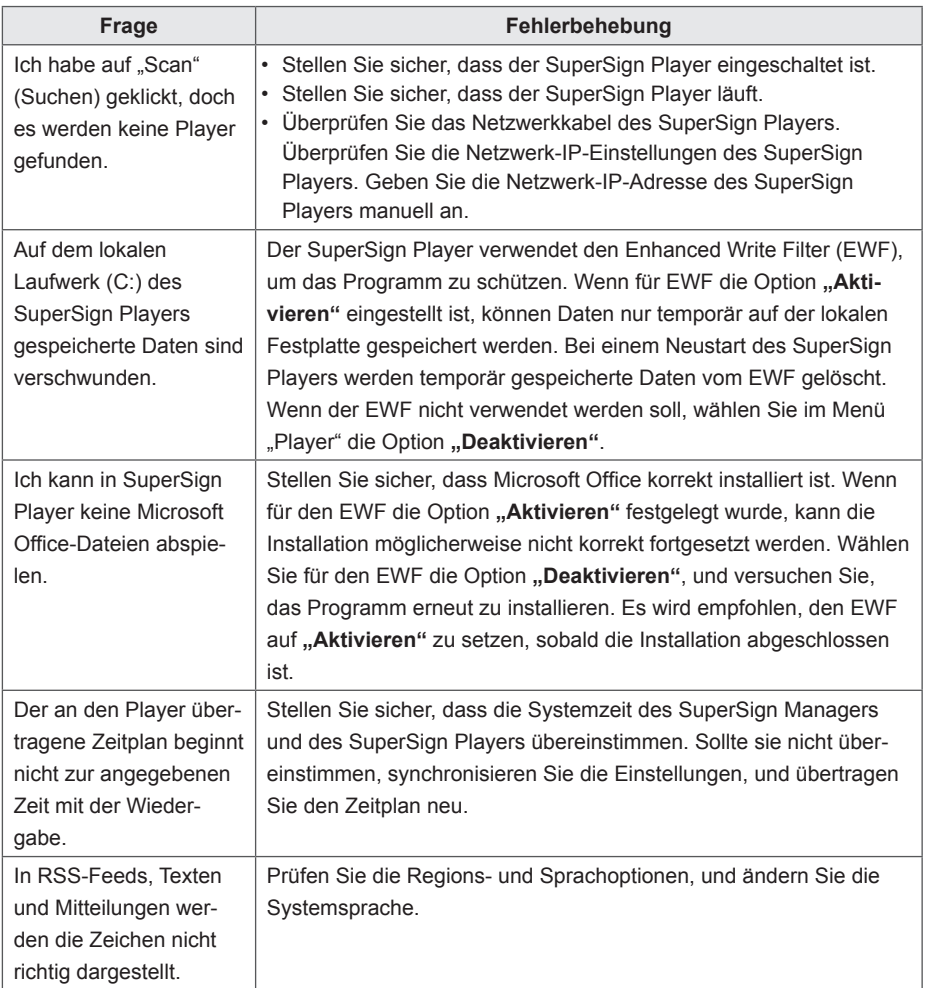

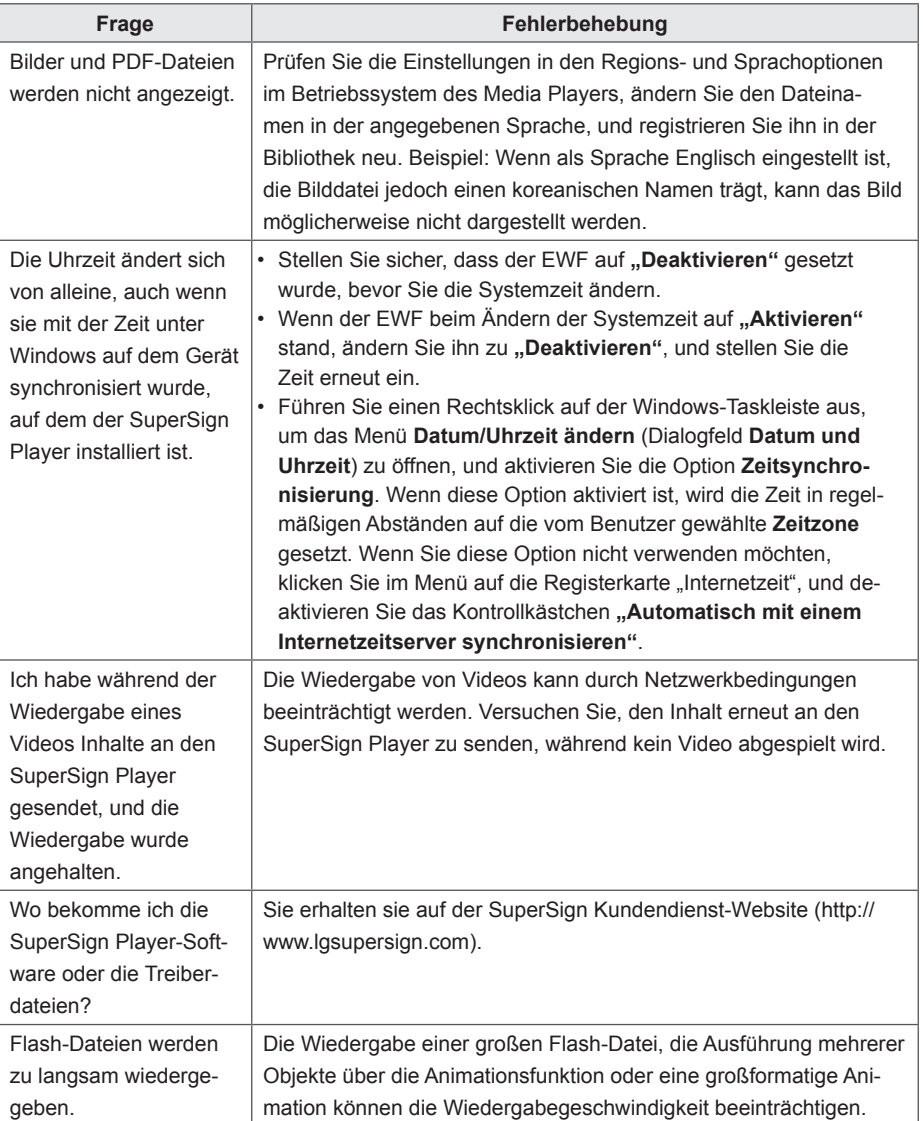

# **Liste der von SuperSign unterstützten Monitor- modelle**

Der Umfang der über den SuperSign Manager steuerbaren Funktionen kann je nach Monitor variieren. Welche Funktionen unterstützt werden, können Sie nachfolgend unter dem jeweiligen Monitormodell nachlesen:

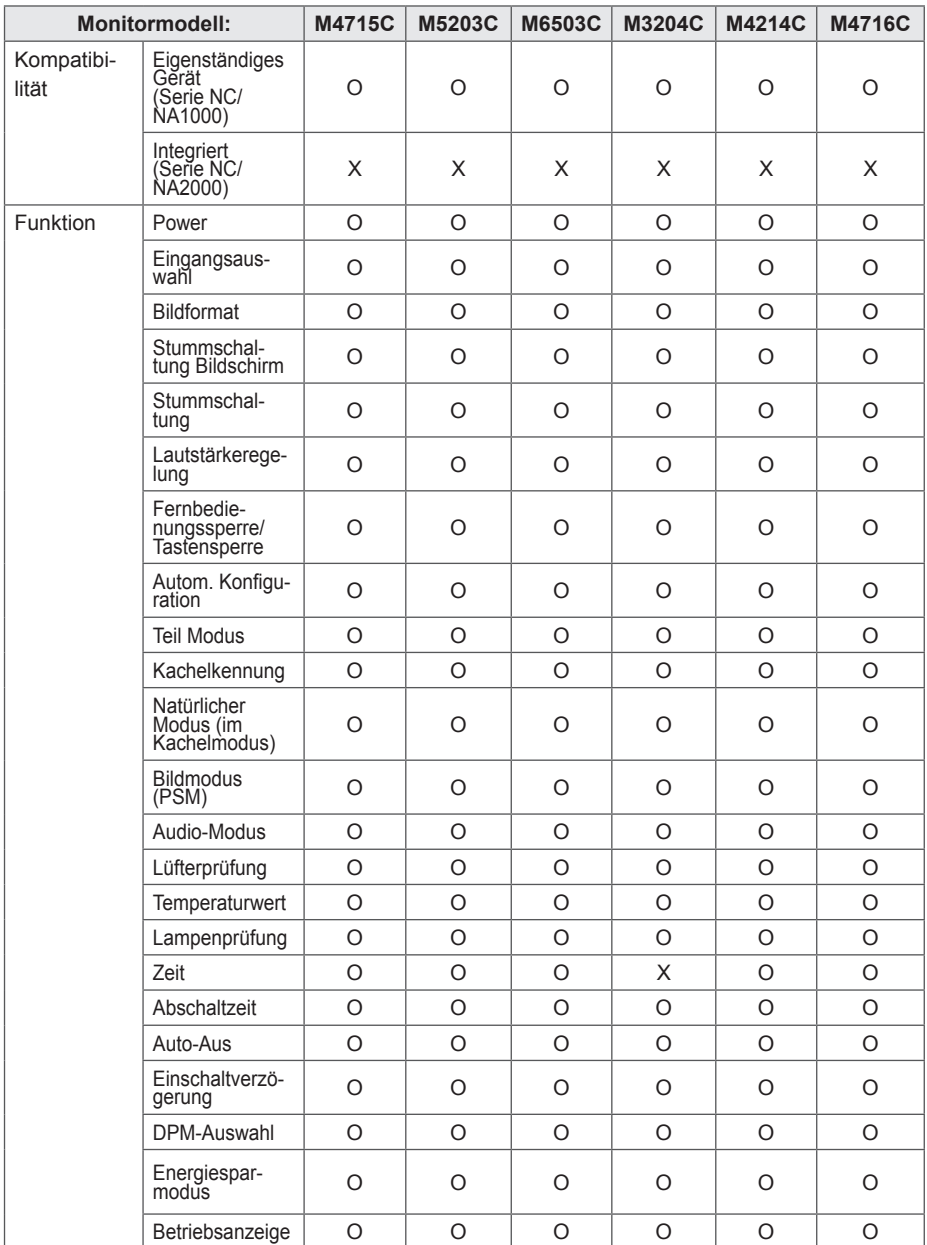

## 122 **ANHANG**

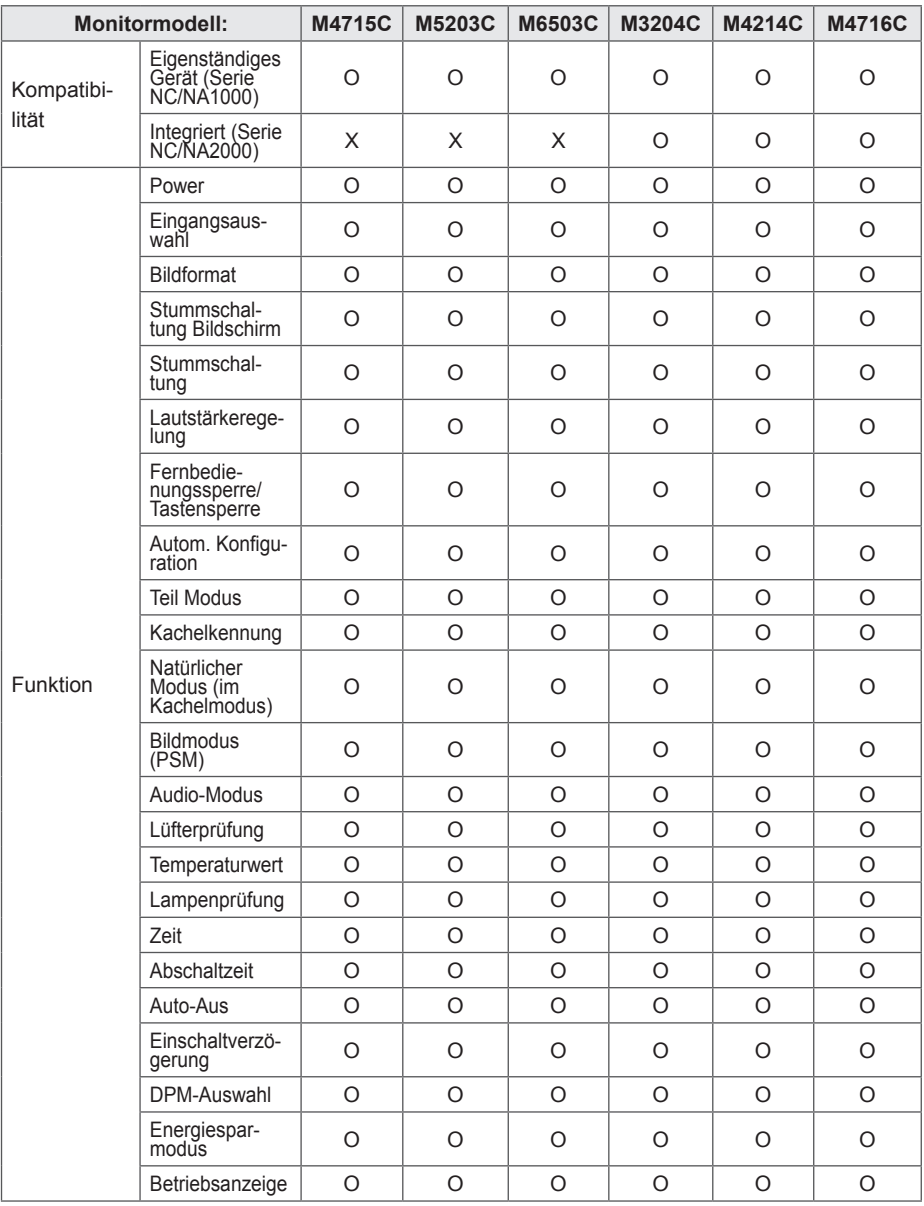

## **HINWEIS**

• Die vom Media Player unterstützten Anzeigegeräte können ohne vorherige Ankündigung geändert werden, um die Leistung des Produkts zu verbessern.

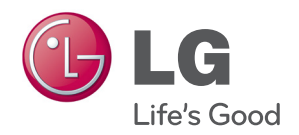

Stellen Sie sicher, dass Sie vor der Verwendung des Produkts die "Wichtigen Sicherheitsvorkehrungen" gelesen haben.

Bewahren Sie die CD mit dem Benutzerhandbuch für die zukünftige Verwendung gut zugänglich auf.

Das Modell und die Seriennummer des SETs befinden sich auf der Rückseite und auf einer Seite des SETs. Notieren Sie diese Angaben unten (für den Fall einer Reparatur).

MODELL

SERIENNUMMER

WARNUNG - Dies ist ein Produkt der Klasse A. In Wohnumgebungen kann dieses Produkt Funkstörungen verursachen. In diesem Fall obliegt es dem Anwender, angemessene Maßnahmen zu ergreifen.

Vorübergehende Geräuschentwicklungen sind beim EIN- oder AUS-Schalten dieses Geräts normal.